ΥΠΟΥΡΓΕΙΟ ΠΑΙΔΕΙΑΣ ΚΑΙ ΠΟΛΙΤΙΣΜΟΥ

# ПЛНРОФОРІК

## Β' ΓΥΜΝΑΣΙΟΥ

# <u>Τετράδιο</u> (Φύλλα Εργασίαs)

ΠΑΙΔΑΓΩΓΙΚΟ ΙΝΣΤΙΤΟΥΤΟ ΚΥΠΡΟΥ ΥΠΗΡΕΣΙΑ ΑΝΑΠΤΥΞΗΣ ΠΡΟΓΡΑΜΜΑΤΩΝ

#### **Πληροφορική και Επιστήμη Ηλεκτρονικών Υπολογιστών Β΄ Γυμνασίου Τετράδιο (Φύλλα Εργασίας)**

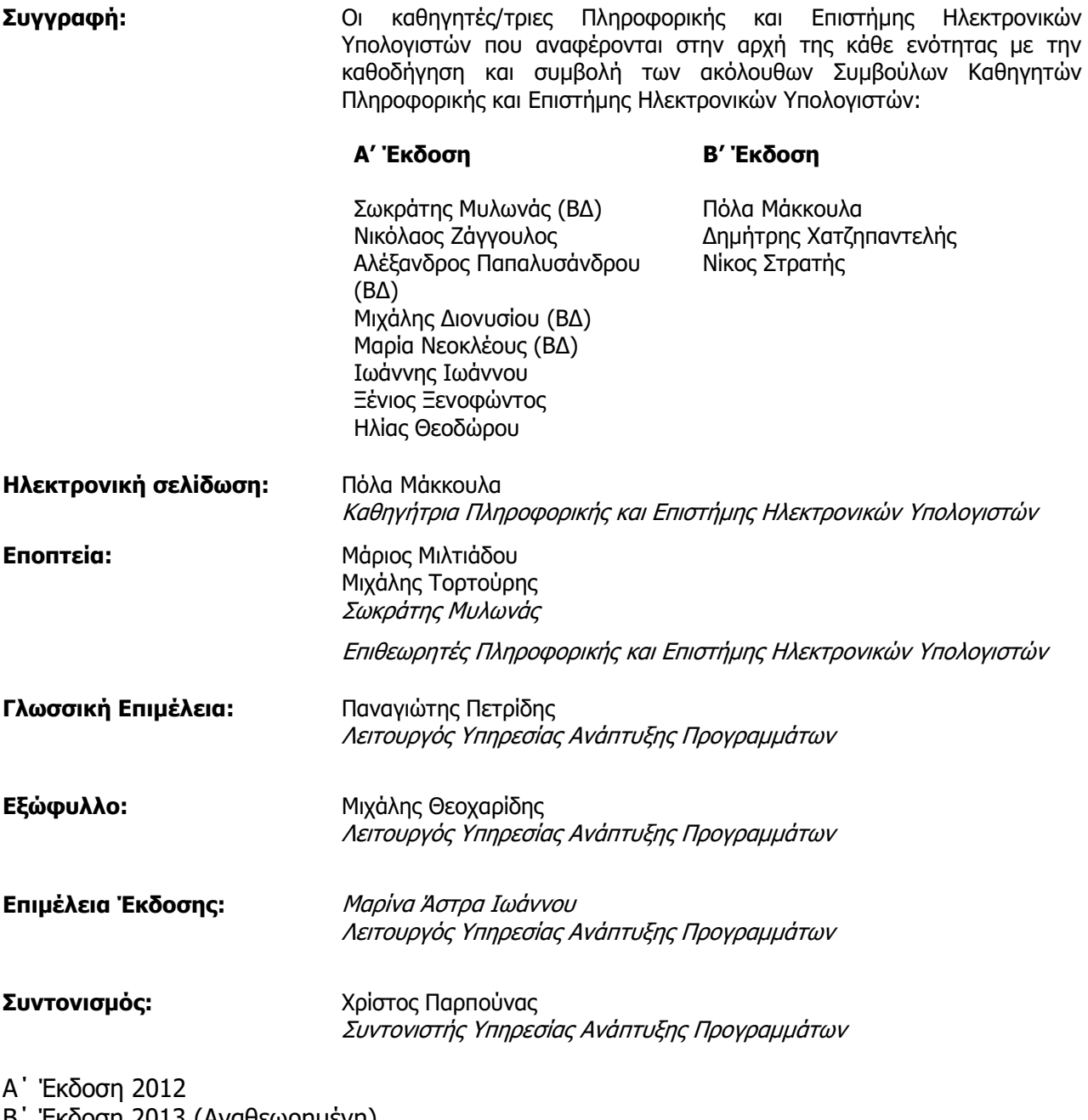

B΄ Έκδοση 2013 (Αναθεωρημένη) Ανατύπωση 2016 (Αναθεωρημένη) Γ' Έκδοση 2018

Εκτύπωση: Cassoulides Masterprinters

© ΥΠΟΥΡΓΕΙΟ ΠΑΙΔΕΙΑΣ ΚΑΙ ΠΟΛΙΤΙΣΜΟΥ ΠΑΙΔΑΓΩΓΙΚΟ ΙΝΣΤΙΤΟΥΤΟ ΚΥΠΡΟΥ ΥΠΗΡΕΣΙΑ ΑΝΑΠΤΥΞΗΣ ΠΡΟΓΡΑΜΜΑΤΩΝ

ISBN: 978-9963-54-148-5

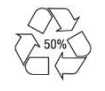

*Στο εξώφυλλο χρησιμοποιήθηκε ανακυκλωμένο χαρτί σε ποσοστό τουλάχιστον 50%, προερχόμενο από διαχείριση απορριμμάτων χαρτιού. Το υπόλοιπο ποσοστό προέρχεται από υπεύθυνη διαχείριση δασών.*

### **Πρόλογος**

Με ιδιαίτερη χαρά και ικανοποίηση προλογίζω το έντυπο υλικό για την υποστήριξη της διδασκαλίας του μαθήματος της Πληροφορικής και της Επιστήμης των Ηλεκτρονικών Υπολογιστών στο Γυμνάσιο.

Το υλικό αυτό είναι διαχωρισμένο σε δύο τόμους, τις Σημειώσεις και το Τετράδιο. Ο κάθε τόμος είναι οργανωμένος σε επτά ενότητες. Κάθε ενότητα καλύπτει το φάσμα των γνώσεων, των ικανοτήτων και των δεξιοτήτων που προκύπτουν από το γενικό σκοπό του μαθήματος, να προετοιμάσει δηλαδή τους μαθητές και τις μαθήτριες για την ένταξή τους στην Κοινωνία της Πληροφορίας. Τους παρέχει ικανοποιητικές γνώσεις και τους καλλιεργεί τις απαραίτητες ικανότητες, δεξιότητες και στάσεις που θα τους επιτρέψουν την υπεύθυνη, την ενσυνείδητη, την ασφαλή, την αποδοτική και τη δημιουργική χρήση σύγχρονων τεχνολογιών της Πληροφορικής και της Επιστήμης των Ηλεκτρονικών Υπολογιστών.

Οι Σημειώσεις δεν αποτελούν διδακτικό εγχειρίδιο αλλά υλικό αναφοράς, το οποίο περιέχει παραδείγματα, επεξηγήσεις και επιπρόσθετες πληροφορίες και χρησιμοποιείται ως πηγή άντλησης πληροφοριών. Στην αρχή του κάθε κεφαλαίου διατυπώνονται οι δείκτες επιτυχίας και στο τέλος υπάρχει σύνοψη των βασικών εννοιών για εύκολη αναφορά.

Το Τετράδιο, αποτελείται από ενδεικτικά φύλλα εργασίας, διαχωρισμένα σε δραστηριότητες εμπέδωσης για την ανάπτυξη νέων γνώσεων, ικανοτήτων και δεξιοτήτων και αξιολόγησης του βαθμού απόκτησης των γνώσεων αυτών, σε επιπρόσθετες δραστηριότητες για εμβάθυνση και διεύρυνση των γνώσεων, των ικανοτήτων και των δεξιοτήτων και σε δραστηριότητες για το σπίτι. Περιλαμβάνονται ποικίλες δραστηριότητες με διαφοροποιημένο δείκτη δυσκολίας, ώστε να είναι δυνατή η προσαρμογή του μαθήματος στις ικανότητες, στις απαιτήσεις και στις ανάγκες όλων των μαθητών και των μαθητριών με γνώμονα τους δείκτες επιτυχίας του αναλυτικού προγράμματος. Υιοθετούνται σύγχρονα διδακτικά μοντέλα, που στηρίζονται στην προώθηση εξελιγμένων μεθόδων οικοδόμησης της γνώσης. Βασικό στοιχείο της διδακτικής προσέγγισης είναι η σύνδεση του μαθήματος με την καθημερινότητα των μαθητών και των μαθητριών με απώτερο στόχο την ανάπτυξη της δημιουργικής και κριτικής σκέψης και την καλλιέργεια δεξιοτήτων επικοινωνίας, συνεργασίας και συστηματικών τρόπων προσέγγισης για την επίλυση προβλημάτων, ώστε να είναι έτοιμοι/ες για να λειτουργήσουν στο συνεχώς μεταβαλλόμενο περιβάλλον των τεχνολογιών της πληροφορίας και των επικοινωνιών.

Για τη δημιουργία του υλικού αυτού αλλά και του ηλεκτρονικού υλικού που το συνοδεύει, η ομάδα υποστήριξης της εφαρμογής του Νέου Αναλυτικού Προγράμματος για το μάθημα της Πληροφορικής και της Επιστήμης των Ηλεκτρονικών Υπολογιστών έχει υιοθετήσει ένα καινοτόμο μοντέλο: Το υλικό δημιουργήθηκε από τους υπό επιμόρφωση μάχιμους εκπαιδευτικούς, υπό την καθοδήγηση των υποστηρικτών και μέσα από τις εισηγήσεις τους διαμορφώνεται και αναθεωρείται συνεχώς.

Επιθυμώ να εκφράσω τις ευχαριστίες μου στην ομάδα επιμόρφωσης και υποστήριξης, στην Υπηρεσία Ανάπτυξης Προγραμμάτων αλλά και στους/στις μάχιμους/ες εκπαιδευτικούς για τη συμβολή τους στην ανάπτυξη του υλικού αυτού.

Δρ Κυπριανός Δ. Λούης Διευθυντής Μέσης Εκπαίδευσης

#### **ΠΕΡΙΕΧΟΜΕΝΑ**

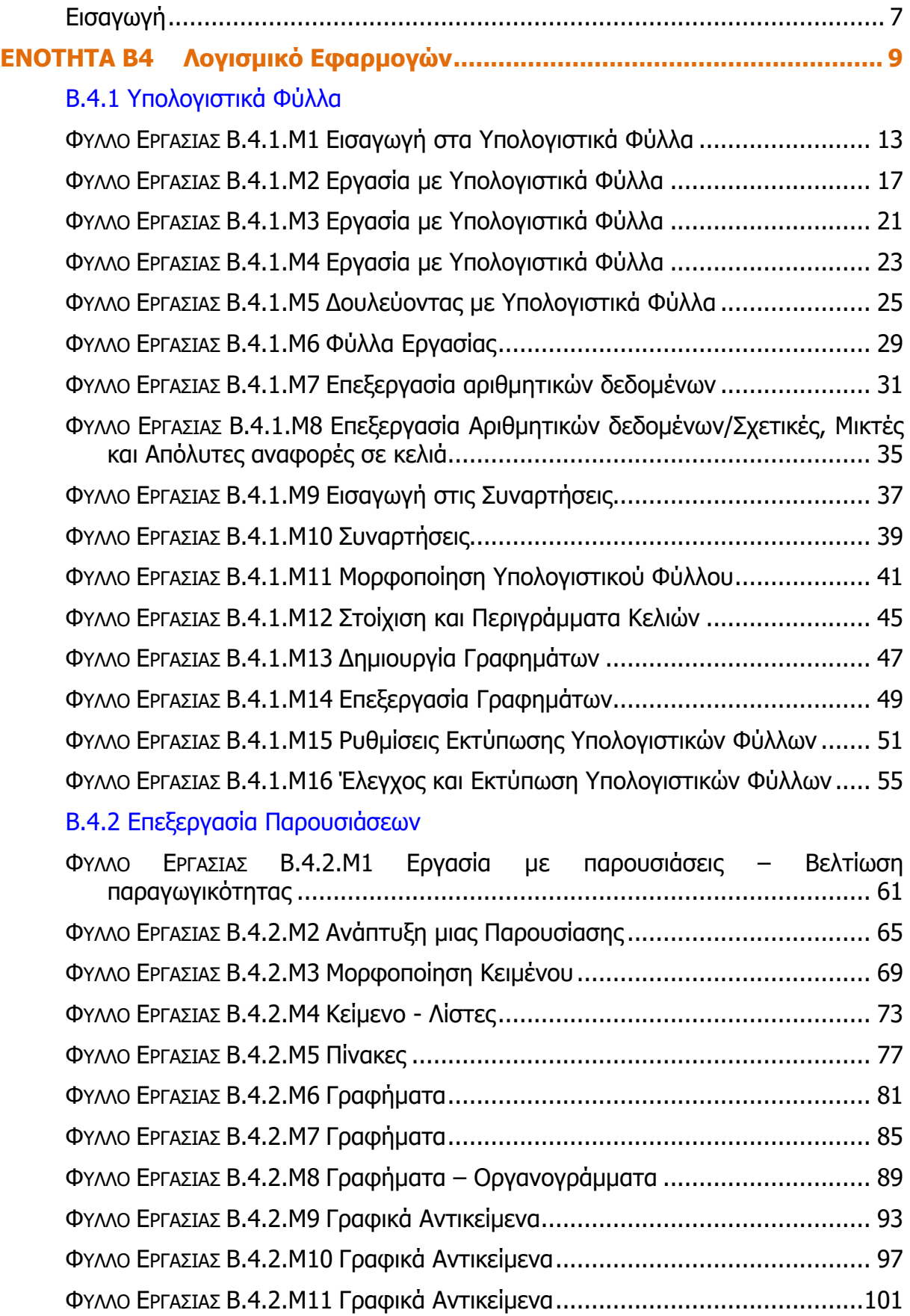

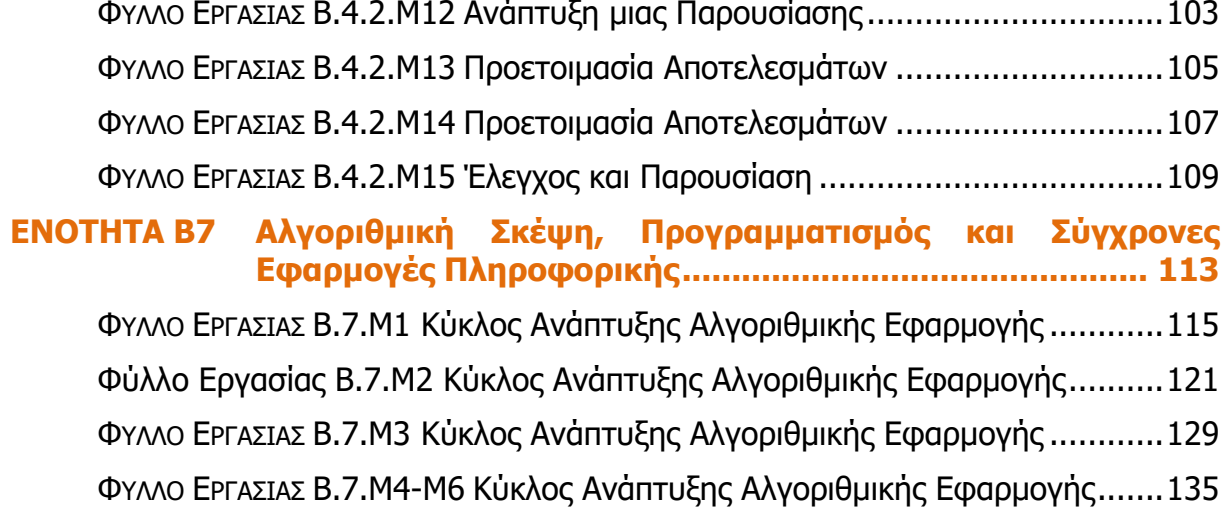

#### **Εισαγωγή**

<span id="page-6-0"></span>Τον Μάρτιο του 2009 ξεκίνησε η προσπάθεια για εκπόνηση του Νέου Αναλυτικού Προγράμματος του μαθήματος της Πληροφορικής και Επιστήμης των Ηλεκτρονικών Υπολογιστών και τέθηκε ως προτεραιότητα η θεώρηση του μαθήματος μέσα από το πρίσμα των τριών πυλώνων της εκπαιδευτικής μεταρρύθμισης. Μέσα από το πρίσμα δηλαδή της απόκτησης ενός επαρκούς σώματος γνώσεων από τους μαθητές και τις μαθήτριες, της καλλιέργειας αξιών και της εκδήλωσης συμπεριφορών που να συνάδουν με τη σύγχρονη έννοια της δημοκρατικής πολιτότητας και της καλλιέργειας κομβικών ικανοτήτων και δεξιοτήτων από τους μαθητές και τις μαθήτριες. Όλα αυτά θα τους δώσουν τη δυνατότητα να μπορούν να λειτουργούν στη διαμορφούμενη κοινωνία του 21<sup>ου</sup> αιώνα.

Στην επιτροπή για την εκπόνηση του Αναλυτικού Προγράμματος συμμετείχαν: ο ακαδημαϊκός Ανδρέας Ανδρέου (Αναπληρωτής Καθηγητής στο Τεχνολογικό Πανεπιστήμιο Κύπρου), οι επιθεωρητές Πληροφορικής Μάριος Μιλτιάδου και Μιχάλης Τορτούρης και οι καθηγητές Πληροφορικής Νικόλαος Ζάγγουλος, Ιωάννης Ιωάννου, Μηνάς Καραολής, Θεόδουλος Κωνσταντίνου, Μαρία Μαρδά, Σωκράτης Μυλωνάς και Παναγιώτης Παπέττας. Αποτέλεσμα της προσπάθειας που έγινε είναι το Αναλυτικό Πρόγραμμα που ήδη έχετε στα χέρια σας.

Το νέο Αναλυτικό Πρόγραμμα δεν περιέχει μεγάλο αριθμό νέων θεμάτων. Έγινε αναδιάρθρωση της θεματολογίας, ώστε να ενταχθεί κάτω από επτά ενότητες, οι οποίες αναπτύσσονται παράλληλα από τη μια τάξη στην επόμενη και αντικατοπτρίζουν βασικούς θεματικούς άξονες της Πληροφορικής και Επιστήμης των Ηλεκτρονικών Υπολογιστών:

- Βασικές Έννοιες
- Το Υλικό/Αρχιτεκτονική Υπολογιστών
- Λειτουργικά Συστήματα
- Λογισμικό Εφαρμογών
- Δίκτυα και Διαδίκτυο
- Βάσεις Δεδομένων και Ανάλυση Συστημάτων
- Αλγόριθμοι, Προγραμματισμός και Σύγχρονες Εφαρμογές Πληροφορικής.

Οι ενότητες αυτές αναπτύσσονται σταδιακά μέσα από διαβαθμισμένους στόχους/δείκτες επιτυχίας από τη μία τάξη στην επόμενη, παρέχοντας επιπρόσθετες ευκαιρίες στους μαθητές και στις μαθήτριες που δεν μπόρεσαν να τους κατακτήσουν σε μία τάξη να το πράξουν σε επόμενη, με παράλληλη εμβάθυνση. Θα πρέπει εδώ να τονιστεί ότι κάθε ενότητα αναπτύσσεται σε διαφορετικό βαθμό στην κάθε τάξη, με γνώμονα το γενικό επίπεδο ετοιμότητας των μαθητών/τριών στη συγκεκριμένη ηλικιακή ομάδα. Σημαντικό στοιχείο της νέας προσέγγισης είναι και η αλληλεξάρτηση των ενοτήτων, αλλά και η συγκεκριμενοποίηση και ο περιορισμός των εννοιών που θα πρέπει να γνωρίζουν οι μαθητές/τριες, με έμφαση στην εφαρμογή τους στην πράξη.

Τα ενδεικτικά φύλλα εργασίας που ακολουθούν βασίστηκαν σε διδακτικές προτάσεις που ετοιμάστηκαν από μάχιμους εκπαιδευτικούς και ορισμένα από αυτά δοκιμάστηκαν σε περιβάλλον πραγματικής τάξης. Παρέχονται ως παραδείγματα διαφόρων μεθοδολογικών προσεγγίσεων, αλλά οι καθηγητές/τριες ενθαρρύνονται να τα προσαρμόσουν ή και να δημιουργήσουν άλλα, τα οποία να ανταποκρίνονται καλύτερα τόσο στα ιδιαίτερα χαρακτηριστικά των μαθητών και μαθητριών τους όσο και στη δική τους διδακτική προσέγγιση στο κάθε μάθημα.

## <span id="page-8-0"></span>**ENOTHTA Β4 Λογισμικό Εφαρμογών**

Για την προετοιμασία και συγγραφή του υλικού αυτής της ενότητας εργάστηκαν οι ακόλουθοι/θες Καθηγητές/τριες Πληροφορικής και Επιστήμης Ηλεκτρονικών Υπολογιστών, που παρακολούθησαν το πρόγραμμα επιμόρφωσης μάχιμων εκπαιδευτικών για το Νέο Αναλυτικό Πρόγραμμα:

Βανέζης Ανδρέας Βάσου Μαρία Βιολάρη Βάσω Γαλατόπουλος Πάρις Γεωργίου Χρίστος Ζαντής Κώστας Ιωάννου Γεωργία Ιωάννου Ιωάννης (Σύμβουλος) Καραβιά Κάκια Κάρουλα Λήδα Κυριάκου Κυριακή Κωνσταντίνου Ρολάνδος Κωνσταντίνου Χάρις Μάκκουλα Πόλα Μάρκου Μυροφόρα Νικολαΐδης Νίκος Νικολάου Χαράλαμπος Ξενοφώντος Ξένιος (Σύμβουλος) Παναγιώτου Χρήστος Παπέττα Χρυσταλλένη Πουλλής Χριστός Ρουσιάς Ιωάννης Σαρρής Μάριος Σκουρίδου Ελένη Στρατής Νικόλας Συκοπετρίτης Ιωακείμ Φοινικαρίδου Παπαγεωργίου Μαρία Φουσκωτού Ιωάννα Χατζηπαντελής Δημήτρης Χρίστου Χρίστος Χριστοφή Μαρίνα

## Β4.1 Υπολογιστικά Φύλλα

#### **ΦΥΛΛΟ ΕΡΓΑΣΙΑΣ Β.4.1.M1 Εισαγωγή στα Υπολογιστικά Φύλλα**

#### <span id="page-12-0"></span>**Τι θα μάθουμε σήμερα:**

- Να εξηγούμε τι είναι το υπολογιστικό φύλλο και τα πλεονεκτήματα χρήσης του
- **<sup>◆</sup> Να αναγνωρίζουμε κελιά, στήλες και γραμμές**
- Να αναγνωρίζουμε το όνομα κελιού
- Να αναγνωρίζουμε τα δεδομένα που μπορεί να περιέχει ένα κελί
- Να αναγνωρίζουμε καλές πρακτικές στη δημιουργία λίστας δεδομένων
- **◈ Να αναγνωρίζουμε μια περιοχή κελιών.**

#### **Δραστηριότητες Εμπέδωσης και Αξιολόγησης**

- 1. Να συμπληρώσετε τα κενά στις πιο κάτω προτάσεις:
	- (α) Υπολογιστικό Φύλλο είναι το πρόγραμμα στο οποίο γίνεται \_ \_ \_ \_ \_ \_ \_ \_ και ανάλυση των \_ \_ \_ \_ \_ \_ \_ \_ \_ \_ \_ δεδομένων.
	- (β) Σε ένα υπολογιστικό φύλλο οργανώνουμε τα δεδομένα σε στήλες και  $\overline{\phantom{a}}$   $\overline{\phantom{a}}$   $\overline{\phantom{a}}$   $\overline{\phantom{a}}$
	- (γ) Η επιφάνεια εργασίας του Microsoft Excel αποτελείται από πολλά κουτάκια τα οποία ονομάζονται  $\angle$   $\angle$   $\angle$   $\angle$   $\angle$   $\angle$
	- (δ) Κάθε κελί έχει όνομα το οποίο παίρνει από το \_ \_ \_ \_ \_ \_ της στήλης και τον  $-$  της γραμμής.
	- (ε) Σε ένα υπολογιστικό φύλλο μπορούμε να εκτελέσουμε γρήγορα και με ακρίβεια \_ \_ \_ \_ \_ \_ \_ \_ \_ \_ \_ \_ \_ \_ \_ \_ \_ \_.

#### 2. Να κυκλώσετε το ΟΡΘΟ ή το ΛΑΘΟΣ στον πιο κάτω πίνακα:

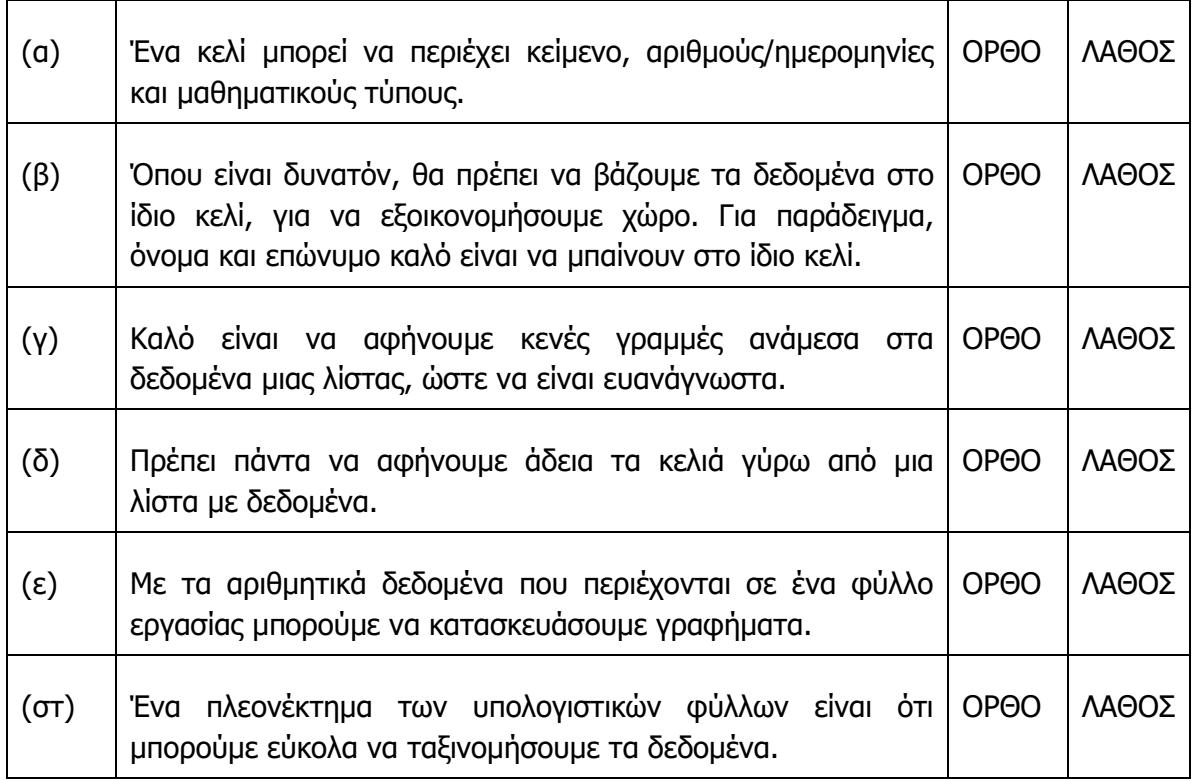

3. Να μελετήσετε το πιο κάτω υπολογιστικό φύλλο και να συμπληρώσετε τον πίνακα που ακολουθεί:

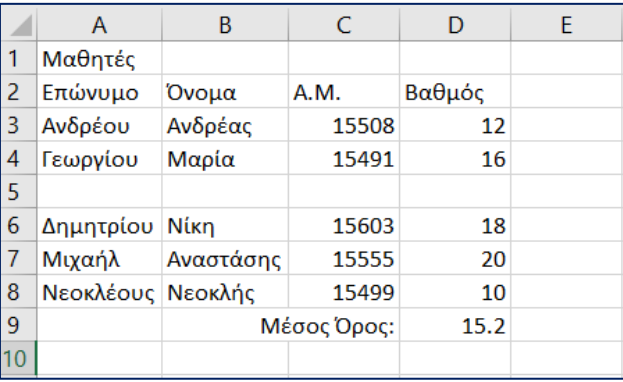

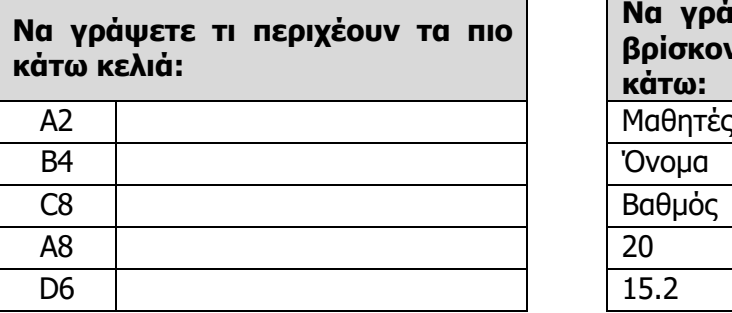

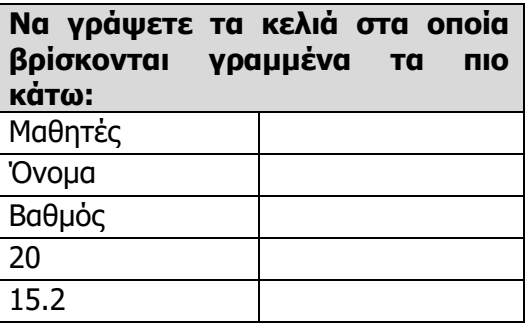

- 4. Να μελετήσετε το υπολογιστικό φύλλο του ερωτήματος 3 και να σημειώσετε τρεις περιπτώσεις όπου δεν τηρούνται καλές πρακτικές στη δημιουργία της λίστας δεδομένων.
	- (α) ………………………………………………………………………………………………………………………
	- (β) ……………………………………………………………………………………………………………………..
	- (γ) ……………………………………………………………………………………………………………………..
- 5. Να γράψετε στο κίτρινο πλαίσιο πιο κάτω τα **ονόματα των κελιών** ή **της περιοχής κελιών**:

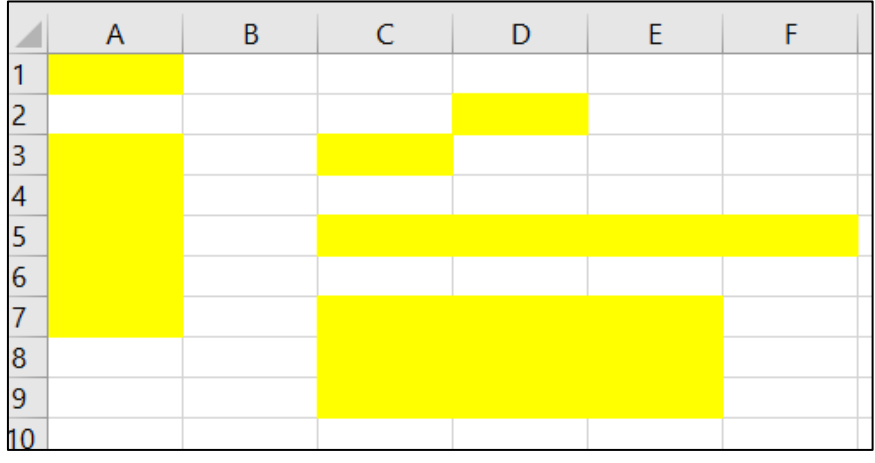

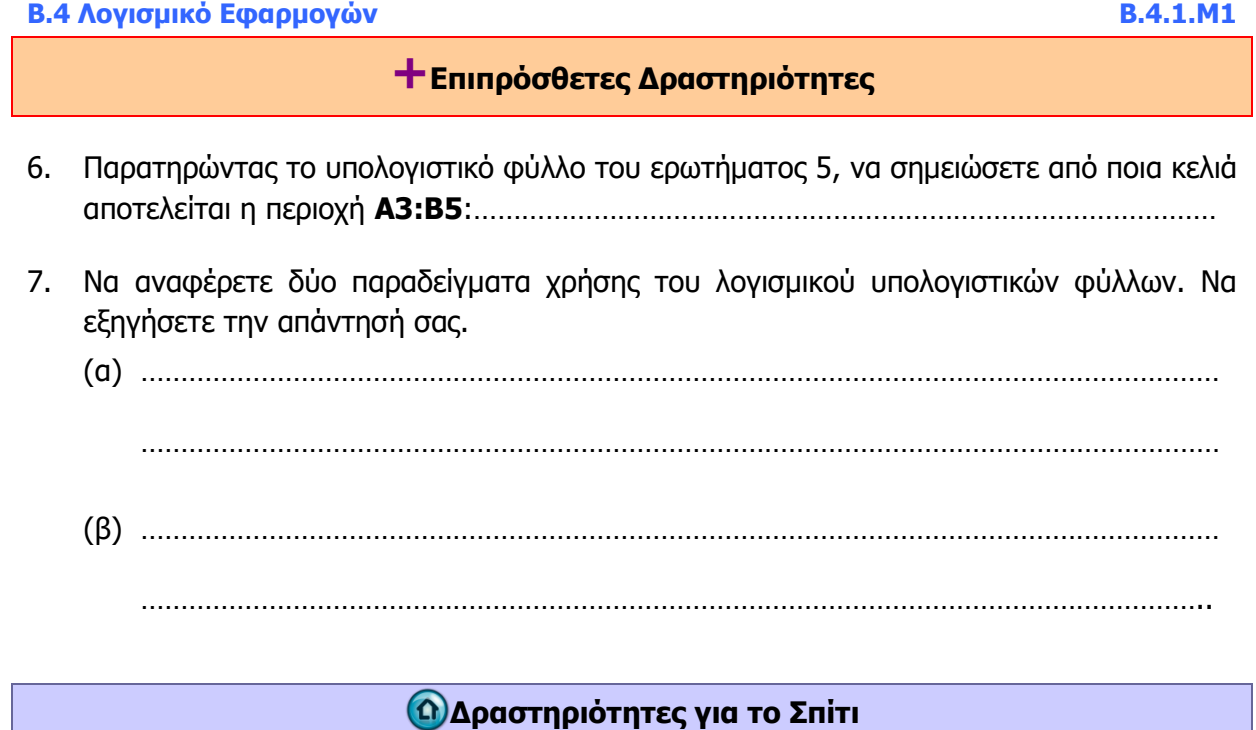

8. Να δημιουργήσετε ένα **υπολογιστικό φύλλο,** το οποίο θα δείχνει το **σχολικό σας πρόγραμμα**. Πρέπει να καθορίσετε τον αριθμό στηλών και γραμμών, έτσι ώστε να συμπεριλαμβάνει όλες τις ημέρες και όλες τις περιόδους.

#### **ΦΥΛΛΟ ΕΡΓΑΣΙΑΣ Β.4.1.M2 Εργασία με Υπολογιστικά Φύλλα**

#### <span id="page-16-0"></span>**Τι θα μάθουμε σήμερα:**

- Να ανοίγουμε και να κλείνουμε εφαρμογή υπολογιστικών φύλλων και βιβλία εργασίας
- Να δημιουργούμε βιβλίο εργασίας βασισμένο στο προκαθορισμένο πρότυπο
- Να αποθηκεύουμε βιβλίο εργασίας σε μια θέση σε έναν δίσκο
- Να αποθηκεύουμε βιβλίο εργασίας με άλλο όνομα, σε άλλη θέση και με άλλο τύπο αρχείου
- Να κάνουμε εναλλαγή μεταξύ ανοικτών βιβλίων εργασίας
- Να ελαχιστοποιούμε και να επαναφέρουμε την κορδέλα (ribbon)
- Να καθορίζουμε τη μεγέθυνση (zoom)
- **<sup>◆</sup> Να αλλάζουμε τις βασικές ρυθμίσεις της εφαρμογής**
- Να χρησιμοποιούμε τη βοήθεια (help).

#### **Δραστηριότητες Εμπέδωσης**

- 1. Να ανοίξετε την εφαρμογή υπολογιστικών φύλλων Excel.
- 2. Να αλλάξετε το όνομα χρήστη της εφαρμογής (**User name**), γράφοντας το δικό σας όνομα. Για να το πετύχετε αυτό:
	- (α) Από την καρτέλα **File** να επιλέξετε **Options**.
	- (β) Στο πλαίσιο **User name** της καρτέλας **General** να γράψετε το όνομά σας.
	- (γ) Να πατήσετε **ΟΚ**.
- 3. Να αποθηκεύσετε το βιβλίο εργασίας στον φάκελό σας με όνομα **FE2a.xlsx**. Μπορείτε να ελέγξετε ότι το αρχείο που δημιουργήσατε εμφανίζει εσάς ως συγγραφέα του. Αυτό μπορεί να γίνει ακολουθώντας τα πιο κάτω βήματα:
	- (α) Να κάνετε δεξί κλικ στο αρχείο.
	- (β) Να επιλέξετε **Properties**.
	- (γ) Να κάνετε κλικ στην καρτέλα **Details**.
- 4. Να κλείσετε το βιβλίο εργασίας χωρίς να κλείσετε την εφαρμογή υπολογιστικών φύλλων.
- 5. Από την καρτέλα **File** να επιλέξετε **Open** και να ανοίξετε τα βιβλία εργασίας **Α τάξη.xlsx**, **Β τάξη.xlsx** και **Γ τάξη.xlsx** από τον φάκελο που θα σας υποδείξει ο καθηγητής σας.
- 6. Κάνοντας εναλλαγή μεταξύ των ανοικτών βιβλίων εργασίας, χωρίς να κλείσετε κάποιο από αυτά, να σημειώσετε ποια τάξη έχει τους λιγότερους μαθητές:.....................................................
- 7. Να κλείσετε τα βιβλία εργασίας **Β τάξη.xlsx** και **Γ τάξη.xlsx**.
- 8. Να αποθηκεύσετε το βιβλίο εργασίας **Α τάξη.xlsx** στον φάκελό σας με όνομα **FE2b** ως αρχείο παλαιότερης έκδοσης του Excel (Excel 97-2003 Workbook). Αποθηκεύοντας με αυτό τον τύπο αρχείου το βιβλίο εργασίας, θα μπορεί να ανοίξει και σε υπολογιστές που έχουν εκδόσεις του Excel από το 2003 και πιο πριν.
- 9. Να αλλάξετε τη μεγέθυνση σε 111%.
- 10. Να ελαχιστοποιήσετε την κορδέλα.
- 11. Με χρήση της βοήθειας να βρείτε πληροφορίες για το πώς αλλάζει η μεγέθυνση (Zoom).
- 12. Να κλείσετε το βιβλίο εργασίας και την εφαρμογή υπολογιστικών φύλλων.

#### **Δραστηριότητες Αξιολόγησης**

- 13. Να ανοίξετε την εφαρμογή υπολογιστικών φύλλων.
- 14. Να επαναφέρετε την κορδέλα.
- 15. Να ορίσετε την επιφάνεια εργασίας ως τον προκαθορισμένο φάκελο ανοίγματος και αποθήκευσης βιβλίων εργασίας.
- 16. Να ανοίξετε τα βιβλία εργασίας **Β1.xlsx**, **Β2.xlsx** και **Β3.xlsx**.
- 17. Μέσω της εφαρμογής να δείτε τα τρία βιβλία εργασίας και να σημειώσετε ποιο τμήμα είχε τον ψηλότερο μέσο όρο στο διαγώνισμα της Πληροφορικής:…………………………………
- 18. Να αποθηκεύσετε στον φάκελό σας μόνο το βιβλίο εργασίας που έχει τον πιο ψηλό μέσο όρο, με το ίδιο όνομα ως αρχείο τύπου **PDF**. Αφού παρατηρήσετε το νέο έγγραφο που δημιουργήθηκε, να το κλείσετε.
- 19. Να κλείσετε και τα τρία βιβλία εργασίας χωρίς να κλείσετε την εφαρμογή.
- 20. Να δημιουργήσετε ένα νέο βιβλίο εργασίας, βασισμένο στο προκαθορισμένο πρότυπο.
- 21. Να αλλάξετε τη μεγέθυνση (zoom) σε 119%.
- 22. Με χρήση της βοήθειας να βρείτε πώς μπορείτε να αλλάξετε το όνομα χρήστη της εφαρμογής (Change User Name).
- 23. Να αποθηκεύσετε το βιβλίο εργασίας στον φάκελό σας με όνομα **FE2c.xlsx.**
- 24. Nα κλείσετε την εφαρμογή υπολογιστικών φύλλων.

#### **+Επιπρόσθετες Δραστηριότητες**

Εάν υπάρχει το λογισμικό Testware σε όλους τους υπολογιστές, μπορεί να γίνει αντί των δραστηριοτήτων αξιολόγησης.

25. Να λύσετε τις ασκήσεις των υποενοτήτων **Εργασία με υπολογιστικά φύλλα** και **Αύξηση παραγωγικότητας** της ενότητας **Χρήση της Εφαρμογής** του λογισμικού Testware.

#### **ΩΔραστηριότητες για το Σπίτι**

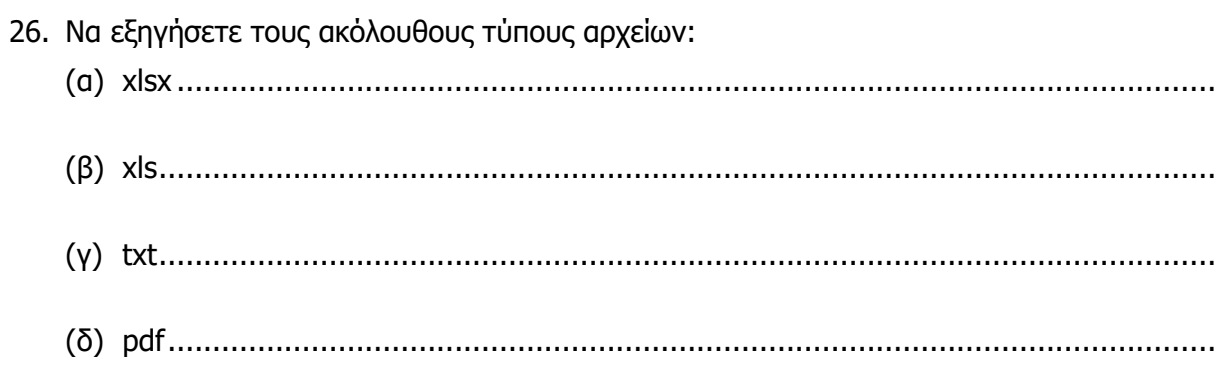

### **ΦΥΛΛΟ ΕΡΓΑΣΙΑΣ Β.4.1.M3 Εργασία με Υπολογιστικά Φύλλα**

#### <span id="page-20-0"></span>**Τι θα μάθουμε σήμερα:**

- Να επιλέγουμε κελιά
- Να εισάγουμε δεδομένα σε κελί
- Να διαγράφουμε το περιεχόμενο κελιών
- Να χρησιμοποιούμε τις εντολές αναίρεσης (Undo) και ακύρωσης αναίρεσης (Redo)
- Να αναζητούμε λέξεις ή φράσεις σε φύλλο εργασίας
- **Να αντικαθιστούμε λέξεις ή φράσεις σε φύλλο εργασίας**
- Να ταξινομούμε μια λίστα από δεδομένα.

#### **Δραστηριότητες Εμπέδωσης**

- 1. Να ανοίξετε το αρχείο **Πρόνοια.xlsx** από τον φάκελο που θα σας υποδείξει ο καθηγητής σας. Σε αυτό το βιβλίο εργασίας βλέπετε τους άπορους μαθητές που παίρνουν βοήθεια από το σχολείο.
- 2. Να επιλέξετε ολόκληρο το φύλλο εργασίας και να πατήσετε το πλήκτρο Delete του πληκτρολογίου. Τι έχει συμβεί;………………………………………………………………………………….
- 3. Είναι σημαντικό να θυμάστε ότι, σε περίπτωση λάθους, ο ευκολότερος τρόπος να διορθώσετε το λάθος σας είναι να πατήσετε αμέσως το εικονίδιο της αναίρεσης **Undo**. Να πατήσετε το εικονίδιο **Undo,** ώστε τα δεδομένα σας να επανέλθουν.
- 4. Πατήστε το εικονίδιο ακύρωσης αναίρεσης **Redo**. Να εξηγήσετε τη χρήση της εντολής Redo:……………………………………………………………………………………………………………………
- 5. Να πατήσετε ξανά το εικονίδιο **Undo,** ώστε τα δεδομένα σας να επανέλθουν.
- 6. Ένας νέος μαθητής έχει προστεθεί στους άπορους και πρέπει να προσθέσετε τα στοιχεία του. Στο κελί **Α95** να εισάγετε τον αριθμό μητρώου του, που είναι **3005**. Στο κελί **Β95** να πληκτρολογήσετε την τάξη του, που είναι η **Γ**. Στο κελί **C95** να γράψετε το επώνυμο του, που είναι **Μανώλη**. Στο κελί **D95** να πληκτρολογήσετε το όνομά του, που είναι **Αντρέας**. Τέλος, στο κελί **E95** να γράψετε το ποσό που παίρνει, που είναι **20** ευρώ.
- 7. Χρησιμοποιώντας την εντολή αναζήτησης **Find**, να βρείτε τον μαθητή που έχει επώνυμο **Σιαλή** και να γράψετε τον αριθμό της γραμμής όπου βρίσκονται τα στοιχεία του:…………………….
- 8. Να διαγράψετε το ποσό που παίρνει ο πιο πάνω μαθητής και να πληκτρολογήσετε ως νέο ποσό τον αριθμό **25**.
- 9. Τα αδέλφια **Χιτζάμ** έχουν αλλάξει επώνυμο και στο εξής θα λέγονται **Χρήστου**. Χρησιμοποιώντας την εντολή αντικατάστασης **Replace,** να αντικαταστήσετε τη λέξη **Χιτζάμ** με τη λέξη **Χρήστου** σε όλο το φύλλο εργασίας. Πόσες αντικαταστάσεις έχουν γίνει:…………
- 10. Να ταξινομήσετε τα στοιχεία των μαθητών με κριτήριο των αριθμό μητρώου τους σε αύξουσα σειρά. Θα πρέπει να επιλέξετε την περιοχή κελιών **Α2:Ε95**.

11. Να αποθηκεύσετε το βιβλίο εργασίας με όνομα **FE3.xlsx** στον φάκελό σας και να κλείσετε την εφαρμογή υπολογιστικών φύλλων.

#### **Δραστηριότητες Αξιολόγησης**

- 12. Να ανοίξετε το αρχείο **FE3.xlsx.** Αν κατά τη διάρκεια της επίλυσης των πιο κάτω ερωτημάτων κάνετε κάποιο λάθος, να πατήσετε το εικονίδιο αναίρεσης.
- 13. Στο κελί **Ε1** να διορθώσετε τη λέξη **Ποσο** σε **Ποσό,** χωρίς όμως να διαγράψετε όλο το περιεχόμενο του κελιού αλλά μόνο το γράμμα ο.
- 14. Με χρήση της αναζήτησης **Find** να εντοπίσετε τον μαθητή που έχει αριθμό μητρώου **2777**.
- 15. Ο μαθητής με τον πιο πάνω αριθμό μητρώου έχει φύγει από το σχολείο και τα δεδομένα του πρέπει να διαγραφούν. Στη θέση του θα προσθέσουμε τα στοιχεία άλλου μαθητή, ο οποίος είναι επίσης στη Γ' τάξη και θα παίρνει επίσης €20. Να ακολουθήσετε τα πιο κάτω βήματα:
	- (α) Να επιλέξετε ταυτόχρονα τα κελιά **Α22**, **C22** και **D22**.
	- (β) Να διαγράψετε το περιεχόμενο των πιο πάνω κελιών.
	- (γ) Να εισαγάγετε στο κελί **Α22** τον αριθμό μητρώου **3000**, στο κελί **C22** το επώνυμο **Αντωνίου** και στο κελί **D22** το όνομα **Αντώνης**.
- 16. Το μικρότερο ποσό που δίνεται ως βοήθεια στους μαθητές ήταν €18. Μετά από απόφαση του καθηγητικού συλλόγου, το μικρότερο ποσό θα γίνει €20. Με χρήση της εντολής αντικατάστασης **Replace** να αντικαταστήσετε τον αριθμό **18** με τον αριθμό **20** σε όλο το φύλλο εργασίας. Μη βάλετε το σύμβολο € στην εντολή, αλλά μόνο τους αριθμούς.
- 17. Να ταξινομήσετε τα στοιχεία των μαθητών σε αύξουσα σειρά, με βάση το επώνυμό τους.
- 18. Να αποθηκεύσετε τις αλλαγές και να κλείσετε την εφαρμογή υπολογιστικών φύλλων.

#### **+Επιπρόσθετες Δραστηριότητες**

Εάν υπάρχει το λογισμικό Testware σε όλους τους υπολογιστές, μπορεί να γίνει αντί των δραστηριοτήτων αξιολόγησης.

19. Να λύσετε τις ασκήσεις της υποενότητας **Επιλογή, Επεξεργασία, Ταξινόμηση κελιών**  της ενότητας **Κελιά** του λογισμικού Testware.

#### **Δραστηριότητες για το Σπίτι**

- 20. Με ποιον τρόπο μπορούμε να επιλέξουμε:
	- (α) Ένα κελί............................................................................................................. (β) Μία περιοχή κελιών ............................................................................................. (γ) Κελιά που δεν είναι γειτονικά................................................................................ (δ) Ολόκληρο το φύλλο εργασίας ..............................................................................
- **22**

#### **ΦΥΛΛΟ ΕΡΓΑΣΙΑΣ Β.4.1.M4 Εργασία με Υπολογιστικά Φύλλα**

#### <span id="page-22-0"></span>**Τι θα μάθουμε σήμερα:**

- Να αντιγράφουμε κελιά
- Να μετακινούμε κελιά

Να χρησιμοποιούμε το εργαλείο αυτόματης συμπλήρωσης (autofill).

#### **Δραστηριότητες Εμπέδωσης**

- 1. Να ανοίξετε το αρχείο **Εξετάσεις.xlsx** από τον φάκελο που θα σας υποδείξει ο καθηγητής σας. Σε αυτό το βιβλίο εργασίας βλέπετε τους βαθμούς των εξετάσεων του τμήματος Β2 στα φιλολογικά μαθήματα.
- 2. Να επιλέξετε το φύλλο εργασίας **Νέα Ελληνικά**.
- 3. Να μετακινήσετε το περιεχόμενο του κελιού **C2** στο κελί **Β2**.
- 4. Να μετακινήσετε την περιοχή κελιών **B7:E24** μια γραμμή πιο κάτω.
- 5. Στην κενή γραμμή που έχει δημιουργηθεί να συμπληρώσετε τα στοιχεία του πιο κάτω μαθητή: ΑΜ: **3011,** Επώνυμο: **Αχνιώτου,** Όνομα: **Αδαμαντία,** Βαθμός: **19**.
- 6. Στη στήλη **Α** (κελιά **Α5:Α23**) θα συμπληρώσουμε τον αριθμό καταλόγου των μαθητών, δηλαδή τους αριθμούς 1 μέχρι 19. Για να το κάνουμε αυτό, θα χρησιμοποιήσουμε το εργαλείο της αυτόματης συμπλήρωσης (autofill). Ακολουθούμε τα πιο κάτω βήματα:
	- (α) Στο κελί **Α5** γράφουμε τον αριθμό 1.
	- (β) Στο κελί **Α6** γράφουμε τον αριθμό 2.
	- (γ) Επιλέγουμε ταυτόχρονα τα κελιά **Α5** και **Α6**.
	- (δ) Πατάμε στο μικρό τετραγωνάκι, στην κάτω δεξιά γωνία των επιλεγμένων κελιών και αφήνουμε το αριστερό πλήκτρο του ποντικιού πατημένο.
	- (ε) Σύρουμε τον δείκτη του ποντικιού μέχρι το κελί **Α23** και αφήνουμε αριστερό πλήκτρο του ποντικιού.
- 7. Να αντιγράψετε την περιοχή κελιών **Α1:Ε25** του φύλλου εργασίας **Νέα Ελληνικά** στην ίδια περιοχή του φύλλου εργασίας Ιστορία.
- 8. Να διαγράψετε το περιεχόμενο της περιοχής κελιών **Ε5:Ε23,** που περιέχει τους βαθμούς του μαθήματος της **Ιστορίας**. Οι βαθμοί της ιστορίας θα συμπληρωθούν όταν ο φιλόλογος κύριος Μιχαήλ διορθώσει τα γραπτά!
- 9. Να αποθηκεύσετε το βιβλίο εργασίας με όνομα **FE4.xlsx** στον φάκελό σας και να κλείσετε την εφαρμογή υπολογιστικών φύλλων.

#### **Δραστηριότητες Αξιολόγησης**

- 10. Να ανοίξετε το βιβλίο εργασίας **FE4.xlsx** από τον φάκελό σας.
- 11. Να προχωρήσετε στο φύλλο εργασίας **Πρωτεύσαντες**.
- 12. Να αντιγράψετε τα στοιχεία των δύο μαθητών που πήραν 20 στο μάθημα των Νέων Ελληνικών στις θέσεις **Α6:Ε6** και **Α7:Ε7**.
- 13. Να μετακινήσετε το κελί **D3,** τοποθετώντας το στη θέση **B3**.
- 14. Να προχωρήσετε στο φύλλο εργασίας **Βραβεία.**
- 15. Ο σύνδεσμος γονέων έχει την πολιτική να βραβεύει τους πρώτους 10 μαθητές του σχολείου με χρηματικό έπαθλο. Ο πρώτος παίρνει 100 ευρώ, ο δεύτερος 90 και κάθε θέση πιο κάτω 10 λιγότερα από την προηγούμενη. Χρησιμοποιώντας το εργαλείο αυτόματης συμπλήρωσης, να συμπληρώσετε τα έπαθλα στα κελία **Ε4 ως Ε13**. Τα έπαθλα είναι 100, 90, 80, 70, 60, 50, 40, 30, 20, 10.
- 16. Να αποθηκεύσετε τις αλλαγές και να κλείσετε την εφαρμογή υπολογιστικών φύλλων.

#### **+Επιπρόσθετες Δραστηριότητες**

Εάν υπάρχει το λογισμικό Testware σε όλους τους υπολογιστές, μπορεί να γίνει αντί των δραστηριοτήτων αξιολόγησης.

17. Να λύσετε τις ασκήσεις της υποενότητας **Αντιγραφή, Μετακίνηση, Διαγραφή κελιών** της ενότητας **Κελιά** του λογισμικού Testware.

#### **Δραστηριότητες για το Σπίτι**

- 18. Να δημιουργήσετε ένα νέο βιβλίο εργασίας και, χρησιμοποιώντας το εργαλείο αυτόματης συμπλήρωσης, να γράψετε τα ακόλουθα:
	- (α) Τους αριθμούς 100, 95, 90 μέχρι 0.
	- (β) Τις μέρες Sunday, Monday μέχρι Saturday.
	- (γ) Τις ημερομηνίες 01/01/2019 μέχρι 31/01/2019.
- 19. Να δημιουργήσετε ένα νέο βιβλίο εργασίας και να αντιγράψετε σε αυτό όλα όσα γράψατε στο ερώτημα 18.

#### **ΦΥΛΛΟ ΕΡΓΑΣΙΑΣ Β.4.1.M5 Δουλεύοντας με Υπολογιστικά Φύλλα**

#### <span id="page-24-0"></span>**Τι θα μάθουμε σήμερα:**

- Να επιλέγουμε μια γραμμή ή μια περιοχή από γειτονικές ή μη γειτονικές γραμμές
- Να επιλέγουμε μια στήλη ή μια περιοχή από γειτονικές ή μη γειτονικές στήλες
- Να εισάγουμε και να διαγράφουμε στήλες και γραμμές σε ένα φύλλο εργασίας
- Να τροποποιούμε το πλάτος των στηλών ή το ύψος των γραμμών σε συγκεκριμένη τιμή και στο βέλτιστο πλάτος ή ύψος
- **® Να σταθεροποιούμε/αποσταθεροποιούμε τίτλους γραμμής ή/και τίτλους στήλης.**

#### **Δραστηριότητες Εμπέδωσης**

- 1. Να ανοίξετε το αρχείο **Κατάλογος Μαθητών.xlsx**.
- 2. Να αλλάξετε το πλάτος της στήλης **F** σε 20 χαρακτήρες. Για να το επιτύχετε αυτό, να ακολουθήσετε τα πιο κάτω βήματα:
	- (α) Να επιλέξετε τη στήλη F.
	- (β) Από την καρτέλα **Home**, να πατήσετε το εικονίδιο **Format** που βρίσκεται στην ομάδα **Cells**.
	- (γ) Να πατήσετε στην επιλογή **Column Width**.
	- (δ) Να πληκτρολογήσετε τον αριθμό **20** και να πατήσετε OK.
- 3. Να αλλάξετε το πλάτος της στήλης **Ε,** ώστε να είναι το βέλτιστο, δηλαδή να χωράνε όλα τα περιεχόμενα των κελιών της στήλης χωρίς να μένει κενό. Για να το επιτύχετε αυτό, να ακολουθήσετε τα βήματα του ερωτήματος 2, αλλά αντί **Column Width** να επιλέξετε **AutoFit Column Width**.
- 4. Να αλλάξετε το ύψος της γραμμής 1 σε 25 στιγμές (points). Για να το επιτύχετε αυτό, να ακολουθήσετε τα πιο κάτω βήματα:
	- (α) Να επιλέξετε τη γραμμή 1.
	- (β) Από την καρτέλα **Home**, να πατήσετε το εικονίδιο **Format** που βρίσκεται στην ομάδα **Cells**.
	- (γ) Να πατήσετε στην επιλογή **Row Height**.
	- (δ) Να πληκτρολογήσετε τον αριθμό **25** και να πατήσετε **OK**.
- 5. Να διαγράψετε ταυτόχρονα τις γραμμές **3, 6** και **12**. Για να το επιτύχετε αυτό, να ακολουθήσετε τα πιο κάτω βήματα:
	- (α) Να επιλέξετε τις τρεις γραμμές. Για να επιλέξετε ταυτόχρονα γραμμές ή στήλες που δεν είναι συνεχόμενες, πρέπει να έχετε πατημένο το πλήκτρο Control του πληκτρολογίου.
- (β) Από την καρτέλα **Home**, να πατήσετε το εικονίδιο **Delete** που βρίσκεται στην ομάδα **Cells**.
- 6. Να διαγράψετε ταυτόχρονα τις κενές στήλες **C** και **D**. Για να το επιτύχετε αυτό, να ακολουθήσετε τα πιο κάτω βήματα:
	- (α) Να επιλέξετε τις δύο στήλες.
	- (β) Από την καρτέλα **Home**, να πατήσετε το εικονίδιο **Delete** που βρίσκεται στην ομάδα **Cells**.
- 7. Να προσθέσετε μια κενή γραμμή μεταξύ των γραμμών 1 και 2. Για να το επιτύχετε αυτό, να ακολουθήσετε τα πιο κάτω βήματα:
	- (α) Να επιλέξετε τη γραμμή 2.
	- (β) Από την καρτέλα **Home**, να πατήσετε το εικονίδιο **Insert** που βρίσκεται στην ομάδα **Cells**.
- 8. Να προσθέσετε μια κενή στήλη πριν από τη στήλη Α. Για να το επιτύχετε αυτό, να ακολουθήσετε τα πιο κάτω βήματα:
	- (α) Να επιλέξετε τη στήλη Α.
	- (β) Από την καρτέλα **Home**, να πατήσετε το εικονίδιο **Insert** που βρίσκεται στην ομάδα **Cells**.
- 9. Να σταθεροποιήσετε την πρώτη γραμμή του φύλλου εργασίας. Για να το επιτύχετε αυτό, να ακολουθήσετε τα πιο κάτω βήματα:
	- (α) Να επιλέξετε τη γραμμή 2.
	- (β) Από την καρτέλα **View** να επιλέξετε **Freeze Panes**.
	- (γ) Από τις επιλογές που εμφανίζονται να επιλέξετε πάλι **Freeze Panes**.
- 10. Να προχωρήσετε μέχρι την τελευταία γραμμή που έχει δεδομένα και να γράψετε τι παρατηρείτε:……………………………………………………………………………………………………………
- 11. Να αποσταθεροποιήσετε την πρώτη γραμμή του φύλλου εργασίας.
- 12. Να αποθηκεύσετε το αρχείο στον φάκελό σας με το όνομα **FE5a.xlsx** και να κλείσετε την εφαρμογή υπολογιστικών φύλλων.

#### **B.4 Λογισμικό Εφαρμογών B.4.1.Μ5**

#### **Δραστηριότητες Αξιολόγησης**

- 13. Να ανοίξετε το αρχείο **Απουσίες.xlsx**.
- 14. Να αλλάξετε ταυτόχρονα το πλάτος των στηλών **Β** και **Ε** σε 15 χαρακτήρες.
- 15. Να αλλάξετε ταυτόχρονα το πλάτος των στηλών **C** και **D,** ώστε να είναι το βέλτιστο, δηλαδή να χωράνε όλα τα περιεχόμενα των κελιών της στήλης χωρίς να μένει κενό.
- 16. Να αλλάξετε το ύψος των γραμμών **1** μέχρι **94,** ώστε να είναι το βέλτιστο, δηλαδή να χωράνε ακριβώς τα περιεχόμενά τους.
- 17. Ο μαθητής της Α' τάξης Παντελή Δημήτρης, με αριθμό μητρώου 3000 και 5 απουσίες, έχει μόλις έρθει στο σχολείο αυτό. Να προσθέσετε τα στοιχεία του σε κενή γραμμή μεταξύ των γραμμών 10 και 11.
- 18. Οι μαθητές, τα στοιχεία των οποίων βρίσκονται στις γραμμές 5 και 20, έχουν αλλάξει σχολείο. Να διαγράψετε τις γραμμές αυτές.
- 19. Να σταθεροποιήσετε την πρώτη γραμμή και την πρώτη στήλη του φύλλου εργασίας.
- 20. Να αποθηκεύσετε το αρχείο στον φάκελό σας με το όνομα **FE5b.xlsx** και να κλείσετε την εφαρμογή υπολογιστικών φύλλων.

**+Επιπρόσθετες Δραστηριότητες**

Εάν υπάρχει το λογισμικό Testware σε όλους τους υπολογιστές, μπορεί να γίνει αντί των δραστηριοτήτων αξιολόγησης.

21. Να λύσετε τις ασκήσεις της υποενότητας **Γραμμές και στήλες,** της ενότητας **Διαχείριση Φύλλων Εργασίας** του λογισμικού Testware.

**Δραστηριότητες για το Σπίτι**

22. Τι θα συμβεί αν επιλέξετε το κελί C5 και, ακολούθως, πατήσετε την εντολή **Freeze Panes**;

................................................................................................................................

................................................................................................................................

................................................................................................................................

### **ΦΥΛΛΟ ΕΡΓΑΣΙΑΣ Β.4.1.M6 Φύλλα Εργασίας**

#### <span id="page-28-0"></span>**Τι θα μάθουμε σήμερα:**

- Να αναγνωρίζουμε καλές πρακτικές στην ονομασία φύλλων εργασίας
- Να μετακινούμαστε από ένα φύλλο εργασίας σε άλλο
- Να εισάγουμε, μετονομάζουμε, μετακινούμε, αντιγράφουμε και διαγράφουμε φύλλα εργασίας μέσα σε ένα βιβλίο εργασίας.

#### **Δραστηριότητες Εμπέδωσης**

- 1. Να ανοίξετε το αρχείο **Όμιλοι.xlsx** που βρίσκεται στον φάκελο που θα σας υποδείξει ο καθηγητής σας.
- 2. Να σημειώσετε πιο κάτω τα ονόματα των φύλλων εργασίας. Να εισηγηθείτε άλλα ονόματα, σύμφωνα με τις καλές πρακτικές ονομασίας φύλλων εργασίας. Κάθε φύλλο περιέχει τους μαθητές που ανήκουν σε έναν όμιλο.

................................................................................................................................ ................................................................................................................................ ................................................................................................................................

- 3. Να αλλάξετε το όνομα του φύλλου **Sheet1** σε **Πληροφορική**, του **Sheet2** σε **Ρομποτική** και του **Sheet3** σε **Τεχνολογία**.
- 4. Να δείτε τα δεδομένα που περιέχουν τα τρία φύλλα εργασίας και να σημειώσετε ποιος όμιλος έχει τους περισσότερους μαθητές…………………………………………………….........
- 5. Να εισαγάγετε ένα νέο φύλλο εργασίας μετά από το φύλλο Τεχνολογία και να αλλάξετε το όνομα του σε **Επιστήμη**.
- 6. Να αντιγράψετε το φύλλο εργασίας **Πληροφορική,** τοποθετώντας το αντίγραφο μετά από το φύλλο Επιστήμη.
- 7. Να διαγράψετε το φύλλο εργασίας **Πληροφορική**.
- 8. Να μετακινήσετε το φύλλο εργασίας **Τεχνολογία**, ώστε να είναι πρώτο. Θα πρέπει τώρα να έχετε τα φύλλα εργασίας που φαίνονται πιο κάτω:

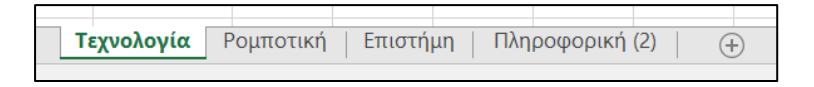

9. Να αποθηκεύσετε το αρχείο στον φάκελό σας με το όνομα **FE6a.xlsx** και να κλείσετε την εφαρμογή υπολογιστικών φύλλων.

#### **Δραστηριότητες Αξιολόγησης**

10. Να αναφέρετε ποια είναι η καλή πρακτική στην ονομασία φύλλων εργασίας.

............................................................................................................................... ............................................................................................................................... ...............................................................................................................................

- 11. Να ανοίξετε το αρχείο **Κέρδος.xlsx**.
- 12. Να εισαγάγετε ένα αντίγραφο του φύλλου εργασίας **2015** ακριβώς μετά από αυτό.
- 13. Να αλλάξετε το όνομα του φύλλου **2015(2)** σε **2016**. Ακολούθως, να διορθώσετε τον αριθμό στο κελί **Β3** σε 293111.
- 14. Να μετακινήσετε το φύλλο εργασίας **2017,** ώστε να βρίσκεται μεταξύ των φύλλων **2016** και **2018**.
- 15. Να διαγράψετε το φύλλο εργασίας **2015**.
- 16. Να εισαγάγετε ένα νέο φύλλο εργασίας πριν από το φύλλο **2016**. Να αλλάξετε το όνομα του νέου φύλλου σε Κέρδος και να πληκτρολογήσετε στο κελί Α1 τη φράση «Κέρδος κατά τα έτη 2016, 2017 και 2018».
- 17. Ελέγχοντας τα φύλλα εργασίας 2016, 2017 και 2018, να σημειώσετε ποιο έτος είχε το μεγαλύτερο κέρδος:....................................................................................................
- 18. Να αποθηκεύσετε το αρχείο στον φάκελό σας με το όνομα **FE6b.xlsx** και να κλείσετε την εφαρμογή υπολογιστικών φύλλων.

#### **+Επιπρόσθετες Δραστηριότητες**

Εάν υπάρχει το λογισμικό Testware σε όλους τους υπολογιστές, μπορεί να γίνει αντί των δραστηριοτήτων αξιολόγησης.

19. Να λύσετε τις ασκήσεις της υποενότητας **Φύλλα Εργασίας,** της ενότητας **Διαχείριση Φύλλων Εργασίας** του λογισμικού Testware.

#### **Δραστηριότητες για το Σπίτι**

- 20. Να απαντήσετε στις πιο κάτω ερωτήσεις, στο τετράδιο σας.
	- (α) Από τι αποτελείται ένα βιβλίο εργασίας;
	- (β) Γιατί είναι σημαντικό να δίνουμε κατάλληλα ονόματα στα φύλλα εργασίας;

#### **ΦΥΛΛΟ ΕΡΓΑΣΙΑΣ Β.4.1.M7 Επεξεργασία αριθμητικών δεδομένων**

#### <span id="page-30-0"></span>**Τι θα μάθουμε σήμερα:**

- Να αναγνωρίζουμε καλές πρακτικές στη δημιουργία τύπων
- Να δημιουργούμε τύπους
- Να αντιγράφουμε τύπους
- Να αναγνωρίζουμε, να επεξηγούμε και να διορθώνουμε τα βασικά μηνύματα λάθους.

#### **Δραστηριότητες Εμπέδωσης**

- 1. Μια καλή πρακτική όταν δημιουργούμε τύπους στα υπολογιστικά φύλλα είναι:
	- (α) Να χρησιμοποιούμε τους τελεστές +, -, Χ, :
	- (β) Όταν σε έναν τύπο χρησιμοποιούμε αριθμούς που περιέχονται σε κελιά, στον τύπο πληκτρολογούμε τους ίδιους τους αριθμούς.
	- (γ) Όταν σε έναν τύπο χρησιμοποιούμε αριθμούς που περιέχονται σε κελιά, στον τύπο πληκτρολογούμε τις διευθύνσεις των κελιών που περιέχουν τους αριθμούς.
	- (δ) Να μη γράφουμε ποτέ αριθμούς στους τύπους.
- 2. Να ανοίξετε το αρχείο **FE7.xlsx.**
- 3. Στο κελί **D4** του φύλλου εργασίας **NBA** να πληκτρολογήσετε τον τύπο που θα υπολογίζει το σύνολο των αγώνων της ομάδας Boston Celtics. Το σύνολο των αγώνων ισούται με τις Νίκες, συν τις Ήττες της ομάδας αυτής.
- 4. Να πατήσετε το πλήκτρο **ENTER** και να γράψετε τι παρατηρείτε σχετικά με το περιεχόμενο του κελιού.

................................................................................................................................

5. Να επιλέξετε το κελί **D4** και να γράψετε τι παρατηρείτε ότι γράφει στη γραμμή τύπων (**Formula Bar**);

………………………………………………………………………………………………………………………………

- 6. Στο κελί **E4** να υπολογίσετε το ποσοστό νικών της ομάδας Boston Celtics. Το ποσοστό ισούται με τις νίκες της ομάδας, διά το σύνολο των αγώνων, επί 100 (Νίκες/Αγώνες\*100).
- 7. Να αντιγράψετε τον τύπο από το κελί **D4** στα κελιά **D5:D33**.
- 8. Στα κελιά **D5 μέχρι D33** φαίνεται ο ίδιος αριθμός που φαίνεται στο κελί **D4**;

................................................................................................................................

9. Να αντιγράψετε τον τύπο από το κελί **E4** στα κελιά **E5:E33**.

10. Στο κελί **Ι4** έχει πληκτρολογηθεί τύπος που θα έπρεπε να υπολογίζει τη διαφορά πόντων της ομάδας Boston Celtics (Πόντοι Υπέρ – Πόντοι Κατά). Ποιο λάθος έχει γίνει;

- 11. Να διορθώσετε τον τύπο στο κελί **I4**.
- 12. Στο κελί **Ι5** έχει πληκτρολογηθεί τύπος που θα έπρεπε να υπολογίζει τη διαφορά πόντων της ομάδας Golden State Warriors. Ποιο λάθος έχει γίνει;

...............................................................................................................................

- 13. Να διορθώσετε τον τύπο στο κελί **I5**.
- 14. Να αντιγράψετε τον τύπο από το κελί **I5** στα κελιά **I6:I33**.
- 15. Να αποθηκεύσετε το αρχείο στον φάκελό σας με το όνομα **FE7.xlsx** και να το κλείσετε.

#### **Δραστηριότητες Αξιολόγησης**

16. Να αναφέρετε δύο λόγους για τους οποίους όταν σε έναν τύπο χρησιμοποιούμε αριθμούς που περιέχονται σε κελιά, στον τύπο πληκτρολογούμε τις διευθύνσεις των κελιών που περιέχουν τους αριθμούς και όχι τους ίδιους τους αριθμούς.

............................................................................................................................... ...............................................................................................................................

17. Να αντιστοιχίσετε τα πιο κάτω **μηνύματα λάθους** με την αντίστοιχη **περιγραφή**, βάζοντας τον αριθμό της **Στήλης Β** στα άδεια κουτάκια της **Στήλης Α**:

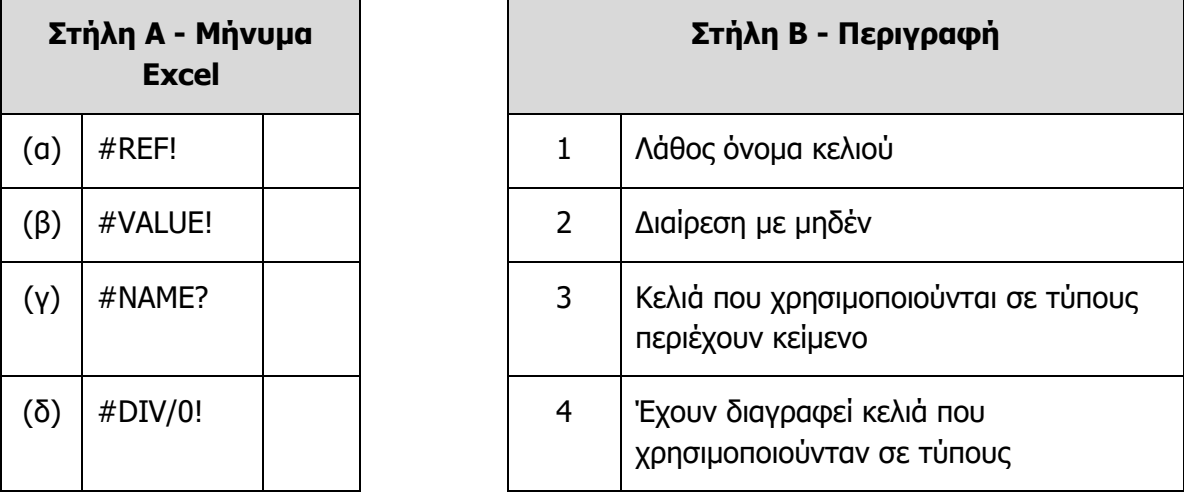

- 18. Να ανοίξετε το αρχείο **FE7.xlsx** που βρίσκεται στον φάκελό σας.
- 19. Να προχωρήσετε στο φύλλο εργασίας **ΠΛΗΡΟΦΟΡΙΚΗ** του αρχείου **FE7.xlsx**.
- 20. Στο κελί **D6** να εισαγάγετε τον τύπο για τον υπολογισμό της Έκπτωσης σε €. Η έκπτωση σε € ισούται με την Αρχική τιμή επί την Έκπτωση %.
- 21. Στο κελί **E6** να εισαγάγετε τον τύπο για τον υπολογισμό της Τελικής τιμής. Η Τελική τιμή ισούται με την Αρχική τιμή πλην την Έκπτωση σε €.
- 22. Να αντιγράψετε τον τύπο του κελιού **D6** στα κελιά **D7:D15**.
- 23. Να αντιγράψετε τον τύπο του κελιού **E6** στα κελιά **E7:E15**.
- 24. Να αποθηκεύσετε τις αλλαγές και να κλείσετε την εφαρμογή.

#### **+Επιπρόσθετες Δραστηριότητες**

25. Να ανοίξετε το αρχείο **B.4.1.M7-Quiz.htm** από τον φάκελό σας και να απαντήσετε σε όλες τις ερωτήσεις. Έτσι, θα κάνετε αυτοέλεγχο των γνώσεών σας. Μόλις το ολοκληρώσετε, ενημερώστε τον/την καθηγητή/καθηγήτριά σας.

#### **Δραστηριότητες για το Σπίτι**

- 26. Τι πράξεις εκτελούν οι ακόλουθοι **Αριθμητικοί Τελεστές** σε ένα Υπολογιστικό Φύλλο;
	- **+** \_\_\_\_\_\_\_\_\_\_\_\_\_\_\_\_\_\_\_\_ **-** \_\_\_\_\_\_\_\_\_\_\_\_\_\_\_\_\_\_\_\_\_ **\*** \_\_\_\_\_\_\_\_\_\_\_\_\_\_\_\_\_\_\_\_\_ **/** \_\_\_\_\_\_\_\_\_\_\_\_\_\_\_\_\_\_\_\_ **^** \_\_\_\_\_\_\_\_\_\_\_\_\_\_\_\_\_\_\_\_\_
- 27. Για να βρούμε το **άθροισμα** του περιεχομένου των κελιών **Β2** και **C2**, σε ποια σειρά θα βάλουμε τα σύμβολα, για να έχουμε το επιθυμητό αποτέλεσμα που θα προκύψει από μαθηματικό τύπο:
	- (α) **C2**
	- (β) **+**
	- (γ) **=**
	- (δ) **B2**

Η σωστή σειρά είναι:  $\frac{1}{1}$   $\frac{1}{1}$   $\frac{1}{1}$   $\frac{1}{1}$ 

### **ΦΥΛΛΟ ΕΡΓΑΣΙΑΣ Β.4.1.M8**

#### <span id="page-34-0"></span>**Επεξεργασία Αριθμητικών δεδομένων/Σχετικές, Μικτές και Απόλυτες αναφορές σε κελιά**

#### **Τι θα μάθουμε σήμερα:**

- Να αναγνωρίζουμε την αλλαγή που παρουσιάζεται κατά την αντιγραφή ενός μαθηματικού τύπου ή συνάρτησης σε ένα νέο κελί ως προς την αλλαγή στήλης ή γραμμής
- Να δημιουργούμε τύπους (με χρήση μαθηματικών τελεστών ή και συναρτήσεων), όπου χρειάζεται να γίνεται απόλυτη αναφορά είτε στη γραμμή είτε στη στήλη του κελιού.

#### **Δραστηριότητες Εμπέδωσης**

- 1. Να ενεργοποιήσετε την εφαρμογή υπολογιστικών φύλλων.
- 2. Να ανοίξετε το αρχείο **Κόστος.xlsx** από τον φάκελο που θα σας υποδείξει ο καθηγητής σας.
- 3. Στο κελί **D6** να βάλετε τον τύπο που θα υπολογίζει το **ποσό του ΦΠΑ** για το αντίστοιχο προϊόν. Το ποσό του ΦΠΑ ισούται με το κόστος επί το ποσοστό ΦΠΑ.
- 4. Να αντιγράψετε τον τύπο του ΦΠΑ από το κελί **D6** στην περιοχή κελιών **D7:D8**. (Εδώ έχουμε Relative Replication - Σχετική Αντιγραφή)
- 5. Να παρατηρήσετε τους τύπους στα κελιά **D6** μέχρι **D8** και να **κυκλώσετε** τη σωστή απάντηση στις παρενθέσεις:

Ο τύπος αντιγράφηκε σε κελί προς τα (δεξιά / κάτω) και άλλαξε (ο αριθμός / το γράμμα) της (γραμμής / στήλης).

#### 6. Να διαγράψετε τη στήλη **C**.

- (α) Ποιο μήνυμα λάθους έχει παρουσιαστεί; ...............................................................
- (β) Γιατί; .................................................................................................................
- 7. Στο κελί **C6** να διορθώσετε τον τύπο που θα υπολογίζει το **ποσό του ΦΠΑ,** πολλαπλασιάζοντας τα κελιά **Β3** και **Β6**.
- 8. Να αντιγράψετε τον τύπο του ΦΠΑ από το κελί **C6** στην περιοχή κελιών **C7:C8**.
	- (α) Ποιο λάθος έχει παρουσιαστεί; .............................................................................
	- (β) Γιατί; .................................................................................................................
- 9. Στο κελί **C6** να διορθώσετε τον τύπο, χρησιμοποιώντας απόλυτη αναφορά για το κελί **Β3**  (ο σωστός τύπος είναι =\$Β\$3\*Β6).
- 10. Να αντιγράψετε ξανά τον τύπο του ΦΠΑ από το κελί **C6**, στην περιοχή κελιών **C7:C8**.
- 11. Να αποθηκεύσετε το αρχείο στον φάκελό σας με όνομα **FE8a.xlsx** και να κλείσετε την εφαρμογή υπολογιστικών φύλλων.

#### **Δραστηριότητες Αξιολόγησης**

- 12. Να ανοίξετε το αρχείο **Βαθμολόγιο.xlsx** από τον φάκελο που θα σας υποδείξει ο καθηγητής σας.
- 13. Στο κελί **J6** να εισαγάγετε τον τύπο που υπολογίζει τον βαθμό της μαθήτριας Αδάμου Άντρης. Ο βαθμός ισούται με τον βαθμό του διαγωνίσματος επί το ποσοστό του κελιού **Β6,** συν το προφορικό επί το ποσοστό του κελιού **Β7**. Χρησιμοποιήστε απόλυτη αναφορά σε όσα κελιά χρειάζεται.
- 14. Να αντιγράψετε τον τύπο του κελιού **J6** στην περιοχή κελιών **J7:J10**.
- 15. Στο κελί **H12** βάλτε τον τύπο που θα υπολογίζει τον μέσο όρο του προφορικού των μαθητών. Ο μέσος όρος ισούται με το άθροισμα των προφορικών βαθμών διά 5.
- 16. Να αντιγράψετε τον τύπο του κελιού **Η12** στην περιοχή κελιών **Ι12:J12**.
- 17. Να αποθηκεύσετε το αρχείο στον φάκελό σας με όνομα **FE8b.xlsx** και να κλείσετε την εφαρμογή υπολογιστικών φύλλων.

#### **+Επιπρόσθετες Δραστηριότητες**

Εάν υπάρχει το λογισμικό Testware σε όλους τους υπολογιστές, μπορεί να γίνει αντί των δραστηριοτήτων αξιολόγησης.

18. Να λύσετε τις ασκήσεις της υποενότητας **Αριθμητικοί Τύποι,** της ενότητας **Τύποι και Συναρτήσεις** του λογισμικού Testware.

#### **Δραστηριότητες για το Σπίτι**

19. Να μελετήσετε προσεκτικά τον πιο κάτω πίνακα και να απαντήσετε στα ερωτήματα που ακολουθούν:

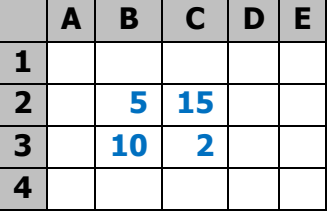

- (α) Στο κελί **D2** υπάρχει ο τύπος **=Β2+C2**. Να γράψετε τη μορφή που θα πάρει ο τύπος αυτός, αν αντιγραφεί στο κελί **D3**. .............................................................
- (β) Στο κελί **C4** υπάρχει ο τύπος **=C2+\$C\$3**. Να γράψετε τη μορφή που θα πάρει ο τύπος αυτός, αν αντιγραφεί στο κελί **Β4**. .............................................................
- (γ) Στο κελί **D2** υπάρχει ο τύπος **=\$B\$2+\$C\$2**:
	- Να γράψετε το αποτέλεσμα που δίνει αυτός ο τύπος. ......................................
	- Αν ο τύπος αντιγραφεί στο κελί **D3**, να γράψετε το αποτέλεσμα που θα δώσει.

...................................................................................................................
# **ΦΥΛΛΟ ΕΡΓΑΣΙΑΣ Β.4.1.M9 Εισαγωγή στις Συναρτήσεις**

#### **Τι θα μάθουμε σήμερα:**

Να δημιουργούμε τύπους χρησιμοποιώντας τις συναρτήσεις του αθροίσματος (SUM), του μέσου όρου (AVERAGE), του ελάχιστου (MIN), του μέγιστου (MAX) και της στρογγυλοποίησης (ROUND).

#### **Δραστηριότητες Εμπέδωσης**

- 1. Να ενεργοποιήσετε την εφαρμογή υπολογιστικών φύλλων.
- 2. Να ανοίξετε το αρχείο **Cyprus Tourists.xlsx** από τον φάκελο που θα σας υποδείξει ο καθηγητής σας. Έχετε μπροστά σας τις αφίξεις τουριστών από 20 χώρες, ανά μήνα, την προηγούμενη χρονιά.
- 3. Στο κελί **B24** να υπολογίσετε το **σύνολο** των τουριστών που ήρθαν από όλες τις χώρες τον Ιανουάριο. Αυτό θα γίνει χρησιμοποιώντας τη συνάρτηση **SUM** και επιλέγοντας την περιοχή κελιών **Β3:Β22**.
- 4. Στο κελί **B25** να βρείτε ποιος είναι ο **μεγαλύτερος** αριθμός τουριστών που ήρθε (από οποιαδήποτε χώρα) τον Ιανουάριο. Αυτό θα γίνει χρησιμοποιώντας τη συνάρτηση **ΜΑΧ** και επιλέγοντας πάλι την περιοχή κελιών **Β3:Β22**. Να γράψετε το όνομα της χώρας:.......
- 5. Στο κελί **B26** να βρείτε ποιος είναι ο **μικρότερος** αριθμός τουριστών που ήρθε (από οποιαδήποτε χώρα) τον Ιανουάριο. Αυτό θα γίνει χρησιμοποιώντας τη συνάρτηση **ΜΙΝ** και επιλέγοντας πάλι την περιοχή κελιών **Β3:Β22**. Να γράψετε το όνομα της χώρας: .....................................................................................................................
- 6. Στο κελί **B27** να βρείτε ποιος είναι ο **μέσος όρος** τουριστών που ήρθαν από όλες τις χώρες τον Ιανουάριο. Αυτό θα γίνει χρησιμοποιώντας τη συνάρτηση **AVERAGE** και επιλέγοντας πάλι την περιοχή κελιών **Β3:Β22**.
- 7. Στο κελί **B28** να χρησιμοποιήσετε τη συνάρτηση στρογγυλοποίησης **ROUND,** ώστε να στρογγυλοποιηθούν τα περιεχόμενα του κελιού **Β27** χωρίς δεκαδικά ψηφία.
- 8. Να αντιγράψετε τους πέντε τύπους που δημιουργήσατε πιο πάνω, στην περιοχή κελιών **C24:M28**, ώστε να έχουμε τα αντίστοιχα ποσά για όλους τους μήνες.

- 9. Στο κελί **N3** να υπολογίσετε το **σύνολο** των τουριστών που ήρθαν όλο τον χρόνο από την Ελλάδα.
- 10. Στο κελί **O3** να βρείτε ποιος είναι ο **μεγαλύτερος** αριθμός τουριστών που ήρθε (από οποιονδήποτε μήνα) από την Ελλάδα. Να γράψετε τον μήνα: .......................................
- 11. Στο κελί **P3** να βρείτε ποιος είναι ο **μικρότερος** αριθμός τουριστών που ήρθε (από οποιονδήποτε μήνα) από την Ελλάδα. Να γράψετε τον μήνα: ................................
- 12. Στο κελί **Q3** να βρείτε ποιος είναι ο **μέσος όρος** τουριστών ανά μήνα, που ήρθαν από την Ελλάδα.
- 13. Στο κελί **R3** να στρογγυλοποιήσετε τα περιεχόμενα του κελιού **Q3** χωρίς δεκαδικά ψηφία.
- 14. Να αντιγράψετε τους τύπους των κελιών **N3:R3** στα κελιά **N4:R22**.
- 15. Να αποθηκεύσετε το αρχείο στον φάκελό σας με όνομα **FE9.xlsx** και να τερματίσετε την εφαρμογή υπολογιστικών φύλλων.

- 16. Να ανοίξετε το αρχείο **FE9.xlsx** που βρίσκεται στον φάκελό σας.
- 17. Στο κελί **N24** να υπολογίσετε το **σύνολο** των τουριστών ετησίως από όλες τις χώρες.
- 18. Στο κελί **O24** να βρείτε τον **μεγαλύτερο** αριθμό τουριστών ετησίως που ήρθε (από οποιαδήποτε χώρα). Να γράψετε το όνομα της χώρας: ........................................
- 19. Στο κελί **P24** να βρείτε τον **μικρότερο** αριθμό τουριστών ετησίως που ήρθε (από οποιαδήποτε χώρα). Να γράψετε το όνομα της χώρας: ........................................
- 20. Στο κελί **Q24** να βρείτε τον **μέσο όρο** ετησίως των τουριστών που ήρθαν από όλες τις χώρες.
- 21. Να αποθηκεύσετε τις αλλαγές και να τερματίσετε την εφαρμογή υπολογιστικών φύλλων.

#### **Δραστηριότητες για το Σπίτι**

- 22. Να δημιουργήσετε ένα **υπολογιστικό φύλλο** γράφοντας κατακόρυφα τα μαθήματα που διδάσκεστε αυτή τη χρονιά (π.χ. Νέα Ελληνικά, Μαθηματικά, Πληροφορική, …). Δίπλα από το κάθε μάθημα να γράψετε μια αριθμητική βαθμολογία που νομίζετε ότι σας αντιπροσωπεύει για κάθε μάθημα (π.χ. 19, 12, 15 …). Στη συνέχεια, να υπολογίσετε τον **μέσο όρο** της βαθμολογίας σας, τον **μεγαλύτερο** και τον **μικρότερο** βαθμό, χρησιμοποιώντας τις συναρτήσεις που μάθατε σήμερα.
- 23. Να σημειώσετε τα **αποτελέσματα** που βρήκατε πιο κάτω:

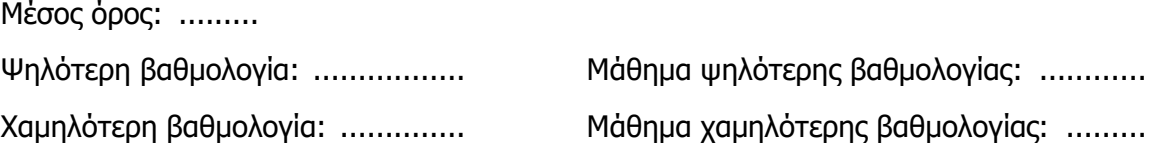

# **ΦΥΛΛΟ ΕΡΓΑΣΙΑΣ Β.4.1.M10 Συναρτήσεις**

#### **Τι θα μάθουμε σήμερα:**

Να δημιουργούμε τύπους χρησιμοποιώντας τις συναρτήσεις της καταμέτρησης κελιών με αριθμούς (COUNT), της καταμέτρησης κελιών με οποιοδήποτε περιεχόμενο (COUNTA) και της λογικής συνάρτησης εάν (IF).

#### **Δραστηριότητες Εμπέδωσης**

- 1. Να ενεργοποιήσετε την εφαρμογή υπολογιστικών φύλλων.
- 2. Να ανοίξετε το αρχείο **FE10.xlsx** από τον φάκελο που θα σας υποδείξει ο καθηγητής σας.
- 3. Στο κελί **B28** να βρείτε από **πόσες χώρες** ήρθαν τουρίστες στην Κύπρο τον Ιανουάριο, χρησιμοποιώντας τη συνάρτηση **COUNTΑ** για την περιοχή κελιών **Β3:Β22**.
- 4. Θα βρίσκατε διαφορετικό αποτέλεσμα αν χρησιμοποιούσατε τη συνάρτηση **COUNT** αντί

τη συνάρτηση **COUNTΑ**; Να δικαιολογήσετε την απάντησή σας:………… ………….…………………………………………………………………………………………………………………. ………………………………………………………………………………………………………………………………

- 5. Στο κελί **B29** να αναγράφεται η λέξη **ΝΑΙ,** αν το σύνολο των τουριστών από όλες τις χώρες (κελί **Β24**) τον Ιανουάριο είναι μεγαλύτερο από 100000, σε αντίθετη περίπτωση, να αναγράφεται η λέξη **ΟΧΙ**.
- 6. Να αντιγράψετε τους δύο τύπους που δημιουργήσατε πιο πάνω, στην περιοχή κελιών **C28:M29**, ώστε να έχουμε τα αντίστοιχα αποτελέσματα για όλους τους μήνες.
- 7. Να αποθηκεύσετε το αρχείο στον φάκελό σας με όνομα **FE10.xlsx**.

- 8. Στα άδεια κελιά **Β9**, **D10**, **E18**, **I9** και **I10** να πληκτρολογήσετε τον χαρακτήρα **-**.
- 9. Μετά από την αλλαγή, είναι σωστά τα αποτελέσματα στα κελιά **Β28:Μ28**;……………
- 10. Ποια συνάρτηση θα δώσει σωστά αποτελέσματα, μετά την αλλαγή;………………..
- 11. Να αλλάξετε τη συνάρτηση στα κελιά **Β28:Μ28,** ώστε να δίνει τα σωστά αποτελέσματα.
- 12. Χρησιμοποιώντας τη συνάρτηση **IF**, στο κελί **N25** να αναγράφεται η φράση **ΙΚΑΝΟΠΟΙΗΤΙΚΑ,** αν το σύνολο των τουριστών ετησίως από όλες τις χώρες (κελί **N24**) είναι μεγαλύτερο από 1500000. Σε αντίθετη περίπτωση, να αναγράφεται η φράση **ΜΗ ΙΚΑΝΟΠΟΙΗΤΙΚΑ**.
- 13. Να αποθηκεύσετε τις αλλαγές και να τερματίσετε την εφαρμογή υπολογιστικών φύλλων.

Εάν υπάρχει το λογισμικό Testware σε όλους τους υπολογιστές, μπορεί να γίνει αντί των δραστηριοτήτων αξιολόγησης.

- 14. Να λύσετε τις ασκήσεις της υποενότητας **Συναρτήσεις** της ενότητας **Τύποι και Συναρτήσεις** του λογισμικού Testware.
- 15. Να ανοίξετε το αρχείο **FΕ10.xlsx** από τον φάκελό σας.
- 16. Στο κελί **R3** να βρείτε **πόσους μήνες** είχαμε τουρίστες από την Ελλάδα.
- 17. Στο κελί **S3** να αναγράφεται η λέξη **ΝΑΙ,** αν το σύνολο των τουριστών ετησίως από την Ελλάδα (κελί **N3**) είναι μεγαλύτερο από 50000, σε αντίθετη περίπτωση, να αναγράφεται η λέξη **ΟΧΙ**.
- 18. Να αντιγράψετε τους δύο τύπους που δημιουργήσατε πιο πάνω, στην περιοχή κελιών **R4:S22**, ώστε να έχουμε τα αντίστοιχα ποσά για όλες τις χώρες.
- 19. Να αποθηκεύσετε τις αλλαγές που κάνατε και να τερματίσετε την εφαρμογή υπολογιστικών φύλλων.

#### **Δραστηριότητες για το Σπίτι**

- 20. Στο υπολογιστικό φύλλο που δημιουργήσατε το προηγούμενο μάθημα στο σπίτι σας με τα μαθήματα και τις βαθμολογίες, να βρείτε σε ποια μαθήματα η βαθμολογία σας είναι ικανοποιητική. Δίπλα από την κάθε βαθμολογία να εμφανίζεται η φράση **ΙΚΑΝΟΠΟΙΗΤΙΚΗ ΒΑΘΜΟΛΟΓΙΑ,** αν ο βαθμός είναι μεγαλύτερος από 15, αν όχι, να εμφανίζεται η φράση **ΜΗ ΙΚΑΝΟΠΟΙΗΤΙΚΗ ΒΑΘΜΟΛΟΓΙΑ**.
- 21. Το αρχείο αυτό να το στείλετε στον/στην καθηγητή/τριά σας με **Ε-Mail**.

# **ΦΥΛΛΟ ΕΡΓΑΣΙΑΣ Β.4.1.M11 Μορφοποίηση Υπολογιστικού Φύλλου**

#### **Τι θα μάθουμε σήμερα:**

- Να αλλάζουμε τη γραμματοσειρά και το μέγεθος γραμματοσειράς των δεδομένων
- Να αλλάζουμε το χρώμα της γραμματοσειράς των δεδομένων και του φόντου του κελιού
- Να εφαρμόζουμε, στο περιεχόμενο κελιών, μορφοποίηση με **έντονη γραφή**, πλάγια γραφή, απλή υπογράμμιση και διπλή υπογράμμιση
- Να μορφοποιούμε κελιά, ώστε να εμφανίζουν αριθμούς με συγκεκριμένο αριθμό δεκαδικών ψηφίων, στυλ ημερομηνίας, σύμβολο νομισματικής μονάδας ή ποσοστό
- Να αντιγράφουμε τη μορφοποίηση ενός κελιού σε άλλο.

#### **Δραστηριότητες Εμπέδωσης**

#### **Μέρος Α – Μορφοποίηση Γραμματοσειράς**

- 1. Να ενεργοποιήσετε την εφαρμογή υπολογιστικών φύλλων.
- 2. Να ανοίξετε το αρχείο **FE11.xlsx** από τον φάκελο που θα σας υποδείξει ο καθηγητής σας.
- 3. Να αποθηκεύσετε το αρχείο στον φάκελό σας με όνομα **FE11a.xlsx**.
- 4. Να επιλέξετε το κελί **C1** από το φύλλο εργασίας **Sheet1** και να εφαρμόσετε στο περιεχόμενό του τα πιο κάτω:
	- Γραμματοσειρά Comic Sans MS
	- Έντονη γραφή
	- Υπογράμμιση
	- Μέγεθος γραμματοσειράς 16 στιγμών
- 5. Να **εντοπίσετε τη λέξη ΨΑΡΙ** στο κρυπτόλεξο και να εφαρμόσετε στα κελιά που περιέχουν τα γράμματα της λέξης:
	- Κόκκινο χρώμα γραμματοσειράς
	- Πλάγια γραφή
	- Μέγεθος γραμματοσειράς 14 στιγμές
	- Διπλή υπογράμμιση
	- Κίτρινο χρώμα γεμίσματος (Fill Color)
- 6. Να αντιγράψετε τη μορφοποίηση του κελιού **C1** στο κελί **C16**. Για να το επιτύχετε αυτό:
	- (α) Να επιλέξετε το κελί C1.
	- (β) Να πατήσετε στο πινέλο μορφοποίησης **\*** Format Painter
	- (γ) Να πατήσετε στο κελί C16.

#### **Μέρος Β – Μορφοποίηση Αριθμητικών Δεδομένων**

- 7. Να μεταβείτε στο φύλλο εργασίας **Sheet2**.
- 8. Να μετατρέψετε τα δεδομένα της περιοχής κελιών **B4:B7** σε χρηματικό ποσό με σύμβολο το **Ευρώ (€)**.
- 9. Να μετατρέψετε τα δεδομένα της περιοχής κελιών **C4:C7** σε **ποσοστά (%)**.
- 10. Να μετατρέψετε τα δεδομένα της περιοχής κελιών **D4:D7** σε **δεκαδικούς αριθμούς** με τρία (3) δεκαδικά ψηφία.
- 11. Να αλλάξετε τη μορφή της ημερομηνίας στο κελί **Β9,** ώστε να εμφανίζεται ως 31/12/17.
- 12. Να αποθηκεύσετε το αρχείο με όνομα **FE11.xlsx** στον φάκελό σας.

- 13. Να μεταβείτε στο φύλλο εργασίας **Sheet3**.
- 14. Να επιλέξετε το κελί **A1** και να εφαρμόσετε στο περιεχόμενό του τα πιο κάτω:
	- Γραμματοσειρά Arial
	- Έντονη γραφή
	- Διπλή υπογράμμιση
	- Μέγεθος γραμματοσειράς 15 στιγμών
- 15. Στην περιοχή κελιών Α5:Ε5 να εφαρμόσετε τα πιο κάτω:
	- Πλάγια γραφή
	- **•** Απλή υπογράμμιση
	- Μπλε χρώμα γραμματοσειράς
	- Πορτοκαλί χρώμα γεμίσματος (Fill Color)
- 16. Να αντιγράψετε τη μορφοποίηση του κελιού **Α1** στο κελί **Α3**.
- 17. Να μορφοποιήσετε τις ημερομηνίες της περιοχής κελιών **B6:B9,** ώστε ο μήνας να αναγράφεται με το όνομά του στα Αγγλικά (για παράδειγμα 15 January 2019).
- 18. Να μετατρέψετε τα δεδομένα της περιοχής κελιών **C6:C9** σε χρηματικό ποσό με σύμβολο τη **Λίρα (£)**.
- 19. Να μετατρέψετε τα δεδομένα της περιοχής κελιών **D6:D9** σε **ποσοστά (%)**.
- 20. Να μορφοποιήσετε τα δεδομένα της περιοχής κελιών **E6:E9,** ώστε να εμφανίζουν διαχωριστικό στις χιλιάδες και να μην περιέχουν δεκαδικά ψηφία.
- 21. Να αποθηκεύσετε τις αλλαγές που κάνατε στο αρχείο σας και να το κλείσετε.

Εάν υπάρχει το λογισμικό Testware σε όλους τους υπολογιστές, μπορεί να γίνει αντί των δραστηριοτήτων αξιολόγησης.

22. Να λύσετε τις ασκήσεις των υποενοτήτων **Αριθμοί/Ημερομηνίες** και **Περιεχόμενα Κελιών** της ενότητας **Μορφοποίηση** του λογισμικού Testware.

# **Δραστηριότητες για το Σπίτι**

23. Να γράψετε **ΣΩΣΤΟ** ή **ΛΑΘΟΣ** στις ακόλουθες προτάσεις:

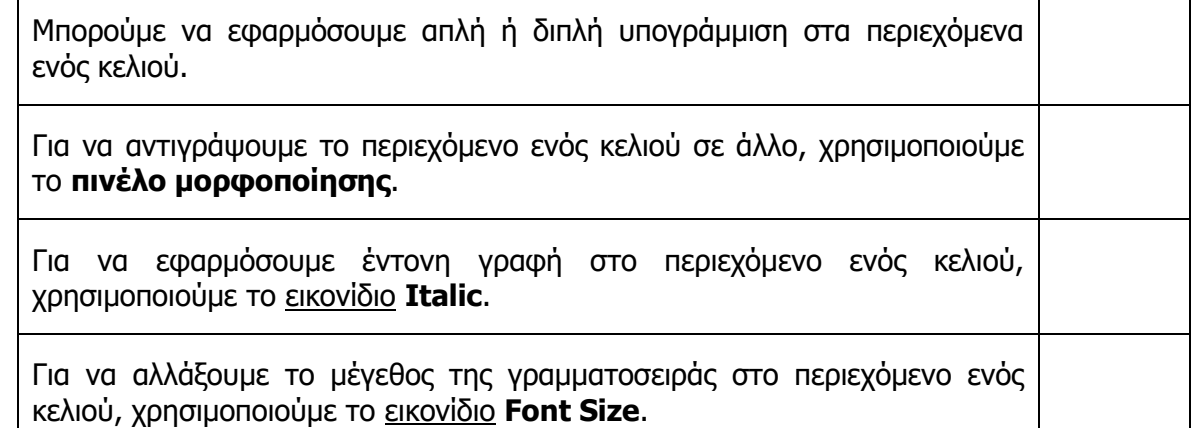

# **ΦΥΛΛΟ ΕΡΓΑΣΙΑΣ Β.4.1.M12 Στοίχιση και Περιγράμματα Κελιών**

#### **Τι θα μάθουμε σήμερα:**

- Να εφαρμόζουμε περίγραμμα στα κελιά
- Να εφαρμόζουμε αναδίπλωση στα περιεχόμενα ενός κελιού ή περιοχής κελιών
- Να συγχωνεύουμε μια ομάδα κελιών και να αναιρούμε τη συγχώνευση
- Να εφαρμόζουμε στοίχιση στα περιεχόμενα των κελιών οριζόντια και κάθετα
- Nα αλλάζουμε τον προσανατολισμό των περιεχομένων κελιού.

#### **Δραστηριότητες Εμπέδωσης**

- 1. Να ενεργοποιήσετε την εφαρμογή υπολογιστικών φύλλων.
- 2. Να ανοίξετε το αρχείο **Μαθητικό Συμβούλιο.xlsx** από τον φάκελό σας.
- 3. Στο φύλλο εργασίας **ΚΜΣ** να συγχωνεύσετε την περιοχή κελιών **Α1:E1**.
- 4. Να συγχωνεύσετε την περιοχή κελιών **A6:A11**.
- 5. Να καταργήσετε τη συγχώνευση στο κελί **Α3**.
- 6. Να εφαρμόσετε αναδίπλωση στο περιεχόμενο του κελιού **Α5**.
- 7. Ο προσανατολισμός των περιεχομένων του κελιού **Α6** να γίνει κάθετος.
- 8. Να εφαρμόσετε στοίχιση στο κέντρο στα κελιά **Α5:Ε5,** οριζόντια και κάθετα.
- 9. Να εφαρμόσετε το περίγραμμα **All Borders** στην περιοχή κελιών **A5:E11**.
- 10. Να μορφοποιήσετε το περίγραμμα, ώστε να έχει **μπλε** χρώμα και η γραμμή του να είναι **διπλή**.
- 11. Να αποθηκεύσετε το αρχείο στον φάκελό σας με το όνομα **FE12.xlsx**.

- 12. Να προχωρήσετε στο φύλλο εργασίας **ΑΠΟΤΕΛΕΣΜΑΤΑ**.
- 13. Να συγχωνεύσετε την περιοχή κελιών **Α5:Α11**.
- 14. Να εφαρμόσετε κάθετο προσανατολισμό στο περιεχόμενο του κελιού **Α5**.
- 15. Να εφαρμόσετε στοίχιση στα κελιά **Β5:Ε5,** ώστε το περιεχόμενό τους να είναι αριστερά και κάτω.
- 16. Να καταργήσετε τη συγχώνευση στο κελί **Α3**.
- 17. Να εφαρμόσετε αναδίπλωση στο περιεχόμενο του κελιού **Α14**.
- 18. Να εφαρμόσετε στην περιοχή κελιών Α5:Ε11 εξωτερικό περίγραμμα (Outside Border), χρησιμοποιώντας χοντρή γραμμή κόκκινου χρώματος.
- 19. Να αποθηκεύσετε τις αλλαγές και να τερματίσετε την εφαρμογή υπολογιστικών φύλλων.

Εάν υπάρχει το λογισμικό Testware σε όλους τους υπολογιστές, μπορεί να γίνει αντί των δραστηριοτήτων αξιολόγησης.

20. Να λύσετε τις ασκήσεις της υποενότητας **Στοίχιση, Περιγράμματα** που βρίσκεται στην ενότητα **Μορφοποίηση** του λογισμικού Testware.

## **Δραστηριότητες για το Σπίτι**

21. Να εξηγήσετε τι συμβαίνει όταν εφαρμόσουμε αναδίπλωση στο περιεχόμενο ενός κελιού.

...............................................................................................................................

...............................................................................................................................

# **ΦΥΛΛΟ ΕΡΓΑΣΙΑΣ Β.4.1.M13 Δημιουργία Γραφημάτων**

#### **Τι θα μάθουμε σήμερα:**

- Να δημιουργούμε διάφορα είδη γραφημάτων
- Να επιλέγουμε ένα γράφημα
- Να αλλάζουμε τύπο γραφήματος
- Να μετακινούμε και να αλλάζουμε μέγεθος σε γράφημα
- Να διαγράφουμε γράφημα.

#### **Δραστηριότητες Εμπέδωσης**

- 1. Να ενεργοποιήσετε την εφαρμογή υπολογιστικών φύλλων.
- 2. Να ανοίξετε το αρχείο με το όνομα **Γραφήματα.xlsx** από τον φάκελο που θα σας υποδείξει ο καθηγητής σας.
- 3. Στο φύλλο εργασίας Sheet1 να δημιουργήσετε ένα γράφημα τύπου Ράβδου **Bar (Clustered bar),** επιλέγοντας την περιοχή κελιών **Α3:Ε6.**
- 4. Να μετακινήσετε το γράφημα **κάτω** από τα δεδομένα.
- 5. Να αλλάξετε το μέγεθος του γραφήματος κάνοντας το ύψος (Height) 9 cm και το πλάτος (Width) 14 cm.
- 6. Στο φύλλο εργασίας Sheet1 να δημιουργήσετε ακόμα ένα γράφημα τύπου Στήλης **Column (3D Clustered column),** επιλέγοντας την περιοχή κελιών **Α3:Ε6.**
- 7. Να μετακινήσετε το 2<sup>°</sup> γράφημα **δεξιά** από το 1<sup>°</sup> γράφημα.
- 8. Να αλλάξετε το μέγεθος του γραφήματος, κάνοντας το ύψος (Height) 9 cm και το πλάτος (Width) 14 cm.
- 9. Να αλλάξετε τον τύπο του γραφήματος που βρίσκεται κάτω από τον πίνακα με τα δεδομένα στο φύλλο Sheet3 σε γράφημα τύπου Στήλης **Column (Clustered column)**.
- 10. Να επιλέξετε και να διαγράψετε το γράφημα που βρίσκεται δεξιά από τον πίνακα με τα δεδομένα του φύλλου Sheet3.
- 11. Να αποθηκεύσετε το αρχείο στον φάκελό σας με το όνομα **FE13.xlsx**.

- 12. Στο φύλλο εργασίας Sheet2 να δημιουργήσετε ένα γράφημα τύπου Γραμμής **Line (Line with Markers),** επιλέγοντας την περιοχή κελιών **Α3:Ε6.**
- 13. Να μετακινήσετε το γράφημα **κάτω** από τον πίνακά σας.
- 14. Να αλλάξετε το μέγεθος του γραφήματος, κάνοντας το ύψος (Height) 10 cm και το πλάτος (Width) 15 cm.
- 15. Στο φύλλο εργασίας Sheet2 να δημιουργήσετε ακόμα ένα γράφημα τύπου Πίττας **Pie (3D Pie),** επιλέγοντας την περιοχή κελιών **Α3:Ε6.**
- 16. Να μετακινήστε το 2° γράφημα **δεξιά** ακριβώς από το 1° γράφημα.
- 17. Να αλλάξετε το μέγεθος του γραφήματος, κάνοντας το ύψος (Height) 10 cm και το πλάτος (Width) 15 cm.
- 18. Να αλλάξετε τον τύπο του γραφήματος που βρίσκεται κάτω από τον πίνακα με τα δεδομένα του φύλλου Sheet4 σε γράφημα τύπου Πίττας **Pie (Pie)**.
- 19. Να επιλέξετε και να διαγράψετε το γράφημα που βρίσκεται δεξιά από τον πίνακα με τα δεδομένα του φύλλου Sheet4.
- 20. Να αποθηκεύσετε τις αλλαγές που κάνατε στο αρχείο σας και να τερματίσετε την εφαρμογή.

Εάν υπάρχει το λογισμικό Testware σε όλους τους υπολογιστές, μπορεί να γίνει αντί των δραστηριοτήτων αξιολόγησης.

21. Να λύσετε τις ασκήσεις της υποενότητας **Δημιουργία Γραφημάτων** που βρίσκεται στην ενότητα **Γραφήματα** του λογισμικού Testware.

**Δραστηριότητες για το Σπίτι**

22. Να αναφέρετε δύο περιπτώσεις που έχετε δει γραφήματα στην τηλεόραση και να εξηγήσετε ποιος είναι ο καταλληλότερος τύπος γραφήματος για την κάθε περίπτωση.

............................................................................................................................... ............................................................................................................................... ............................................................................................................................... ...............................................................................................................................

# **ΦΥΛΛΟ ΕΡΓΑΣΙΑΣ Β.4.1.M14 Επεξεργασία Γραφημάτων**

#### **Τι θα μάθουμε σήμερα:**

- Να προσθέτουμε, να τροποποιούμε και να διαγράφουμε τίτλους σε γράφημα
- Να προσθέτουμε ετικέτες σε ένα γράφημα
- Να αλλάζουμε το χρώμα των στηλών, ράβδων, γραμμών, τμημάτων πίτας ενός γραφήματος
- Να αλλάζουμε το χρώμα του φόντου του γραφήματος και του υπομνήματος
- Να αλλάζουμε το μέγεθος και το χρώμα της γραμματοσειράς κειμένου του τίτλου, των αξόνων, του υπομνήματος ενός γραφήματος.

#### **Δραστηριότητες Εμπέδωσης**

- 1. Να ενεργοποιήσετε την εφαρμογή υπολογιστικών φύλλων.
- 2. Να ανοίξετε το αρχείο με το όνομα **FE14.xlsx** από τον φάκελο που θα σας υποδείξει ο καθηγητής σας.
- 3. Να επιλέξετε τα κελιά A4:D9 του φύλλου Sheet1 και να δημιουργήσετε ένα γράφημα τύπου **Column (2D Clustered Column)**.
- 4. Να προσθέσετε τον τίτλο «Ποσοστά τουριστών στην Κύπρο».
- 5. Να αλλάξετε το χρώμα των στηλών για το έτος 2016 σε κόκκινο, για το 2017 σε μπλε και για το 2018 σε πράσινο. Για την αλλαγή χρώματος οποιουδήποτε στοιχείου του γραφήματος, το επιλέγουμε και από την καρτέλα **Format** πατάμε στο **Shape Fill**.
- 6. Να αλλάξετε το χρώμα του φόντου του γραφήματος (Chart Area) σε κίτρινο.
- 7. Να αλλάξετε το χρώμα του φόντου του υπομνήματος σε ελαφρύ γκρίζο (Light Gray).
- 8. Να προσθέσετε **ετικέτες με τιμές (Data Labels)** τύπου **Center**. Για να προσθέσουμε ετικέτες, επιλέγουμε το γράφημα, πατάμε στην καρτέλα **Design,** στη συνέχεια, επιλέγουμε **Add Chart Element** και, ακολούθως, επιλέγουμε **Data Labels**.
- 9. Να αλλάξετε το μέγεθος της γραμματοσειράς του τίτλου σε 16 και το χρώμα σε κόκκινο. Επίσης, να εφαρμόσετε έντονη γραφή (Bold).
- 10. Να αποθηκεύσετε το αρχείο στον φάκελό σας με το όνομα **FE14a.xlsx**.

- 11. Να προχωρήσετε στο φύλλο εργασίας Sheet2.
- 12. Να επιλέξετε τα κελιά A4:I5 και να δημιουργήσετε ένα γράφημα τύπου **Pie (3-D Pie)**.
- 13. Να προσθέσετε τον τίτλο «Ποσοστά τηλεθέασης» στο γράφημα.
- 14. Να προσθέσετε **ετικέτες με ποσοστά** τύπου **Outside End** στο γράφημα.
- 15. Το μέγεθος της γραμματοσειράς του υπομνήματος να γίνει **10 στιγμές** και το χρώμα των γραμμάτων να γίνει **μπλε**.
- 16. Το μέγεθος της γραμματοσειράς του τίτλου να γίνει **17 στιγμές** και το χρώμα των γραμμάτων να γίνει **μπλε**.
- 17. Το χρώμα φόντου του γραφήματος να γίνει ελαφρύ πράσινο (Light Green) και του υπομνήματος λευκό.
- 18. Να αλλάξετε το χρώμα των **τμημάτων της πίττας**. Μπορείτε να χρησιμοποιήσετε όποια χρώματα θέλετε.
- 19. Να διαγράψετε τον **τίτλο** του γραφήματος που βρίσκεται στο sheet3**.**
- 20. Να αποθηκεύσετε τις αλλαγές που κάνατε στο αρχείο σας και να τερματίσετε την εφαρμογή.

Εάν υπάρχει το λογισμικό Testware σε όλους τους υπολογιστές, μπορεί να γίνει αντί των δραστηριοτήτων αξιολόγησης.

21. Να λύσετε τις ασκήσεις της υποενότητας **Διόρθωση γραφημάτων** που βρίσκεται στην ενότητα **Γραφήματα** του λογισμικού Testware.

#### **Δραστηριότητες για το Σπίτι**

22. Να δημιουργήσετε ένα γράφημα τύπου Column για τα πιο κάτω δεδομένα (περιοχή Α4:G5). Να προσθέσετε τον τίτλο «Θερμοκρασίες της εβδομάδας», ετικέτες τιμών και να το μορφοποιήσετε, εφαρμόζοντας ό,τι μάθατε στο σημερινό μάθημα. Να το τυπώσετε και να το παραδώσετε στον καθηγητή σας.

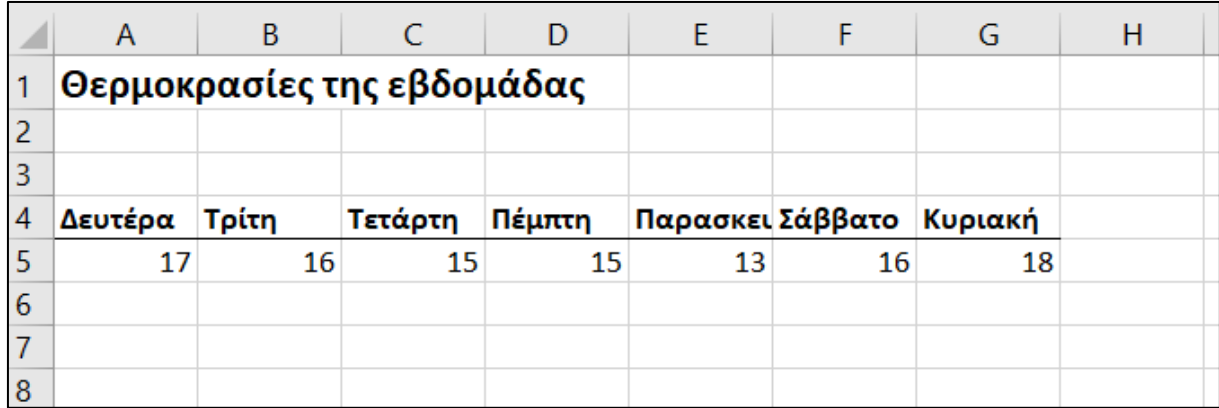

# **ΦΥΛΛΟ ΕΡΓΑΣΙΑΣ Β.4.1.M15 Ρυθμίσεις Εκτύπωσης Υπολογιστικών Φύλλων**

#### **Τι θα μάθουμε σήμερα:**

- Να προσαρμόζουμε τα περιθώρια της σελίδας
- Να αλλάζουμε τον προσανατολισμό της σελίδας
- Να προσθέτουμε κεφαλίδα και υποσέλιδο
- Να τροποποιούμε κεφαλίδα και υποσέλιδο, προσθέτοντας και διαγράφοντας πεδία/κείμενο
- Να αλλάζουμε το μέγεθος χαρτιού
- Να προσαρμόζουμε τις ρυθμίσεις της σελίδας, ώστε το περιεχόμενο του φύλλου εργασίας να χωράει σε μια σελίδα ή σε συγκεκριμένο αριθμό σελίδων.

#### **Δραστηριότητες Εμπέδωσης**

- 1. Να ενεργοποιήστε την εφαρμογή υπολογιστικών φύλλων.
- 2. Να ανοίξετε το αρχείο με το όνομα **Grades1.xlsx** από τον φάκελό σας.
- 3. Να συμπληρώσετε στο πιο κάτω πλαίσιο τις **κεφαλίδες** του φύλλου εργασίας σας:

Header

4. Τι **πληροφορίες** περιέχει η κεφαλίδα του φύλλου εργασίας σας;

................................................................................................................................

5. Να συμπληρώσετε στο πιο κάτω πλαίσιο το **υποσέλιδο** του φύλλου εργασίας σας:

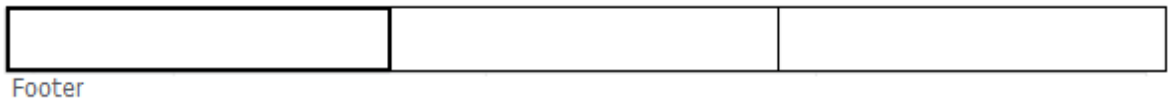

6. Τι **πληροφορίες** περιέχει το υποσέλιδο του φύλλου εργασίας σας;

................................................................................................................................

7. Να συμπληρώσετε στο πιο κάτω πλαίσιο τα **περιθώρια** του φύλλου εργασίας σας:

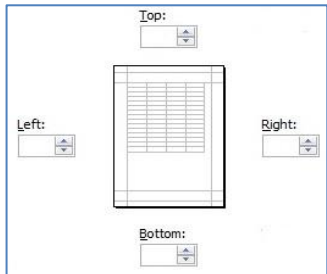

8. Να κυκλώσετε τον **προσανατολισμό** του φύλλου εργασίας σας:

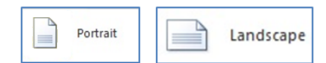

9. Να σημειώσετε πιο κάτω το μέγεθος χαρτιού (paper size) του φύλλου εργασίας:

...............................................................................................................................

- 10. Να κάνετε τις απαραίτητες ρυθμίσεις, ώστε το φύλλο εργασίας να τυπώνεται σε μια σελίδα.
- 11. Να κλείσετε το αρχείο, **χωρίς** να κλείσετε την εφαρμογή.

- 12. Να ανοίξετε το αρχείο με το όνομα **Grades2.xlsx** από τον φάκελό σας.
- 13. Να προσθέσετε στην **κεφαλίδα** τα πιο κάτω στοιχεία:
	- Ημερομηνία
	- Βαθμοί Μαθητών

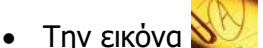

- 14. Να προσθέσετε στο **υποσέλιδο** τα πιο κάτω στοιχεία:
	- Όνομα αρχείου
	- Αρ. σελίδας Αρ. Σελίδων
	- Ώρα
- 15. Να αλλάξετε τα **περιθώρια** του φύλλου εργασίας σας σε:
	- Top  $= 2,0$
	- $\bullet$  Bottom = 2,0
	- $\bullet$  Left = 2,0
	- Right  $= 2,0$
- 16. Να αλλάξετε τον **προσανατολισμό** του φύλλου εργασίας σας σε **Portrait**.
- 17. Να αλλάξετε το **μέγεθος του χαρτιού** σε **Letter**.
- 18. Να κάνετε τις απαραίτητες ρυθμίσεις, ώστε το φύλλο εργασίας να τυπώνεται σε μια σελίδα.
- 19. Να διαγράψετε το πεδίο ώρα από το υποσέλιδο.
- 20. Να αποθηκεύσετε το αρχείο στον φάκελό σας με το όνομα **FE15.xlsx** και τερματίσετε την εφαρμογή.

Εάν υπάρχει το λογισμικό Testware σε όλους τους υπολογιστές, μπορεί να γίνει αντί των δραστηριοτήτων αξιολόγησης.

21. Να λύσετε τις ασκήσεις της υποενότητας **Ρυθμίσεις εκτυπώσεων** που βρίσκεται στην ενότητα **Προετοιμασία Εκτυπώσεων** του λογισμικού Testware.

## **Δραστηριότητες για το Σπίτι**

22. Να εξηγήσετε τη χρήση της κεφαλίδας και του υποσέλιδου.

................................................................................................................................ ................................................................................................................................ ................................................................................................................................

# **ΦΥΛΛΟ ΕΡΓΑΣΙΑΣ Β.4.1.M16**

## **Έλεγχος και Εκτύπωση Υπολογιστικών Φύλλων**

#### **Τι θα μάθουμε σήμερα:**

- Να ελέγχουμε και να διορθώνουμε υπολογισμούς και κείμενο στο υπολογιστικό φύλλο
- Να εμφανίζουμε/αποκρύπτουμε τις γραμμές του πλέγματος και τις επικεφαλίδες στηλών και γραμμών για τις ανάγκες εκτύπωσης του φύλλου εργασίας
- Να εφαρμόζουμε αυτόματη εκτύπωση μιας γραμμής τίτλου σε κάθε σελίδα ενός εκτυπωμένου φύλλου εργασίας
- Να χρησιμοποιούμε την προεπισκόπηση εκτύπωσης ενός φύλλου εργασίας
- Να εκτυπώνουμε μια επιλεγμένη περιοχή κελιών ενός φύλλου εργασίας, ολόκληρου του φύλλου εργασίας, πλήθους αντιτύπων ενός φύλλου εργασίας, ολόκληρου του υπολογιστικού φύλλου, επιλεγμένου γραφήματος.

## **Δραστηριότητες Εμπέδωσης**

- 1. Να ενεργοποιήστε την εφαρμογή υπολογιστικών φύλλων.
- 2. Να ανοίξετε το αρχείο **EcdlResults.xlsm** από τον φάκελο που θα σας υποδείξει ο καθηγητής σας.
- 3. Στο πρώτο φύλλο εργασίας (Εξώφυλλο) να εκτελέσετε ορθογραφικό έλεγχο και να διορθώσετε τα ορθογραφικά λάθη. Η λέξη ECDL ενδεχομένως να μην υπάρχει στο λεξικό. Σε αυτή την περίπτωση, να την προσθέσετε (Add to Dictionary). Ο ορθογραφικός έλεγχος μπορεί να γίνει είτε πατώντας το πλήκτρο **F7** του πληκτρολογίου είτε πατώντας το εικονίδιο **Spelling,** που βρίσκεται στην καρτέλα **Review**.
- 4. Στο δεύτερο φύλλο εργασίας (Αποτελέσματα Excel) να διορθώσετε τους υπολογισμούς στα κελιά Κ7 και Κ8.
- 5. Να εκτυπώσετε μόνο την πρώτη σελίδα του φύλλου εργασίας **Αποτελέσματα Excel,** σε δύο αντίτυπα. Οι γραμμές πλέγματος και οι επικεφαλίδες γραμμών και στηλών εμφανίζονται στην εκτύπωση; ………………………………………………………………..………………..
- 6. Να κάνετε τις απαραίτητες ρυθμίσεις στο φύλλο εργασίας **Αποτελέσματα Excel** ώστε κατά την εκτύπωση να εμφανίζονται τόσο οι γραμμές πλέγματος (gridlines) όσο και οι επικεφαλίδες γραμμών και στηλών (row and column headings). Για να το πετύχετε αυτό, θα πρέπει να επιλέξετε την καρτέλα **Page Layout**, ακολούθως, να πατήσετε το εικονίδιο **Print Titles** και να επιλέξετε τις επιλογές **Gridlines** (γραμμές πλέγματος) και **Row and column headings** (επικεφαλίδες γραμμών και στηλών). Τέλος, να πατήσετε **ΟΚ**.
- 7. Να εκτυπώσετε τις σελίδες 1 και 2 του φύλλου εργασίας **Αποτελέσματα Excel**. Οι γραμμές πλέγματος και οι επικεφαλίδες γραμμών και στηλών εμφανίζονται τώρα στην εκτύπωση; ………………………………………………………………..……………………………………………
- 8. Να κάνετε τις απαραίτητες ρυθμίσεις στο φύλλο εργασίας **Αποτελέσματα Excel,** ώστε κατά την εκτύπωση να εμφανίζονται σε όλα τα φύλλα οι γραμμές 1 ως 4. Για να το πετύχετε αυτό, θα πρέπει να πατήσετε το εικονίδιο **Print Titles** που βρίσκεται στην καρτέλα **Page Layout**. Ακολούθως, να πατήσετε το εικονίδιο στο πλαίσιο **Rows to**

**repeat at top**, να επιλέξετε τις γραμμές 1 ως 4 και να πατήσετε το πλήκτρο **Enter**. Τέλος, να πατήσετε **ΟΚ**.

9. Να παρατηρήσετε πώς εμφανίζονται οι σελίδες 1 και 2 **από την προεπισκόπηση εκτύπωσης** και να καταγράψετε πιο κάτω τι έχει αλλάξει σε σχέση με το αποτέλεσμα της εκτύπωσης του ερωτήματος 7.

............................................................................................................................... ...............................................................................................................................

- 10. Να εκτυπώσετε τα αποτελέσματα των μαθητών του τμήματος Α1. Για να το πετύχετε αυτό, να επιλέξετε την περιοχή A4:F17 και στην εκτύπωση, στο **Settings,** να επιλέξετε **Print Selection**.
- 11. Να αποθηκεύσετε το αρχείο με όνομα **FE16.xlsx** στον φάκελό σας.

- 12. Στο τρίτο φύλλο εργασίας (Αποτελέσματα PowerPoint) να εκτελέσετε ορθογραφικό έλεγχο και να διορθώσετε τα ορθογραφικά λάθη. Να μην διορθώσετε τα ονόματα και τα επίθετα.
- 13. Στο τρίτο φύλλο εργασίας (Αποτελέσματα PowerPoint) να διορθώσετε τον τύπο στο κελί Κ7.
- 14. Να κάνετε τις απαραίτητες ρυθμίσεις στο φύλλο εργασίας **Αποτελέσματα PowerPoint,** ώστε κατά την εκτύπωση να εμφανίζονται τόσο οι γραμμές πλέγματος (gridlines) όσο και οι επικεφαλίδες γραμμών και στηλών (row and column headings).
- 15. Να κάνετε τις απαραίτητες ρυθμίσεις στο φύλλο εργασίας **Αποτελέσματα PowerPoint,** ώστε κατά την εκτύπωση να εμφανίζονται σε όλα τα φύλλα οι στήλες Α και Β.
- 16. Να εκτυπώσετε σε δύο αντίτυπα τα αποτελέσματα των μαθητών των τμημάτων Α4, Α5 και Α6 (περιοχή κελιών Α31:F50).
- 17. Να επιλέξετε εκτύπωση ολόκληρου του βιβλίου εργασίας και να σημειώσετε τον αριθμό των σελίδων που θα εκτυπωθούν από την προεπισκόπηση εκτύπωσης, χωρίς όμως να το τυπώσετε:………….………………………………………………………………………………………………….
- 18. Να αποθηκεύσετε τις αλλαγές και να κλείσετε την εφαρμογή Υπολογιστικών Φύλλων.

Εάν υπάρχει το λογισμικό Testware σε όλους τους υπολογιστές, μπορεί να γίνει αντί των δραστηριοτήτων αξιολόγησης.

19. Να λύσετε τις ασκήσεις της υποενότητας **Έλεγχος και Εκτύπωση** που βρίσκεται στην ενότητα **Προετοιμασία Εκτυπώσεων** του λογισμικού Testware.

## **Δραστηριότητες για το Σπίτι**

20. Να εξηγήσετε τη χρήση της επιλογής **Rows to repeat at top** κατά την εκτύπωση.

................................................................................................................................

# **Β4.2 Εφαρμογές Παρουσιάσεων**

# **ΦΥΛΛΟ ΕΡΓΑΣΙΑΣ Β.4.2.Μ1**

# **Εργασία με παρουσιάσεις – Βελτίωση παραγωγικότητας**

#### **Τι θα μάθουμε σήμερα:**

- Να ανοίγουμε και να κλείνουμε μια εφαρμογή παρουσιάσεων
- Να ανοίγουμε και να κλείνουμε μια παρουσίαση
- Να δημιουργούμε μια νέα παρουσίαση βασισμένη στο προεπιλεγμένο πρότυπο
- Να αποθηκεύουμε μια παρουσίαση σε συγκεκριμένη θέση σε μια μονάδα δίσκου
- Να αποθηκεύουμε μια παρουσίαση με άλλο όνομα
- Να αποθηκεύουμε μια υπάρχουσα παρουσίαση με άλλη μορφή αρχείου: Ως Αρχείο Εμπλουτισμένου Κειμένου (Rich Text Format, rtf), πρότυπο παρουσίασης, προβολή παρουσίασης, αρχείο εικόνας ή ως διαφορετική έκδοση της εφαρμογής
- Να εναλλάσσουμε μεταξύ ανοικτών παρουσιάσεων
- Να μεταβάλλουμε τις βασικές ρυθμίσεις/επιλογές της εφαρμογής: όνομα χρήστη, προκαθορισμένος φάκελος για άνοιγμα και αποθήκευση των παρουσιάσεων
- Να χρησιμοποιούμε τις διαθέσιμες λειτουργίες Βοήθειας
- Να χρησιμοποιούμε τα εργαλεία μεγέθυνσης/σμίκρυνσης (zoom)
- Να εμφανίζουμε, αποκρύβουμε τις διαθέσιμες γραμμές εργαλείων
- Να επαναφέρουμε, ελαχιστοποιούμε την κορδέλα (ribbon).

#### **Δραστηριότητες Εμπέδωσης**

- 1. Να ανοίξετε την εφαρμογή επεξεργασίας παρουσιάσεων **Microsoft PowerPoint**.
- 2. Να δημιουργήσετε μια νέα κενή παρουσίαση (**Blank Presentation**).
- 3. Στην περιοχή τίτλου (**title**), στη διαφάνεια 1 να γράψετε τη φράση «Επεξεργασία Παρουσιάσεων».
- 4. Να αποθηκεύσετε την παρουσίαση στον φάκελό σας, με όνομα «My First Presentation», χωρίς να κλείσετε το πρόγραμμα επεξεργασίας παρουσιάσεων.
- 5. Να ανοίξετε την παρουσίαση **M1.pptx** που βρίσκεται στον φάκελό σας.
- 6. Να αποθηκεύσετε την παρουσίαση M1, δίνοντας της το όνομα «Wonderful World» στον φάκελό σας.
- 7. Να μεταβείτε στην παρουσίαση «My First Presentation» που δημιουργήσατε προηγουμένως και στην περιοχή υπότιτλου (**subtitle**), στη διαφάνεια 1 να γράψετε το όνομα και το επίθετό σας.
- 8. Να αποθηκεύσετε και να κλείσετε την παρουσίαση «My First Presentationn».
- 9. Να μεταβείτε στην παρουσίαση «Wonderful World» που αποθηκεύσατε προηγουμένως και να αποθηκεύσετε την παρουσίαση με το ίδιο όνομα, αλλά με μορφή «**Outline/RTF**» στον φάκελό σας.
- 10. Να επαναλάβετε το προηγούμενο βήμα άλλες 4 φορές, επιλέγοντας κάθε φορά και μια από τις μορφές αρχείων που φαίνονται παρακάτω:
- (α) πρότυπο παρουσίασης (**PowerPoint Template**). ΠΡΟΣΟΧΗ στον φάκελο που αποθηκεύετε.
- (β) προβολή παρουσίασης (**PowerPoint Show**).
- (γ) αρχείο εικόνας (**JPEG File Interchange Format**, **All Slides**).
- (δ) ως διαφορετική έκδοση της εφαρμογής (**PowerPoint 97-2003 Presentation**).
- 11. Να κλείσετε όλες τις ανοικτές παρουσιάσεις χωρίς να τις αποθηκεύσετε.
- 12. Να ανοίξετε την εφαρμογή επεξεργασίας παρουσιάσεων **Microsoft PowerPoint** και να δημιουργήσετε μια νέα κενή παρουσίαση (**Blank Presentation**).
- 13. Να καθορίσετε βασικές ρυθμίσεις της εφαρμογής, χρησιμοποιώντας για όνομα χρήστη (**User Name**) το ονοματεπώνυμό σας και ως προκαθορισμένο φάκελο για άνοιγμα και αποθήκευση παρουσιάσεων (**Default local file location**) να χρησιμοποιήσετε το desktop (C:\Users\Student\Desktop\).
- 14. Να χρησιμοποιήσετε τη λειτουργία της Βοήθειας και να αναζητήσετε βοήθεια χρησιμοποιώντας τον όρο «Insert Picture». Να αντιγράψετε (Ctrl+C) τον τίτλο και το περιεχόμενο του πρώτου αποτελέσματος (χωρίς να το ανοίξετε) και να το επικολλήσετε στον υπότιτλο της πρώτης διαφάνειας, χρησιμοποιώντας την επιλογή **Keep Text Only (T)**.
- 15. Να χρησιμοποιήσετε το εργαλείο μεγέθυνσης/σμίκρυνσης (Zoom), να αλλάξετε το ποσοστό μεγέθυνσης στο δείγμα διαφάνειας (**slide thumbnail**) σε 45% και για τη διαφάνεια σε 65%.
- 16. Να ρυθμίσετε την κορδέλα (ribbon), έτσι ώστε να εμφανίζονται μόνο οι καρτέλες της κορδέλας, αλλά όχι οι εντολές.
- 17. Να αποθηκεύσετε την παρουσίαση με όνομα *«Ρυθμίσεις*» στον φάκελό σας. Να κλείσετε όλες τις ανοικτές παρουσιάσεις, καθώς και το πρόγραμμα επεξεργασίας παρουσιάσεων.

- 18. Να ανοίξετε την εφαρμογή επεξεργασίας παρουσιάσεων **Microsoft PowerPoint** και να δημιουργήσετε μια νέα κενή παρουσίαση (**Blank Presentation**).
- 19. Να αποθηκεύσετε την παρουσίαση με όνομα *«Αξιολόγηση*» στον φάκελό σας.
- 20. Στην περιοχή τίτλου (**title**), στη διαφάνεια 1 να γράψετε τη λέξη «Αξιολόγηση».
- 21. Στην περιοχή υποτίτλου (**subtitle**), στη διαφάνεια 1 να γράψετε τη φράση «Εφαρμογή επεξεργασίας παρουσιάσεων PowerPoint».
- 22. Να χρησιμοποιήσετε το εργαλείο μεγέθυνσης/σμίκρυνσης (Zoom) και να αλλάξετε το ποσοστό μεγέθυνσης για τη διαφάνεια σε «Fit to Window».
- 23. Να ρυθμίσετε την κορδέλα (ribbon), έτσι ώστε να εμφανίζονται οι καρτέλες και οι εντολές της κορδέλας.
- 24. Να αποθηκεύσετε την παρουσίαση «Αξιολόγηση».
- 25. Να αποθηκεύσετε την παρουσίαση με το ίδιο όνομα, αλλά με μορφή «**PowerPoint 97- 2003 Presentation**» στον φάκελό σας.
- 26. Να κλείσετε όλες τις ανοικτές παρουσιάσεις, καθώς και το πρόγραμμα επεξεργασίας παρουσιάσεων.

- 27. Να ανοίξετε την εφαρμογή επεξεργασίας παρουσιάσεων **Microsoft PowerPoint** και να δημιουργήσετε μια νέα κενή παρουσίαση (**Blank Presentation**).
- 28. Να αποθηκεύσετε την παρουσίαση με όνομα «Βοήθεια» στον φάκελό σας.
- 29. Να χρησιμοποιήσετε τη λειτουργία της Βοήθειας και να αναζητήσετε βοήθεια, χρησιμοποιώντας τον όρο «bullet points». Να αντιγράψετε τον τίτλο και το περιεχόμενο του πρώτου αποτελέσματος (χωρίς να το ανοίξετε) και να το επικολλήσετε στον υπότιτλο της πρώτης διαφάνειας, χρησιμοποιώντας την επιλογή **Keep Text Only (T)**.
- 30. Να χρησιμοποιήσετε το εργαλείο μεγέθυνσης/σμίκρυνσης (Zoom) και να αλλάξετε το ποσοστό μεγέθυνσης στο δείγμα διαφάνειας (**slide thumbnail**) σε 30%.
- 31. Να αποθηκεύσετε την παρουσίαση «Βοήθεια» και να κλείσετε όλες τις ανοικτές παρουσιάσεις, καθώς και το πρόγραμμα επεξεργασίας παρουσιάσεων.

#### **Δραστηριότητες για το Σπίτι**

32. Να δώσετε ένα παράδειγμα για τη χρησιμότητα της μορφής **PowerPoint 97-2003 Presentation** στη διαδικασία αποθήκευσης μιας παρουσίασης.

................................................................................................................................

# **ΦΥΛΛΟ ΕΡΓΑΣΙΑΣ Β.4.2.Μ2 Ανάπτυξη μιας Παρουσίασης**

#### **Τι θα μάθουμε σήμερα:**

- Να αλλάζουμε μεταξύ των καταστάσεων προβολής μιας παρουσίασης: κανονική προβολή, προβολή ταξινόμησης διαφανειών, προβολή παρουσίασης
- Να επιλέγουμε διαφορετική διαθέσιμη διάταξη για μια διαφάνεια
- Να εφαρμόζουμε ένα διαθέσιμο πρότυπο σχεδίασης σε μια παρουσίαση
- Να αλλάζουμε χρώμα φόντου σε επιλεγμένη ή σε όλες τις διαφάνειες
- Να εισάγουμε νέα διαφάνεια με συγκεκριμένη διάταξη, όπως: διαφάνεια τίτλου, γραφήματος και κειμένου, λίστας κουκίδων, πίνακα/υπολογιστικού φύλλου
- Να αντιγράφουμε, μετακινούμε διαφάνειες εντός της παρουσίασης, μεταξύ ανοικτών παρουσιάσεων
- Να διαγράφουμε διαφάνειες.

#### **Δραστηριότητες Εμπέδωσης**

- 1. Να ανοίξετε την παρουσίαση **M2.pptx** που βρίσκεται στον φάκελό σας.
- 2. Να αλλάξετε τη διάταξη της διαφάνειας 2 (Προβολές για τη δημιουργία της παρουσίασής σας) σε **Τίτλος και Περιεχόμενο** (**Title and Content**).
- 3. Να εφαρμόσετε το πρότυπο σχεδίασης **excavator,** που βρίσκεται στον φάκελό σας, σε όλες τις διαφάνειες της παρουσίασης.
- 4. Στη διαφάνεια 2 (μόνο) να εφαρμόσετε το πρότυπο σχεδίασης **Feathered**.
- 5. Να αλλάξετε το χρώμα φόντου, σε **όλες** τις διαφάνειες, σε μπλε.
- 6. Στη διαφάνεια 3 (μόνο) να αλλάξετε το χρώμα φόντου σε πράσινο.
- 7. Να προσθέσετε μια νέα διαφάνεια με διάταξη **Τίτλος και Περιεχόμενο** ανάμεσα στην 1 <sup>η</sup> και στη 2<sup>η</sup> διαφάνεια.
- 8. Να μετακινήσετε τη διαφάνεια 3 (Προβολές για τη δημιουργία της παρουσίασής σας), έτσι ώστε να είναι η τελευταία διαφάνεια της παρουσίασης (διαφάνεια 5).
- 9. Να αντιγράψετε την πρώτη διαφάνεια της παρουσίασης και να την τοποθετήσετε ξανά στο τέλος της παρουσίασης (διαφάνεια 6).
- 10. Να ανοίξετε την παρουσίαση **M2\_C.pptx** που βρίσκεται στον φάκελό σας.
- 11. Να αντιγράψετε την πρώτη διαφάνεια της παρουσίασης **M2\_C.pptx** και να την τοποθετήσετε ξανά στο τέλος της παρουσίασης **M2.pptx** (διαφάνεια 7).
- 12. Να διαγράψετε τη διαφάνεια 2 της παρουσίασης **M2\_C.pptx**.
- 13. Να αποθηκεύσετε και να κλείσετε όλες τις ανοικτές παρουσιάσεις.

#### **Δραστηριότητες Αξιολόγησης**

- 14. Να ανοίξετε την παρουσίαση **DesignTemplates.pptx**.
- 15. Να προσθέσετε μια νέα διαφάνεια με διάταξη **Κεφαλίδα Ενότητας (Section Header)** ανάμεσα στη 2η και στην 3η διαφάνεια.
- 16. Στον τίτλο της νέας διαφάνειας να γράψετε τη φράση «**Αλλαγή του τρέχοντος θέματος**».
- 17. Να αλλάξετε τη διάταξη της διαφάνειας 4 (2. Κάντε ένα από τα εξής:) σε **Τίτλος και Περιεχόμενο** (**Title and Content**).
- 18. Να εφαρμόσετε το πρότυπο σχεδίασης **Damask** σε όλες τις διαφάνειες της παρουσίασης.
- 19. Να αλλάξετε το χρώμα φόντου σε όλες τις διαφάνειες της παρουσίασης και να το κάνετε **μπλε σκούρο**.
- 20. Να μετακινήσετε τη διαφάνεια 3 (Αλλαγή του τρέχοντος θέματος), έτσι ώστε να είναι η 2 <sup>η</sup> διαφάνεια της παρουσίασης.
- 21. Να διαγράψετε την τελευταία διαφάνεια της παρουσίασής σας.
- 22. Να αποθηκεύσετε και να κλείσετε όλες τις ανοικτές παρουσιάσεις.

#### **+Επιπρόσθετες Δραστηριότητες**

- 23. Να ανοίξετε την εφαρμογή επεξεργασίας παρουσιάσεων **Microsoft PowerPoint** και να δημιουργήσετε μια νέα κενή παρουσίαση (**Blank Presentation**), βασισμένη στο προεπιλεγμένο πρότυπο.
- 24. Στον τίτλο της πρώτης διαφάνειας να γράψετε τη φράση «*Ανάπτυξη μιας Παρουσίασης*».
- 25. Να αποθηκεύσετε την παρουσίαση με όνομα **ΑνάπτυξημιαςΠαρουσίασης.pptx** στον φάκελό σας.
- 26. Να προσθέσετε μια νέα διαφάνεια με διάταξη **Δύο Περιεχόμενα (Two Content)** μετά την πρώτη διαφάνεια.
- 27. Στον τίτλο της νέας διαφάνειας πληκτρολογήστε τη λέξη «Ζώα».
- 28. Στις δύο στήλες να πληκτρολογήσετε το κείμενο που φαίνεται παρακάτω:
	- Λιοντάρι
	- Ελάφι
	- Ιαγουάρος
	- Λεοπάρδαλη του χιονιού
	- Καγκουρό
- Αφρική
- Βόρεια Αμερική
- Νότια Αμερική
- Ασία
- Αυστραλία
- 29. Να προσθέσετε μια νέα διαφάνεια με διάταξη **Κεφαλίδα Ενότητας (Section Header)** μετά τη δεύτερη διαφάνεια.
- 30. Στον τίτλο της νέας διαφάνειας πληκτρολογήστε τη φράση «Ποια από τα παρακάτω ζώα έχετε δει;».
- 31. Να μετακινήσετε τη διαφάνεια 2 *(Ζώα*), έτσι ώστε να είναι η 3<sup>η</sup> (τελευταία) διαφάνεια της παρουσίασης.
- 32. Να εφαρμόσετε το πρότυπο σχεδίασης **Vapor Trail** στην πρώτη διαφάνεια της παρουσίασης.
- 33. Να εφαρμόσετε το πρότυπο σχεδίασης **Main Event** στη δεύτερη διαφάνεια της παρουσίασης.
- 34. Να αλλάξετε το χρώμα φόντου στην τρίτη διαφάνεια και να το κάνετε **πορτοκαλί**.
- 35. Να αντιγράψετε την πρώτη διαφάνεια της παρουσίασης και να την τοποθετήσετε στο τέλος της παρουσίασης ως την τέταρτη διαφάνεια.
- 36. Να αλλάξετε τον τίτλο της τέταρτης διαφάνειας σε «Τέλος Παρουσίασης».
- 37. Να αποθηκεύσετε την παρουσίαση και να κλείσετε όλες τις ανοικτές παρουσιάσεις, καθώς και το πρόγραμμα επεξεργασίας παρουσιάσεων.

**Δραστηριότητες για το Σπίτι**

38. Να δώσετε ένα παράδειγμα για τη χρησιμότητα της προβολής ταξινόμησης διαφανειών.

................................................................................................................................

................................................................................................................................

# **ΦΥΛΛΟ ΕΡΓΑΣΙΑΣ Β.4.2.Μ3 Μορφοποίηση Κειμένου**

#### **Τι θα μάθουμε σήμερα:**

- Να προσθέτουμε κείμενο σε μια θέση κράτησης μιας διαφάνειας σε κανονική προβολή, προβολή διάρθρωσης
- Να επεξεργαζόμαστε το κείμενο μιας παρουσίασης
- Να αντιγράφουμε και να μετακινούμε κείμενο εντός μιας παρουσίασης ή μεταξύ ανοικτών παρουσιάσεων
- Να διαγράφουμε κείμενο
- Να χρησιμοποιούμε την αναίρεση, ακύρωση αναίρεσης
- Να αλλάζουμε τη μορφοποίηση κειμένου: μέγεθος γραμματοσειράς, τύπος γραμματοσειράς
- Να εφαρμόζουμε μορφοποιήσεις κειμένου: έντονη, πλάγια, υπογραμμισμένη γραφή, σκιά
- Να εφαρμόζουμε διαφορετικά χρώματα σε κείμενο
- Να εφαρμόζουμε αλλαγές πεζών/κεφαλαίων σε κείμενο
- Να στοιχίζουμε κείμενο: αριστερά, στο κέντρο ή δεξιά σε ένα πλαίσιο κειμένου.

#### **Δραστηριότητες Εμπέδωσης**

- 1. Να ανοίξετε την παρουσίαση **email.pptx** που βρίσκεται στον φάκελό σας.
- 2. Στη διαφάνεια 2, στην περιοχή τίτλου να πληκτρολογήσετε το κείμενο «*Τι είναι;*».
- 3. Να αλλάξετε την κατάσταση προβολής της παρουσίασης σε προβολή διάρθρωσης (**Outline View**).
- 4. Χωρίς να αλλάξετε την κατάσταση προβολής, να πληκτρολογήσετε στον τίτλο της διαφάνειας 3 τη λέξη «Πλεονεκτήματα».
- 5. Συνεχίζοντας σε προβολή διάρθρωσης, να προσθέσετε ακόμα ένα σημείο στη διαφάνεια 2, κάτω από το σημείο Λήψη, και να πληκτρολογήσετε τη λέξη «Αποθήκευση». Να αλλάξετε την κατάσταση προβολής της παρουσίασης σε κανονική προβολή (**Normal View**).
- 6. Στη διαφάνεια 4 να εντοπίσετε τη λέξη «*ηλεκτρονικής»* και να τη διορθώσετε σε «ηλεκτρονικού».
- 7. Να αποθηκεύσετε την παρουσίαση στον φάκελό σας, με το ίδιο όνομα, και να κλείσετε την εφαρμογή επεξεργασίας παρουσιάσεων.
- 8. Να ανοίξετε την παρουσίαση **Olympic Games.pptx** από τον φάκελό σας.
- 9. Να εντοπίσετε στην 4<sup>η</sup> διαφάνεια το κείμενο με κουκκίδες και να αντιγράψετε τις δύο τελευταίες κουκκίδες και να τις επικολλήσετε ως τίτλο στις δύο τελευταίες διαφάνειες.
- 10. Να επιλέξετε και να αλλάξετε τη γραμματοσειρά (font) του τίτλου της πρώτης διαφάνειας σε **Bookman Old Style**.
- 11. Να αλλάξετε το μέγεθος των γραμμάτων (font size) του τίτλου σε **88**.
- 12. Να επιλέξετε και να εφαρμόσετε στον τίτλο <u>έντονη</u> (Bold) και <u>πλάγια</u> (Italic) γραφή.
- 13. Να πληκτρολογήσετε το ονοματεπώνυμό σας με κεφαλαία γράμματα ως υπότιτλο (subtitle) στην πρώτη διαφάνεια και να εφαρμόσετε υπογράμμιση.
- 14. Να εφαρμόσετε στον τίτλο και τον υπότιτλο την κατάλληλη εναλλαγή χαρακτήρων (change case), έτσι ώστε ο τίτλος να εμφανίζεται με κεφαλαία γράμματα, ενώ το όνομά σας να εμφανίζεται με το πρώτο γράμμα κάθε λέξης κεφαλαίο και τα υπόλοιπα γράμματα μικρά. Αν χρειάζεται, διορθώστε το όνομά σας (τόνοι, τελικό σ).
- 15. Να χρησιμοποιήσετε τις εντολές αναίρεσης (undo), έτσι ώστε να επαναφέρετε τον τίτλο και τον υπότιτλο στην αρχική μορφή, πριν, δηλαδή, από τις αλλαγές που εφαρμόσατε στο βήμα 14.
- 16. Να χρησιμοποιήσετε τις εντολές ακύρωσης αναίρεσης (redo), έτσι ώστε να επαναφέρετε τις αλλαγές που εφαρμόσατε στο βήμα 14.
- 17. Να εφαρμόσετε σκίαση (shadow) στον τίτλο της δεύτερης και τρίτης διαφάνειας.
- 18. Στη 2<sup>η</sup> διαφάνεια να αλλάξετε τη στοίχιση του κειμένου (όχι των κουκκίδων) σε πλήρη στοίχιση (**Justify**).
- 19. Στην 4 <sup>η</sup> διαφάνεια να αλλάξετε το χρώμα του κειμένου των κουκκίδων σε μπλε.
- 20. Να αποθηκεύσετε την παρουσίαση στον φάκελό σας με το ίδιο όνομα, αλλά να ΜΗΝ κλείσετε την εφαρμογή επεξεργασίας παρουσιάσεων.

#### **Δραστηριότητες Αξιολόγησης**

- 21. Να ανοίξετε το αρχείο **Olympic Games 1896.pptx** από τον φάκελό σας.
- 22. Να αντιγράψετε τον τίτλο από την 3<sup>η</sup> διαφάνεια της παρουσίασης **Olympic Games** και να τον επικολλήσετε ως τίτλο στη 2<sup>η</sup> διαφάνεια της παρουσίασης **Olympic Games 1896**. Να κλείσετε την παρουσίαση **Olympic Games.**
- 23. Στη δεύτερη διαφάνεια της παρουσίασης **Olympic Games 1896** να αλλάξετε το χρώμα του κειμένου κάθε παραγράφου σε χρώματα της επιλογής σας.
- 24. Στην 4<sup>η</sup> διαφάνεια να εφαρμόσετε έντονη και πλάγια γραφή στην πρώτη πρόταση κάθε σημείου.
- 25. Στην 3<sup>η</sup> διαφάνεια να εφαρμόσετε εναλλαγή κειμένου, έτσι ώστε το κείμενο στη διαφάνεια να εμφανίζεται με κεφαλαία γράμματα.
- 26. Στη 2<sup>η</sup> διαφάνεια, στο κείμενο να εφαρμόσετε στοίχιση δεξιά.

#### **+Επιπρόσθετες Δραστηριότητες**

27. Στην 5<sup>η</sup> διαφάνεια να πληκτρολογήσετε κατάλληλο τίτλο δικής σας επιλογής.

- 28. Στην 5<sup>η</sup> διαφάνεια, στο κείμενο με κουκκίδες να εφαρμόσετε εναλλαγή κειμένου, έτσι ώστε κάθε λέξη να ξεκινά με κεφαλαίο γράμμα.
- 29. Στην 5<sup>η</sup> διαφάνεια, σε κάθε σημείο, στο κείμενο που εμφανίζεται μετά την «:» να εφαρμόσετε έντονη γραφή.
- 30. Στην 5<sup>η</sup> διαφάνεια να εφαρμόσετε στο κείμενο κάθε κουκκίδας διαφορετικό χρώμα φόντου.
- 31. Να αποθηκεύσετε τις αλλαγές που κάνατε στην παρουσίασή σας και να την κλείσετε.
- 32. Να τερματίσετε και την εφαρμογή παρουσιάσεων.

#### **Δραστηριότητες για το Σπίτι**

33. Να δημιουργήσετε μια νέα παρουσίαση τριών μόνο διαφανειών με θέμα της δικής σας επιλογής. Η παρουσίαση πρέπει να περιέχει όλα τα συστατικά στοιχεία που μάθατε σήμερα. Να φέρετε την παρουσίασή σας στο σχολείο, σε ηλεκτρονική μορφή, στο επόμενο μάθημα.
# **ΦΥΛΛΟ ΕΡΓΑΣΙΑΣ Β.4.2.Μ4 Κείμενο - Λίστες**

#### **Τι θα μάθουμε σήμερα:**

- Να δημιουργούμε εσοχές σε λίστα με κουκίδες. Να αφαιρούμε εσοχές από λίστα με κουκίδες
- **→ Να καθορίζουμε την απόσταση γραμμών πριν και μετά από λίστα με κουκίδες ή αριθμημένη λίστα**
- Να αλλάζουμε μεταξύ των διαφόρων βασικών στυλ κουκίδων και στυλ αρίθμησης σε μια λίστα.

## **Δραστηριότητες Εμπέδωσης**

- 1. Να ανοίξετε την παρουσίαση **email.pptx** που βρίσκεται στον φάκελό σας.
- 2. Στη 2η διαφάνεια να εφαρμόσετε τα πιο κάτω:
	- (α) να αφαιρέσετε την κουκκίδα από τη φράση **ΥΠΗΡΕΣΙΑ ΤΟΥ ΔΙΑΔΙΚΤΥΟΥ**
	- (β) να εφαρμόσετε στη φράση **ΥΠΗΡΕΣΙΑ ΤΟΥ ΔΙΑΔΙΚΤΥΟΥ** κεντρική στοίχιση
	- (γ) να αυξήσετε το μέγεθος των κουκκίδων, έτσι ώστε να γίνει 150% σε σχέση με το κείμενο.
	- (δ) να αυξήσετε σταδιακά την εσοχή στις κουκκίδες, έτσι ώστε να πάρετε το αποτέλεσμα που εμφανίζεται παρακάτω:

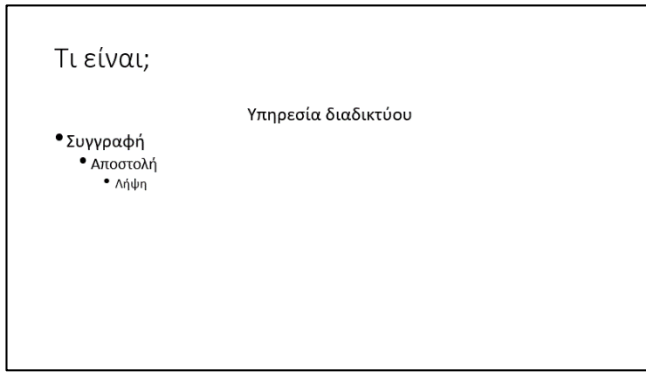

- 3. Στην 3<sup>η</sup> διαφάνεια να επιλέξετε το περιεχόμενο και να αλλάξετε την απόσταση μεταξύ των γραμμών (**διάστιχο – Line Spacing**) σε **1,5 διάστημα**.
- 4. Στην 4η διαφάνεια να επιλέξετε το περιεχόμενο και να του εφαρμόσετε τα πιο κάτω:
	- (ε) να αλλάξετε το **είδος της κουκκίδας** σε ένα της αρεσκείας σας
	- (στ)να **αφαιρέσετε τις κουκκίδες** από τις δύο τελευταίες γραμμές
	- (ζ) να αλλάξετε την απόσταση των παραγράφων σε **18 στιγμές,** τόσο πριν (**Before**) όσο και μετά (**After**)
- 5. Στην 5η διαφάνεια να επιλέξετε το κείμενο: **Yahoo**, **Gmail**, **Hotmail** και να εφαρμόσετε τα πιο κάτω:
	- (α) να αφαιρέσετε τις κουκκίδες
	- (β) να εισαγάγετε **αρίθμηση**
	- (γ) να αλλάξετε το χρώμα της αρίθμησης (όχι του κειμένου) σε **μπλε**
- 6. Στη διαφάνεια 3 να εφαρμόσετε στις κουκκίδες στυλ αρίθμησης **μικρά** ρωμαϊκά αριθμητικά.
- 7. Στη διαφάνεια 5 να τροποποιήσετε την αρίθμηση, έτσι ώστε να ξεκινά από τον αριθμό 3.
- 8. Να αποθηκεύσετε την παρουσίαση στον φάκελό σας με το όνομα **Formatting.pptx**.

#### **Δραστηριότητες Αξιολόγησης**

- 9. Στη διαφάνεια 2 να μειώσετε την εσοχή στην τρίτη κουκκίδα (λήψη), έτσι ώστε να βρίσκεται στην ίδια ευθεία με την πρώτη κουκκίδα (Συγγραφή).
- 10. Στη διαφάνεια 4, στη δεύτερη κουκκίδα να αλλάξετε το **διάστημα μετά** την παράγραφο σε **16 στιγμές**.
- 11. Στη διαφάνεια 5, να ξεχωρίσετε την τελευταία γραμμή σε τρείς διαφορετικές κουκκίδες. Στη συνέχεια, να αλλάξετε τις κουκκίδες σε αρίθμηση, χρησιμοποιώντας κεφαλαία ρωμαϊκά αριθμητικά. Φροντίστε έτσι ώστε η αρίθμηση να ξεκινά από τον αριθμό 1 (I).
- 12. Στην 5η διαφάνεια να <u>επιλέξετε την πρώτη λίστα με αριθμούς</u> και να αλλάξετε την απόσταση μεταξύ των γραμμών (**διάστιχο – Line Spacing**) σε **διπλό (Double) διάστημα**.
- 13. Στην 4<sup>η</sup> διαφάνεια να αυξήσετε κατά 1 βήμα την εσοχή στις κουκκίδες.
- 14. Στην 4 <sup>η</sup> διαφάνεια να μειώσετε το μέγεθος των κουκκίδων, έτσι ώστε να γίνει 50% σε σχέση με το κείμενο.
- 15. Στην 5<sup>η</sup> διαφάνεια να <u>επιλέξετε τη δεύτερη λίστα με κουκκίδες</u> και να αλλάξετε το χρώμα του κειμένου σε μπλε, ενώ οι κουκκίδες να είναι μαύρες.

### **+Επιπρόσθετες Δραστηριότητες**

16. Να δημιουργήσετε μια νέα διαφάνεια στο τέλος της παρουσίασής σας και να τη διαμορφώσετε όπως φαίνεται παρακάτω:

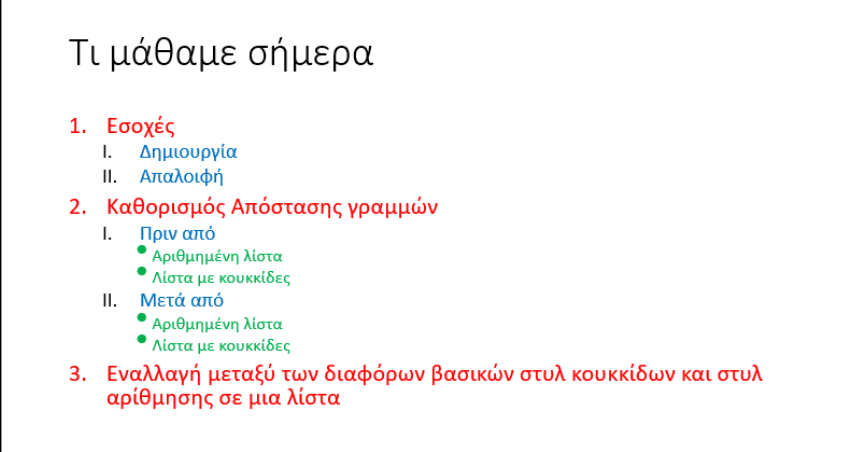

#### **Β.4 Λογισμικό Εφαρμογών Β.4.2.Μ4**

# **Δραστηριότητες για το Σπίτι**

17. Να δημιουργήσετε μια νέα παρουσίαση τριών μόνο διαφανειών με θέμα της δικής σας επιλογής. Η παρουσίαση πρέπει να περιέχει όλα τα συστατικά στοιχεία που μάθατε σήμερα. Να φέρετε την παρουσίασή σας στο σχολείο, σε ηλεκτρονική μορφή, στο επόμενο μάθημα.

# **ΦΥΛΛΟ ΕΡΓΑΣΙΑΣ Β.4.2.Μ5**

# **Πίνακες**

#### **Τι θα μάθουμε σήμερα:**

- Να εισάγουμε και να επεξεργαζόμαστε κείμενο σε πίνακα, σε μια διαφάνεια
- Να επιλέγουμε γραμμή, στήλη ή ολόκληρο τον πίνακα
- Να εισάγουμε και να διαγράφουμε γραμμές και στήλες ενός πίνακα
- Να αλλάζουμε το πλάτος των στηλών και το ύψος των γραμμών ενός πίνακα.

# **Δραστηριότητες Εμπέδωσης**

- 1. Να δημιουργήσετε ένα καινούριο αρχείο παρουσίασης με το όνομα **Εταιρεία.pptx**.
- 2. Στη διαφάνεια τίτλου να δώσετε τον τίτλο της παρουσίασης: «Οικογενειακή Εταιρεία ΑΒΓ».
- 3. Στον υπότιτλο να πληκτρολογήσετε το όνομα και το επίθετό σας.
- 4. Σας δίνεται ο πιο κάτω πίνακας, ο οποίος παρουσιάζει τα ηγετικά στελέχη της εταιρείας. Εσείς θα πρέπει, σε **καινούρια** διαφάνεια με τίτλο «Τα ηγετικά Στελέχη της Επιχείρησης», να μεταφέρετε τον πιο κάτω πίνακα.

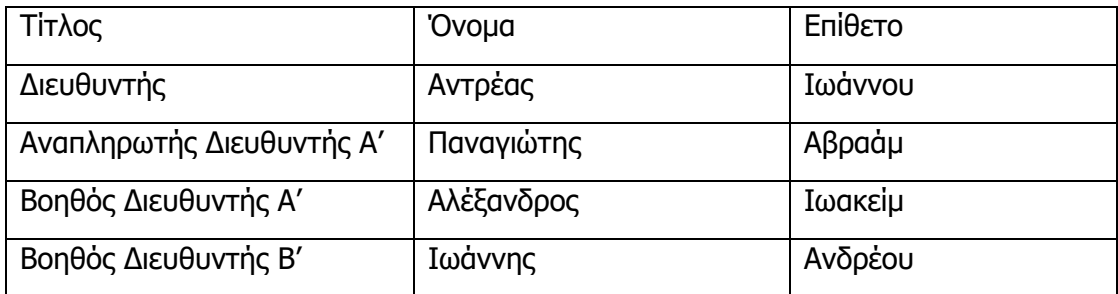

5. Να προσθέσετε σε καινούρια γραμμή, **κάτω** από τον αναπληρωτή διευθυντή Α', τα πιο κάτω:

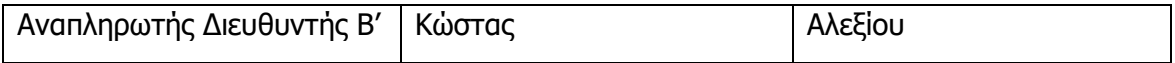

- 6. Να προσθέσετε μία **τέταρτη** στήλη στον πίνακα, μετά τη στήλη «Επίθετο», με τίτλο «Μορφωτικό Επίπεδο».
- 7. Στη συνέχεια, να προσθέσετε τα πιο κάτω:

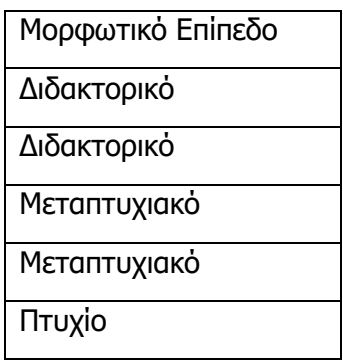

- 8. Να αλλάξετε το ύψος των γραμμών του πίνακα σε 2 cm (5,5 στιγμές).
- 9. Να αλλάξετε το πλάτος της στήλης μορφωτικό επίπεδο σε 6.5 cm (6 στιγμές).
- 10. Να αποθηκεύσετε την παρουσίασή σας.

### **Δραστηριότητες Αξιολόγησης**

11. Σας δίνεται ο πιο κάτω πίνακας, ο οποίος παρουσιάζει τους βασικούς πελάτες της εταιρείας. Εσείς θα πρέπει, σε **καινούργια** διαφάνεια με τίτλο «Πελάτες», να μεταφέρετε τον πιο κάτω πίνακα.

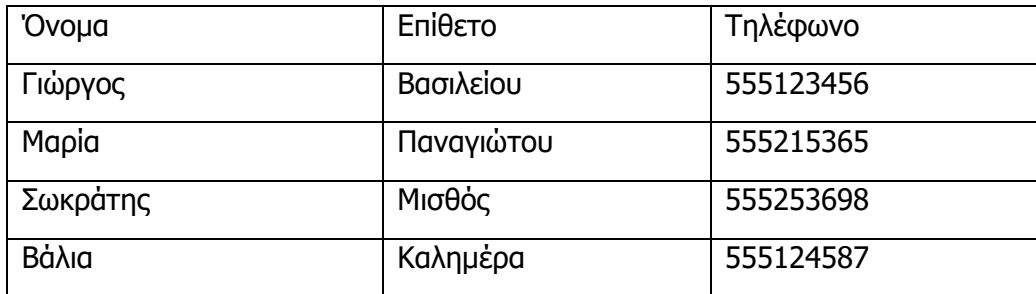

12. Να προσθέσετε σε καινούργια γραμμή, στο τέλος του πίνακα, τα πιο κάτω:

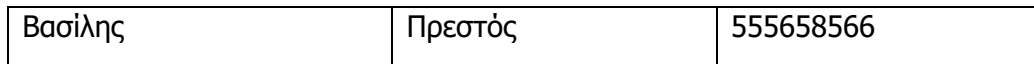

- 13. Να προσθέσετε μία **τέταρτη** στήλη στον πίνακα, μετά τη στήλη «Επίθετο», με τίτλο «Εταιρεία».
- 14. Στη συνέχεια, να προσθέσετε τα πιο κάτω:

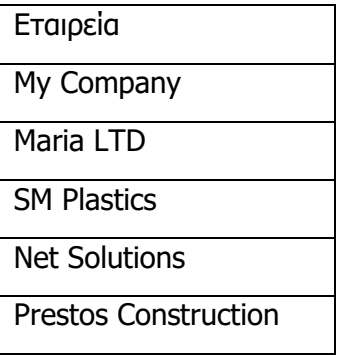

- 15. Να αλλάξετε το ύψος των γραμμών του πίνακα σε 1,6 cm.
- 16. Να αλλάξετε το πλάτος της στήλης Τηλέφωνο σε 4,5 cm.
- 17. Να αποθηκεύσετε την παρουσίασή σας.

#### **Β.4 Λογισμικό Εφαρμογών Β.4.2.Μ5**

## **+Επιπρόσθετες Δραστηριότητες**

18. Να προσθέσετε ακόμα μία γραμμή στο τέλος του πίνακα και να πληκτρολογήσετε τις πιο κάτω πληροφορίες:

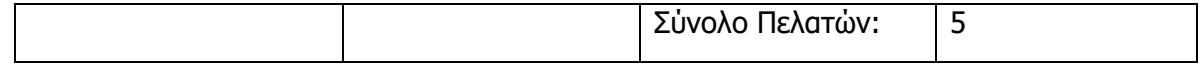

- 19. Στη νέα γραμμή που προσθέσατε, στο κείμενο «*Σύνολο Πελατών*:», να εφαρμόσετε δεξιά στοίχιση.
- 20. Να διαγράψετε την τρίτη γραμμή του πίνακα (Μαρία Παναγιώτου). Στη συνέχεια να διορθώσετε το Σύνολο Πελατών και από 5 να το κάνετε 4.

#### **Δραστηριότητες για το Σπίτι**

21. Να προσθέσετε περισσότερες στήλες στον πίνακα, με περισσότερες προσωπικές πληροφορίες για τον κάθε πελάτη, π.χ. διεύθυνση, άτομο επικοινωνίας, ταχυδρομική θυρίδα κ.λπ.

# **ΦΥΛΛΟ ΕΡΓΑΣΙΑΣ Β.4.2.Μ6**

# **Γραφήματα**

#### **Τι θα μάθουμε σήμερα:**

- Να εισάγουμε δεδομένα για τη δημιουργία διαφόρων ειδών από τα διαθέσιμα γραφήματα σε μια παρουσίαση: στηλών, ράβδων, γραμμής, πίτας
- Να επιλέγουμε ένα γράφημα
- Να αλλάζουμε τον τύπο του γραφήματος (Chart type)
- Να προσθέτουμε, να διαγράφουμε και να τροποποιούμε τον τίτλο ενός γραφήματος (Chart Title).

# **Δραστηριότητες Εμπέδωσης**

1. Να ανοίξετε το αρχείο **ask1.pptx** και να δημιουργήσετε ένα γράφημα στήλης (Column) και τύπου Clustered Column με τα στοιχεία που δίνονται παρακάτω. Το γράφημα να δημιουργηθεί στην πρώτη διαφάνεια και ως τίτλο στην πρώτη διαφάνεια να πληκτρολογήσετε τη φράση «Αποτελέσματα Εκλογών».

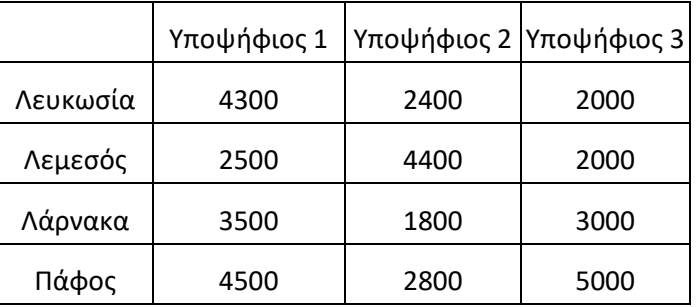

2. Να μετακινήσετε τη γραφική παράσταση που βρίσκεται στο πάνω αριστερό μέρος της δεύτερης διαφάνειας και να την τοποθετήσετε, περίπου, στο κέντρο της διαφάνειας.

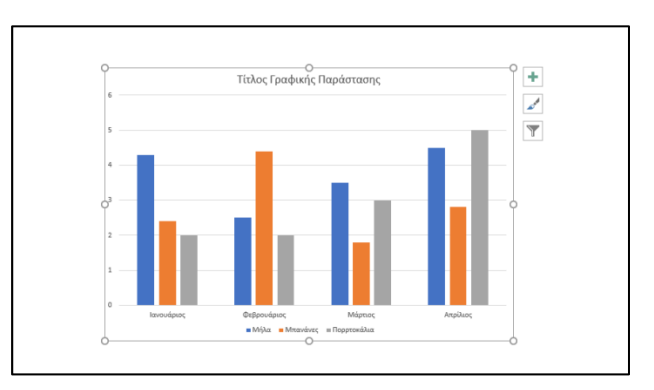

- 3. Στο γράφημα της 2ης διαφάνειας να μεταβάλετε στη γραμμή Φεβρουάριος, την τιμή για τα πορτοκάλια σε 4 και για τις Μπανάνες σε 6.
- 4. Να αλλάξετε τον τίτλο της γραφικής παράστασης πατώντας πάνω στη φράση «**Τίτλος Γραφικής Παράστασης**» και να γράψετε τη φράση «**Πωλήσεις Φρούτων**».

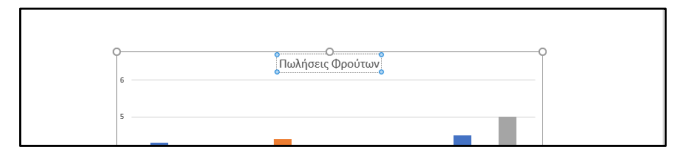

5. Να αλλάξετε τον τύπο της γραφικής παράστασης και από **Clustered Column** να τον μετατρέψετε σε **Clustered Bar**.

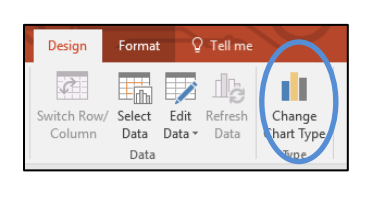

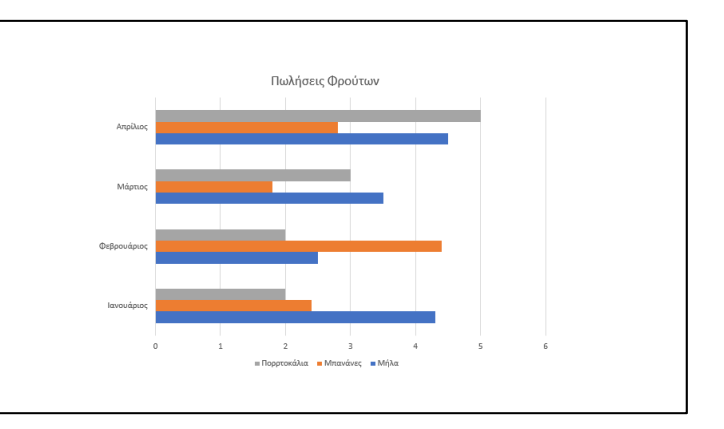

6. Να αποθηκεύσετε την παρουσίαση με όνομα **ask1\_ans.pptx** και να κλείσετε το πρόγραμμα επεξεργασίας παρουσιάσεων Power Point.

### **Δραστηριότητες Αξιολόγησης**

- 7. Να ανοίξετε το αρχείο **ask2.pptx** και να μετακινήσετε τη γραφική παράσταση που βρίσκεται στο κάτω δεξιό μέρος της πρώτης διαφάνειας και να την τοποθετήσετε, περίπου, στο κέντρο της διαφάνειας.
- 8. Να αλλάξετε τον τίτλο της γραφικής παράστασης και να χρησιμοποιήσετε ως τίτλο το κείμενο «Εκλογές Συμβουλίου Τμήματος».
- 9. Στο γράφημα της 1ης διαφάνειας να μεταβάλλετε στη γραμμή που αντιστοιχεί στον Μάριο, την τιμή για τις ψήφους και από 17 που είναι να την κάνετε 27.
- 10. Να προσθέσετε ακόμα μια μαθήτρια, τη «Γεωργία», με ψήφους 19.
- 11. Να αλλάξετε τον τύπο της γραφικής παράστασης και να τον μετατρέψετε σε Pie.
- 12. Να αποθηκεύσετε την παρουσίαση με όνομα **ask2\_ans.pptx** και να κλείσετε το πρόγραμμα επεξεργασίας παρουσιάσεων Power Point.

#### **+Επιπρόσθετες Δραστηριότητες**

- 13. Να ανοίξετε το αρχείο **ask3.pptx**. Το αρχείο αυτό παρουσιάζει τις ψήφους που πήραν τέσσερις υποψήφιοι για τις εκλογές του Σχολείου, από τα διάφορα τμήματα, σε τέσσερα γραφήματα. Να μετακινήσετε τις τέσσερις γραφικές παραστάσεις, έτσι ώστε η κάθε μια να βρίσκεται σε μια από τις τέσσερις γωνίες της διαφάνειας.
- 14. Ο τίτλος της πρώτης γραφικής παράστασης είναι Ανδρέας. Να αλλάξετε τους τίτλους των τριών άλλων γραφικών παραστάσεων, χρησιμοποιώντας ως τίτλους τρία ονόματα συμμαθητών ή φίλων σας.
- 15. Να αλλάξετε τον τύπο της κάθε μιας από τις γραφικές παραστάσεις και να τον μετατρέψετε σε 3-D Clustered Bar.
- 16. Να αποθηκεύσετε την παρουσίαση με όνομα **ask3\_ans.pptx** και να κλείσετε το πρόγραμμα επεξεργασίας παρουσιάσεων Power Point.

**Δραστηριότητες για το Σπίτι**

17. Να χρωματίσετε με διαφορετικό χρώμα (ή να βάλετε σε κύκλο) τις περιοχές Chart Title, Chart Area και Plot Area.

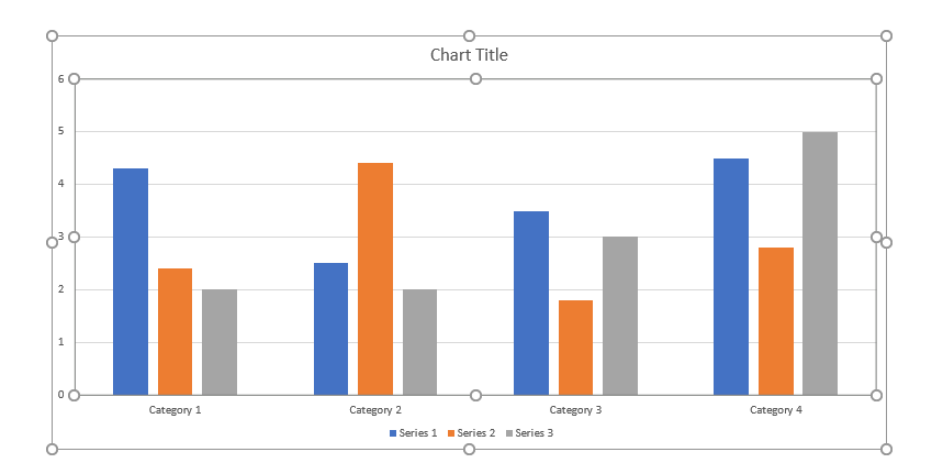

# **ΦΥΛΛΟ ΕΡΓΑΣΙΑΣ Β.4.2.Μ7 Γραφήματα**

#### **Τι θα μάθουμε σήμερα:**

- Να προσθέτουμε ετικέτες δεδομένων (Data Labels) σε ένα γράφημα (τιμές, αριθμοί και ποσοστά)
- $\ddot{\bullet}$ Να αλλάζουμε το χρώμα φόντου ενός γραφήματος
- Να αλλάζουμε το χρώμα των στηλών, ράβδων, γραμμών, τμημάτων πίτας σε ένα γράφημα.

# **Δραστηριότητες Εμπέδωσης**

- 1. Να ανοίξετε το αρχείο **ask1.pptx** και να μεταβείτε στη διαφάνεια 2.
- 2. Να προσθέσετε ετικέτες με τις πωλήσεις στη μέσα δεξιά πλευρά κάθε ράβδου της γραφικής παράστασης.

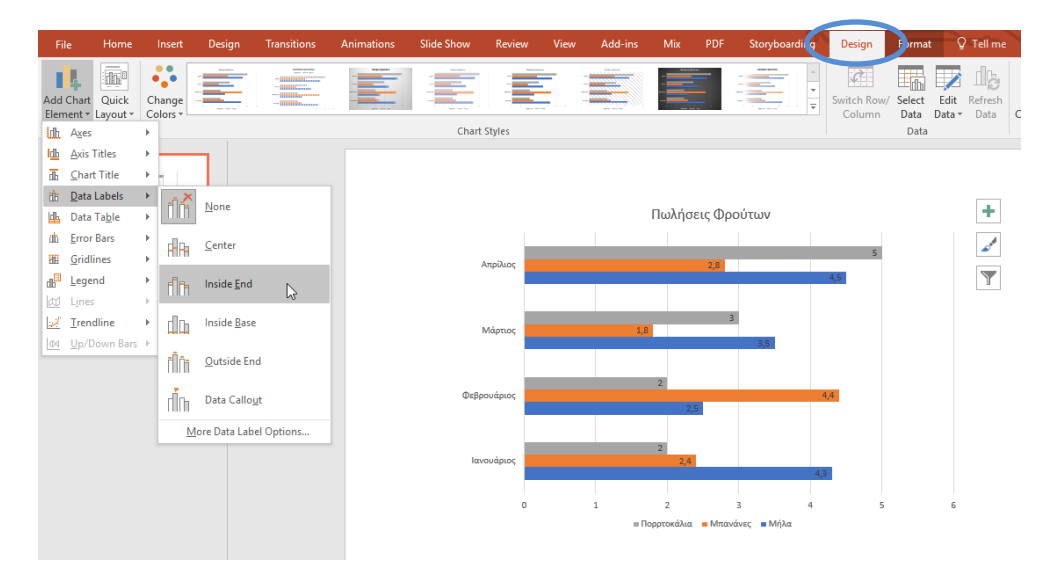

3. Να αλλάξετε το χρώμα φόντου του γραφήματος (**Chart Area**) σε ένα ελαφρύ γκρίζο. Για να επιλέξετε την περιοχή γραφήματος, μπορείτε απλά να πατήσετε πάνω της ή να πατήσετε **Format** και από την περιοχή **Current Selection** να επιλέξετε **Chart Area**.

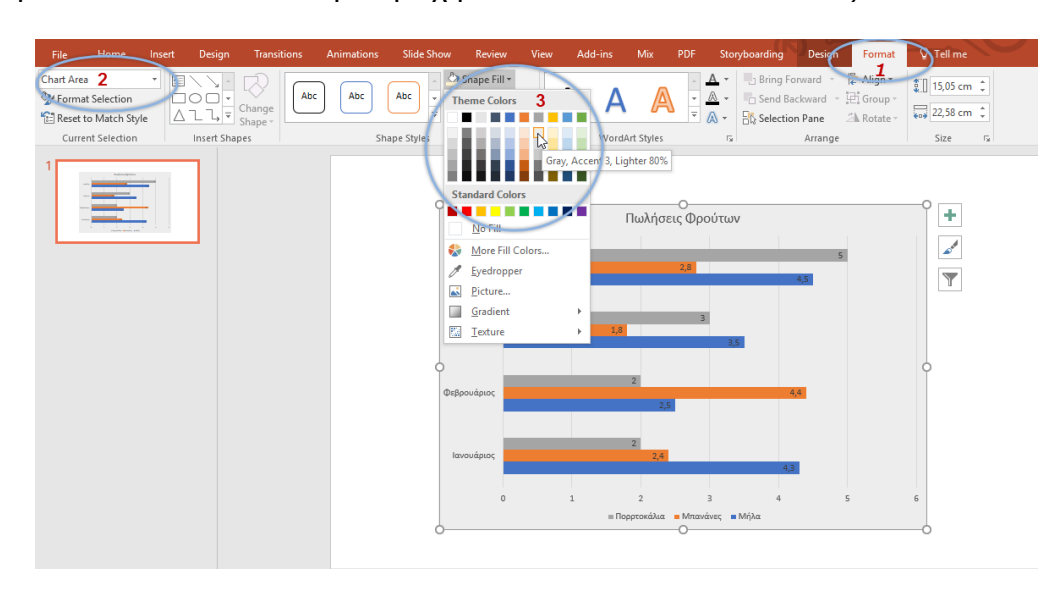

4. Να αλλάξετε το χρώμα φόντου της γραφικής παράστασης (**Plot Area**) σε ένα ελαφρύ χρυσό. Για να επιλέξετε την περιοχή γραφήματος, μπορείτε απλά να πατήσετε πάνω της ή να πατήσετε **Format** και από την περιοχή **Current Selection** να επιλέξετε **Plot Area**.

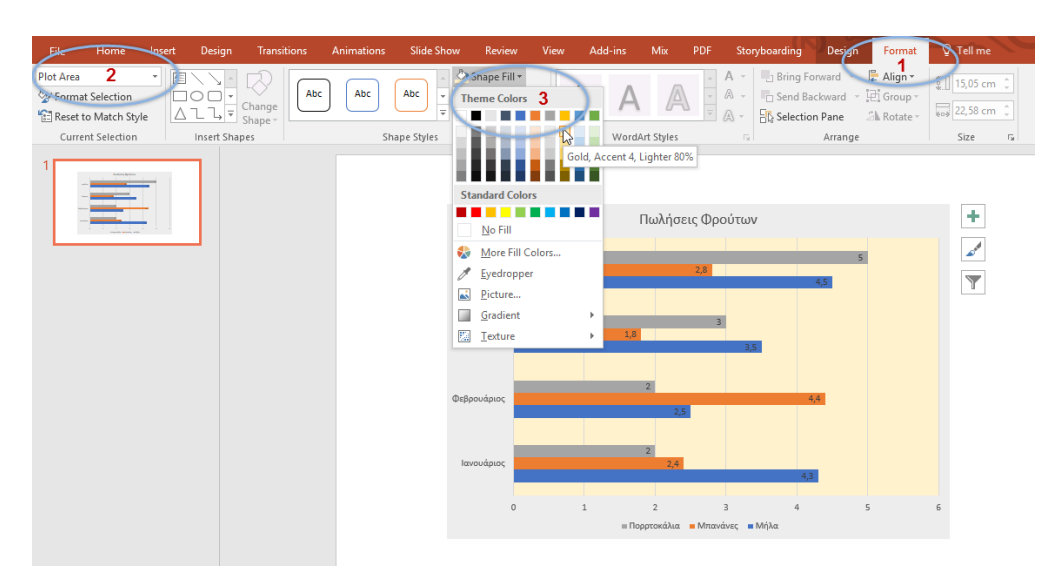

5. Να αλλάξετε το χρώμα της ράβδου που αντιστοιχεί στα πορτοκάλια και από **Γκρίζο** να το κάνετε **Κίτρινο**. Για να επιλέξετε τη ράβδο που αντιστοιχεί στα πορτοκάλια, μπορείτε απλά να πατήσετε πάνω της ή να πατήσετε **Format** και από την περιοχή **Current Selection** να επιλέξετε **Series "Πορτοκάλια"**.

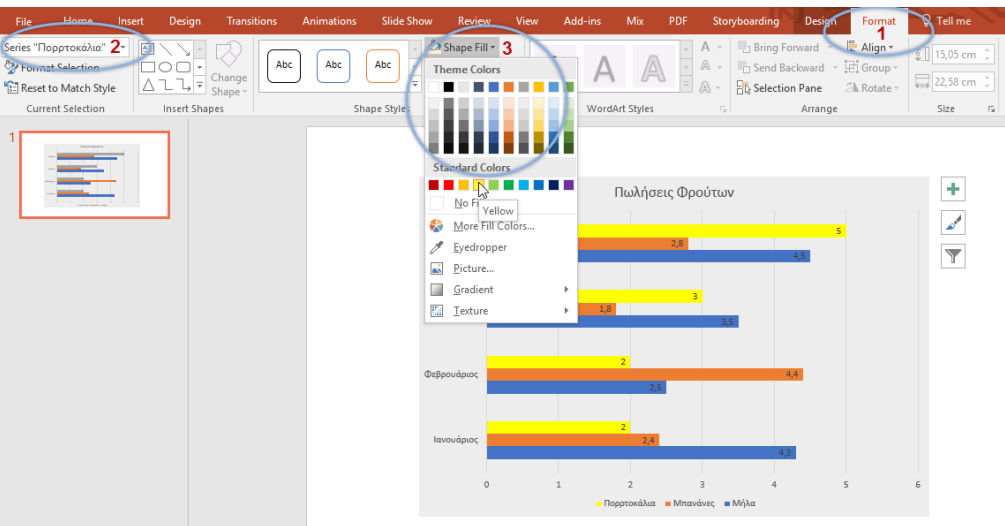

6. Να αποθηκεύσετε την παρουσίαση με όνομα **ask1\_ans.pptx** και να κλείσετε το πρόγραμμα επεξεργασίας παρουσιάσεων Power Point.

#### **Δραστηριότητες Αξιολόγησης**

7. Να ανοίξετε το αρχείο **ask2.pptx** και να προσθέσετε ετικέτες που να εμφανίζουν το ποσοστό ψήφων που πήρε ο κάθε μαθητής. Οι ετικέτες να εμφανίζονται έξω από τη γραφική παράσταση.

- 8. Να αλλάξετε το χρώμα φόντου του γραφήματος (**Chart Area**) και της γραφικής παράστασης (**Plot Area**) σε δύο διαφορετικά μεταξύ τους χρώματα της επιλογής σας.
- 9. Να αλλάξετε το χρώμα του κομματιού του γραφήματος που αντιστοιχεί στη Νικόλ και να το κάνετε κόκκινο.
- 10. Να αποθηκεύσετε την παρουσίαση με όνομα **ask2\_ans.pptx** και να κλείσετε το πρόγραμμα επεξεργασίας παρουσιάσεων Power Point.

### **+Επιπρόσθετες Δραστηριότητες**

- 11. Να ανοίξετε το αρχείο **ask3.pptx** και να προσθέσετε ετικέτες που να εμφανίζουν τον αριθμό των ψήφων που πήρε ο κάθε μαθητής. Οι ετικέτες να εμφανίζονται σε όποια μορφή και θέση θέλετε εσείς.
- 12. Να αλλάξετε το χρώμα φόντου του γραφήματος (**Chart Area**) και της γραφικής παράστασης (**Plot Area**) και για τις τέσσερις γραφικές παραστάσεις σε δύο διαφορετικά μεταξύ τους χρώματα της επιλογής σας.
- 13. Να αλλάξετε το χρώμα στις ράβδους των γραφημάτων, έτσι ώστε τα τμήματα να εμφανίζονται με το ίδιο χρώμα σε κάθε γραφική παράσταση.
- 14. Να αποθηκεύσετε την παρουσίαση με όνομα **ask3\_ans.pptx** και να κλείσετε το πρόγραμμα επεξεργασίας παρουσιάσεων Power Point.

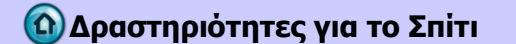

15. Να σημειώσετε σε ποιο σημείο της γραφικής παράστασης θα εμφανιστούν οι ετικέτες για κάθε μια από τις επιλογές: Center, Inside End, Inside Base και Outside End. Η θέση Center δίνεται ως παράδειγμα.

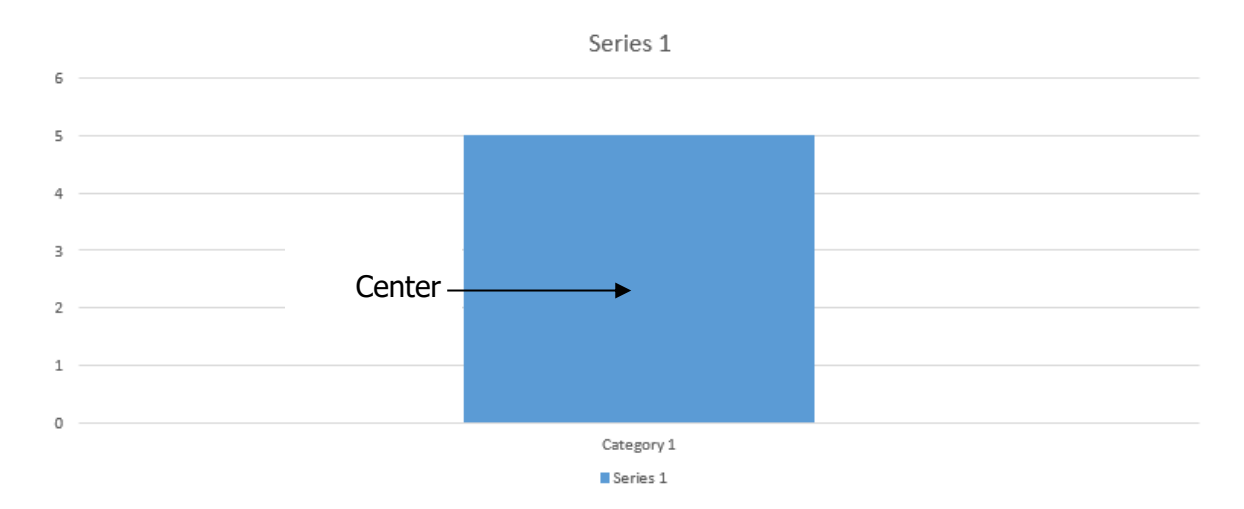

# **ΦΥΛΛΟ ΕΡΓΑΣΙΑΣ Β.4.2.Μ8 Γραφήματα – Οργανογράμματα**

#### **Τι θα μάθουμε σήμερα:**

- Να δημιουργούμε οργανόγραμμα με συγκεκριμένη ιεραρχία και περιεχόμενο, χρησιμοποιώντας την ενσωματωμένη λειτουργία δημιουργίας οργανογράμματος της εφαρμογής
- Να αλλάζουμε την ιεραρχική δομή ενός οργανογράμματος
- Να προσθέτουμε, να διαγράφουμε συνεργάτες και υφισταμένους σε ένα οργανόγραμμα.

# **Δραστηριότητες Εμπέδωσης**

- 1. Να ανοίξετε την εφαρμογή επεξεργασίας παρουσιάσεων Power Point και να δημιουργήσετε μια νέα κενή παρουσίαση, βασισμένη στο προεπιλεγμένο πρότυπο.
- 2. Να αλλάξετε τη διάταξη της πρώτης διαφάνειας (αν χρειάζεται) σε διαφάνεια **Title Slide**.
- 3. Στον τίτλο της πρώτης διαφάνειας να πληκτρολογήσετε τη λέξη «Οργανόγραμμα».
- 4. Στον υπότιτλο της πρώτης διαφάνειας πληκτρολογήστε το κείμενο «Δημιουργία και επεξεργασία οργανογράμματος».
- 5. Να προσθέσετε ακόμα μια διαφάνεια, τη δεύτερη, με διάταξη **Title and Content**. Στον τίτλο της διαφάνειας αυτής προσθέστε το κείμενο «Δομή του σχολείου». Στην περιοχή διαγράμματος ή οργανογράμματος της δεύτερης διαφάνειας να δημιουργήσετε το παρακάτω οργανόγραμμα.

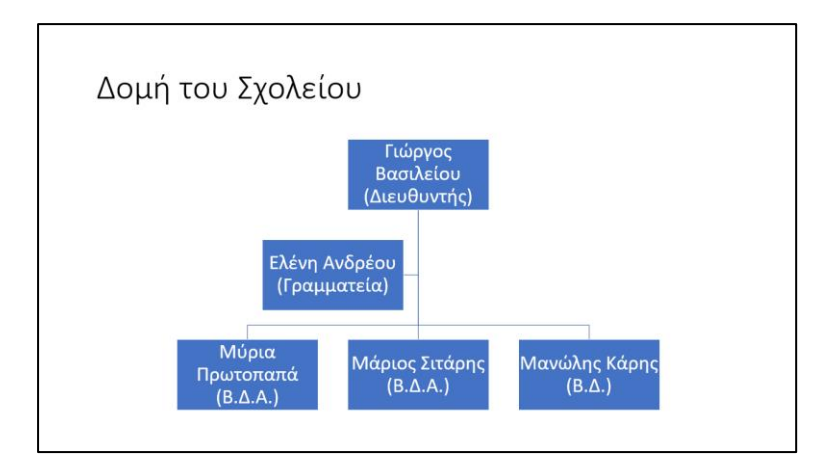

6. Να αλλάξετε τη δομή του οργανογράμματος έτσι ώστε ο «Μανώλης Κάρης (Β.Δ)» να είναι υφιστάμενος στην (κάτω από την) «Μύρια Πρωτοπαπά (Β.Δ.Α')».

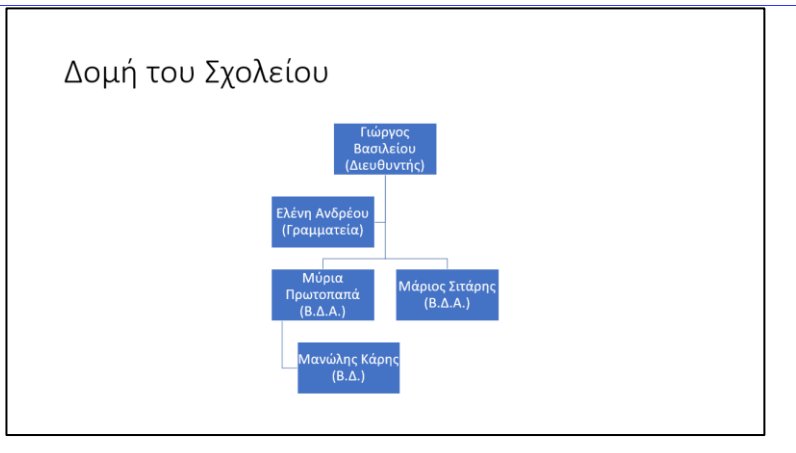

- 7. Να προσθέσετε έναν υφιστάμενο στον «Μάριο Σιτάρη (Β.Δ.Α')», τον «Νίκο Ράπτη  $(B.\Delta)$ ».
- 8. Να προσθέσετε έναν συνεργάτη μετά τον «Μάριο Σιτάρη (Β.Δ.Α')», τη «Δέσπω Ίστου  $(B.A.A)$ ».
- 9. Να προσθέσετε έναν υφιστάμενο στην «Μύρια Πρωτοπαπά (Β.Δ.Α')», την «*Αγγελική* Περικλέους (Β.Δ)».
- 10. Στην περίπτωση που το οργανόγραμμά σας έχει διαφορετική δομή, να την αλλάξετε σε αυτήν που φαίνεται παρακάτω.

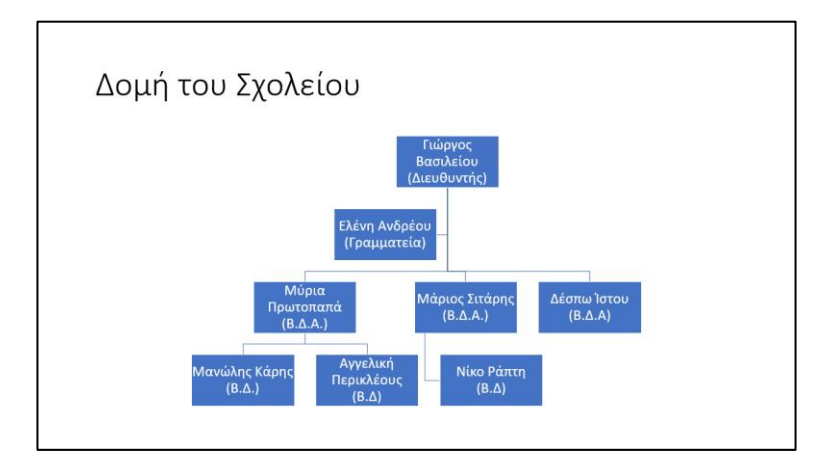

11. Να αποθηκεύσετε την παρουσίαση, με όνομα «*Οργανόγραμμα*», στον φάκελό σας.

#### **Δραστηριότητες Αξιολόγησης**

- 12. Να ανοίξετε την παρουσίαση **Organization Chart** που βρίσκεται στον φάκελό σας.
- 13. Στη διαφάνεια 2, στο οργανόγραμμα να προσθέσετε έναν βοηθό κάτω από τον «Πρόεδρο» και να πληκτρολογήσετε τη λέξη «Γραμματέας».
- 14. Να προσθέσετε έναν υφιστάμενο κάτω από τον «Αντιπρόεδρος (Επικεφαλής Γ Τμήματος)» και να πληκτρολογήσετε τη φράση «Υπεύθυνος Τμήματος Γ1». Φροντίστε έτσι ώστε ο υφιστάμενος που μόλις προσθέσατε να εμφανίζεται πάνω από τον «Υπεύθυνος Τμήματος Γ2»
- 15. Να διαγράψετε τον «Υπεύθυνος Τμήματος Β12».
- 16. ΧΩΡΙΣ να διαγράψετε και να δημιουργήσετε ξανά, να μετακινήσετε τον «Υπεύθυνος Τμήματος Γ3» στη θέση του, κάτω από τον «Υπεύθυνος Τμήματος Γ2».
- 17. Τελειώνοντας το οργανόγραμμά σας θα πρέπει να μοιάζει με αυτό που φαίνεται παρακάτω.

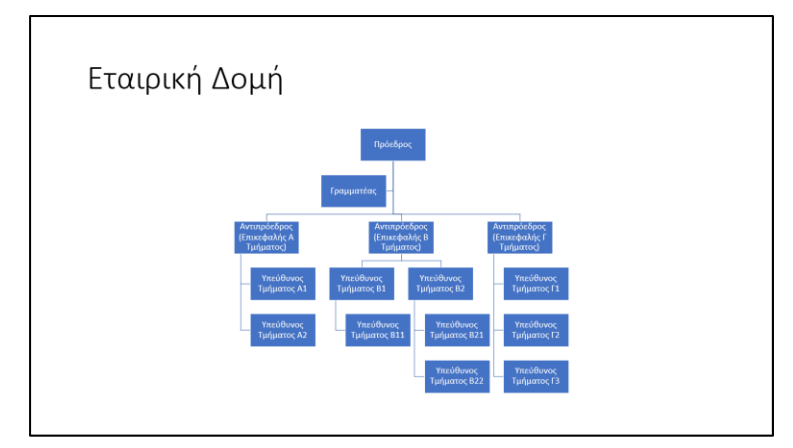

18. Να αποθηκεύσετε την παρουσίασή σας.

**+Επιπρόσθετες Δραστηριότητες**

19. Να δημιουργήσετε το οργανόγραμμα που φαίνεται στην παρακάτω εικόνα.

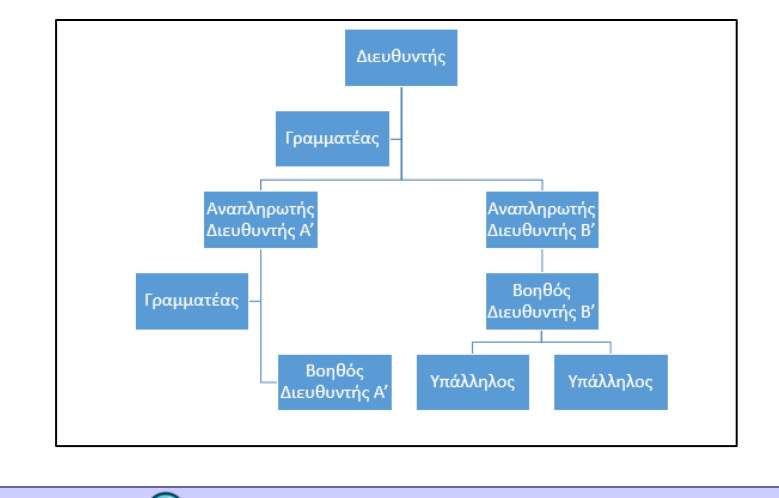

**Δραστηριότητες για το Σπίτι**

20. Να δημιουργήσετε ένα οργανόγραμμα, στο οποίο να φαίνονται τα μέλη της οικογένειάς σας ξεκινώντας στο πιο ψηλό σημείο με το ζευγάρι Παππούς/Γιαγιά (γονείς του Πατέρα ή της Μητέρας).

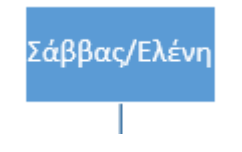

# **ΦΥΛΛΟ ΕΡΓΑΣΙΑΣ Β.4.2.Μ9 Γραφικά Αντικείμενα**

#### **Τι θα μάθουμε σήμερα:**

- Να προσθέτουμε ένα γραφικό αντικείμενο (εικόνα, γραφικό, αντικείμενο σχεδίασης) σε μια διαφάνεια
- Να επιλέγουμε γραφικό αντικείμενο
- Να αντιγράφουμε, να μετακινούμε γραφικά αντικείμενα και γραφήματα/διαγράμματα εντός της παρουσίασης ή μεταξύ ανοικτών παρουσιάσεων
- Να αλλάζουμε μέγεθος, να διαγράφουμε γραφικά αντικείμενα, γραφήματα/διαγράμματα μιας παρουσίασης
- Να περιστρέφουμε, να αναστρέφουμε γραφικά αντικείμενα
- Να στοιχίζουμε γραφικά αντικείμενα σε σχέση με τη διαφάνεια: αριστερά, στο κέντρο, δεξιά, επάνω, κάτω.

### **Δραστηριότητες Εμπέδωσης**

- 1. Να ανοίξετε τις παρουσιάσεις **Europe1.pptx** και **Europe2.pptx** που βρίσκονται στον φάκελό σας.
- 2. Να αντιγράψετε το πλαίσιο κειμένου με περιεχόμενο της 1ης διαφάνειας του **Europe2.pptx** και να το επικολλήσετε στο αριστερό πλαίσιο κειμένου με περιεχόμενο της 2ης διαφάνειας του **Europe1.pptx**.
- 3. Να αποκόψετε την εικόνα της 2ης διαφάνειας του **Europe2.pptx** και να την επικολλήσετε στο δεξιό πλαίσιο με περιεχόμενο της 3ης διαφάνειας του **Europe1.pptx**.
- 4. Να κλείσετε τώρα μόνο το αρχείο **Europe2.pptx**, **ΧΩΡΙΣ** να αποθηκεύσετε τις αλλαγές που κάνατε.
- 5. Στο δεύτερο πλαίσιο με περιεχόμενο (το δεξιό) της 2ης διαφάνειας, να προσθέσετε ένα γραφικό αντικείμενο που να ταιριάζει με το θέμα της διαφάνειας (π.χ. EU Flag).
- 6. Στο πλαίσιο με περιεχόμενο της 10ης διαφάνειας, να εισαγάγετε την εικόνα **EU.gif** από τον φάκελό σας.
- 7. Να αλλάξετε το μέγεθος της εικόνας πιο πάνω, ώστε να έχει ύψος 9,5 εκατοστά και πλάτος 10 εκατοστά. (Απενεργοποιούμε την επιλογή **Lock aspect ratio,** η οποία αλλάζει το μέγεθος αναλογικά.)
- 8. Να αλλάξετε το μέγεθος της εικόνας της 4ης διαφάνειας, ώστε το ύψος και το πλάτος να είναι ακριβώς 9 εκατοστά.
- 9. Στο δεξιό πλαίσιο με περιεχόμενο της 5ης διαφάνειας, να εισαγάγετε την εικόνα **EU Court.jpg** από τον φάκελό σας.
- 10. Να αλλάξετε το μέγεθος της εικόνας πιο πάνω, ώστε να έχει ύψος 120%, ΧΩΡΙΣ όμως να αλλάξετε το πλάτος της.
- 11. Να περιστρέψετε την ίδια εικόνα δεξιόστροφα κατά 17<sup>0</sup> μοίρες.
- 12. Στη διαφάνεια 8 να αναστρέψετε κάθετα (**Flip Vertical**) την εικόνα.
- 13. Στη διαφάνεια 1 να στοιχίσετε στο κέντρο της διαφάνειας (οριζόντια) την εικόνα.
- 14. Στη διαφάνεια 7 να διαγράψετε την εικόνα στην οποία εμφανίζονται δύο γελαστοί κύριοι και να προσθέσετε μια άλλη στη θέση της, με θέμα Το Ελεγκτικό Συνέδριο (European Court of Auditors). Να αλλάξετε τη θέση και το μέγεθος, αν χρειάζεται, έτσι ώστε η νέα εικόνα να βρίσκεται στην ίδια περίπου θέση και στο ίδιο μέγεθος με την εικόνα που διαγράψατε.
- 15. Στη διαφάνεια 9 να περιστρέψετε την εικόνα αριστερόστροφα 90°.
- 16. Να αποθηκεύσετε την παρουσίαση στον φάκελό σας με το όνομα **EU.pptx**.

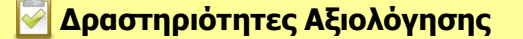

- 17. Να αντιγράψετε το πλαίσιο τίτλου της 1ης διαφάνειας και να το επικολλήσετε στο πλαίσιο τίτλου της 10ης διαφάνειας.
- 18. Να αντιγράψετε την εικόνα της 1ης διαφάνειας και να την επικολλήσετε στον διαθέσιμο άδειο χώρο της 9ης διαφάνειας (Αν χρειάζεται, να αλλάξετε το μέγεθός της ή να την μετακινήσετε).
- 19. Να διαγράψετε μία από τις δύο εικόνες που υπάρχουν στην 6η διαφάνεια (με προτίμηση την κάτω).
- 20. Να προσθέσετε, επίσης, και ένα γραφικό κείμενο κάτω από την εικόνα της 10ης διαφάνειας με τη λέξη «*Ευχαριστώ*». Να δώσετε κλίση στο κείμενό σας -15° και να το στοιχίσετε στο κέντρο της διαφάνειας. Φροντίστε να μην κρύβει την εικόνα της διαφάνειας.
- 21. Στη διαφάνεια 11, στον κενό χώρο, να προσθέσετε τη σημαία της Κυπριακής Δημοκρατίας (Cyprus Flag). Να αλλάξετε το μέγεθός της, έτσι ώστε να είναι το ίδιο με τις υπόλοιπες σημαίες, και τη θέση της, ώστε να γεμίσει τον κενό χώρο, ακολουθώντας το παράδειγμα των άλλων σημαιών.
- 22. Να αποθηκεύσετε τις αλλαγές που κάνατε στην παρουσίασή σας.

#### **+Επιπρόσθετες Δραστηριότητες**

- 23. Στη διαφάνεια 4 να προσθέσετε ακόμα μια εικόνα, με θέμα το Ευρωπαϊκό Συμβούλιο (European commission). Αν χρειάζεται, να αλλάξετε το μέγεθός της ή να την μετακινήσετε.
- 24. Στη διαφάνεια 5 να προσθέσετε ακόμα μια εικόνα, με θέμα το Ευρωπαϊκό Δικαστήριο (European Court). Να περιστρέψετε την εικόνα κατά -17°, να αλλάξετε το ύψος της σε 6,5cm και το πλάτος της σε 10cm. Τέλος, να στοιχίσετε την εικόνα στα αριστερά και κάτω σε σχέση με τη διαφάνεια.
- 25. Να αντιγράψετε την εικόνα από τη διαφάνεια 2 και να την επικολλήσετε στη διαφάνεια 6. Στη συνέχεια, να περιστρέψετε την εικόνα 90° δεξιόστροφα και να της αλλάξετε μέγεθος και να την μετακινήσετε (αν χρειάζεται), έτσι ώστε να μην κρύβει τα υπόλοιπα αντικείμενα της διαφάνειας.
- 26. Να αποθηκεύσετε τις αλλαγές που κάνατε στην παρουσίασή σας.

# **Δραστηριότητες για το Σπίτι**

27. Να αντιστοιχίσετε τα εργαλεία που εμφανίζονται στην αριστερή στήλη με τις περιγραφές που εμφανίζονται στη δεξιά:

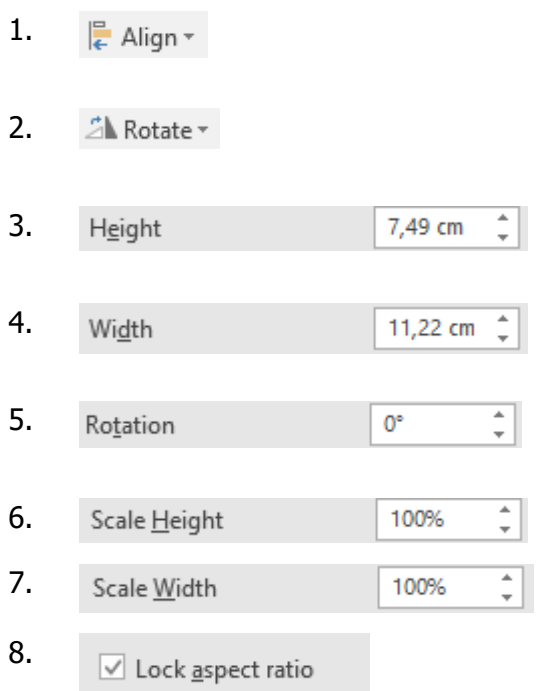

- α. Περιστροφή σε ακριβή γωνία κατά μοίρες
- 2. β. Αλλαγή μεγέθους σε ακριβές ύψος
- 3. γ. Αλλαγή ύψους σε ακριβή αναλογία
- δ. Περιστροφή/αναστροφή αντικειμένου
- 5. ε. Αλλαγή μεγέθους σε ακριβές πλάτος
- 6. στ. Στοίχιση αντικειμένου
- 7. ζ. Κλείδωμα αναλογιών
- 8. η. Αλλαγή πλάτους σε ακριβή αναλογία

......................................................................................................................................

......................................................................................................................................

# **ΦΥΛΛΟ ΕΡΓΑΣΙΑΣ Β.4.2.Μ10**

# **Γραφικά Αντικείμενα**

#### **Τι θα μάθουμε σήμερα:**

- Να προσθέτουμε διάφορους τύπους αντικειμένων σχεδίασης σε μια διαφάνεια: γραμμή, βέλος, βέλος τύπου μπλοκ, ορθογώνιο, τετράγωνο, έλλειψη, κύκλος, πλαίσιο κειμένου
- Να εισάγουμε κείμενο σε ένα πλαίσιο κειμένου, βέλος τύπου μπλοκ, ορθογώνιο, τετράγωνο, έλλειψη ή κύκλο
- <sup>→</sup> Να αλλάζουμε το χρώμα του φόντου γεμίσματος, του χρώματος γραμμής, του πάχους και του στυλ της γραμμής των αντικειμένων σχεδίασης
- Να αλλάζουμε το στυλ έναρξης και λήξης ενός βέλους.

#### **Δραστηριότητες Εμπέδωσης**

- 1. Να ενεργοποιήσετε την εφαρμογή παρουσιάσεων.
- 2. Να ανοίξετε το αρχείο **Shapes.pptx** από τον φάκελό σας.
- 3. Να αλλάξετε στην 1<sup>η</sup> διαφάνεια το χρώμα γεμίσματος του κύκλου σε **πράσινο**, της καρδίας σε **κόκκινο**, του αστεριού σε **κίτρινο** και του τετραγώνου σε **γαλάζιο**.
- 4. Να αλλάξετε το πάχος περιγράμματος του κύκλου σε **6 στιγμές**, το χρώμα περιγράμματός του σε **μαύρο** και το είδος περιγράμματός του σε **διακεκομμένη γραμμή με τετράγωνη κουκκίδα** (Square Dot).
- 5. Να αλλάξετε το πάχος περιγράμματος του τετραγώνου σε **3 στιγμές**, το χρώμα περιγράμματός του σε **κόκκινο** και το είδος περιγράμματός του σε **διακεκομμένη γραμμή με στρογγυλή κουκκίδα** (Round Dot).
- 6. Να αλλάξετε τον τύπο αρχής του βέλους (Begin Arrow type) σε **οβάλ βέλος** (Oval Arrow) και το μέγεθος αρχής του (Begin Arrow size) σε **8** (Arrow L Size 8).
- 7. Να αλλάξετε τον τύπο τέλους του βέλους (End Arrow type) σε **ανοικτό βέλος** (Open Arrow) και το μέγεθος τέλους του (End Arrow size) σε **9** (Arrow R Size 9).
- 8. Να πληκτρολογήσετε μέσα στο ορθογώνιο τη λέξη **Shapes**.
- 9. Να αποθηκεύσετε την παρουσίαση στον φάκελό σας με το όνομα **Αντικείμενα.pptx**.

### **Δραστηριότητες Αξιολόγησης**

10. Στη διαφάνεια 2 της παρουσίασης **Shapes.pptx**, να δημιουργήσετε το σχέδιο που φαίνεται παρακάτω:

**Β.4.2.Μ10 Β.4 Λογισμικό Εφαρμογών**

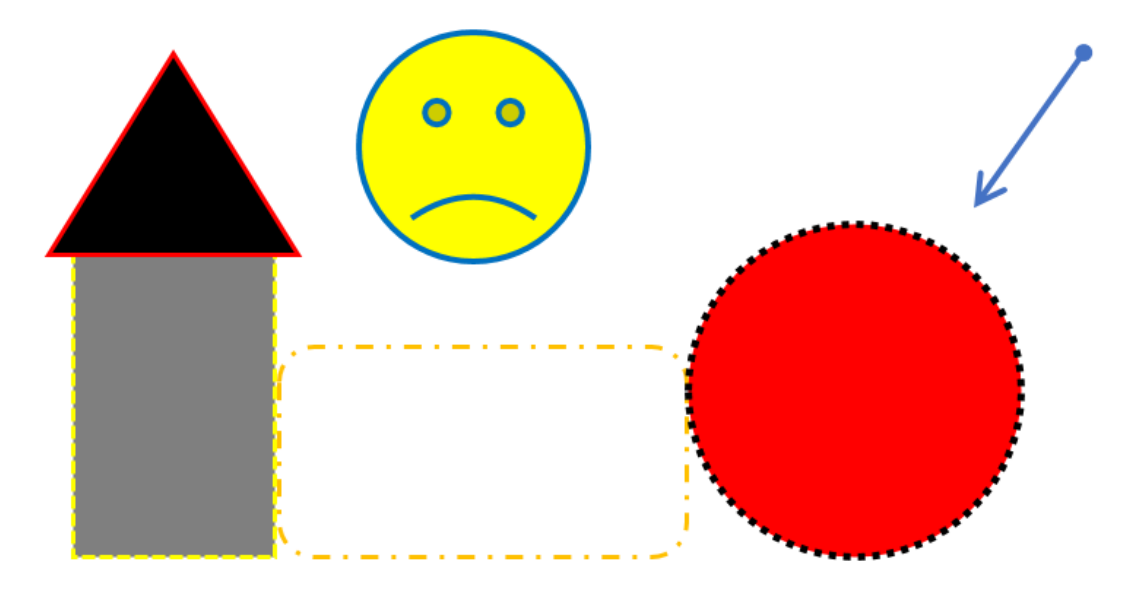

11. Να αποθηκεύσετε την παρουσίαση στον φάκελό σας, με το ίδιο όνομα.

# **+Επιπρόσθετες Δραστηριότητες**

12. Στη διαφάνεια 3 της παρουσίασης **Shapes.pptx**, να δημιουργήσετε το σχέδιο που φαίνεται παρακάτω:

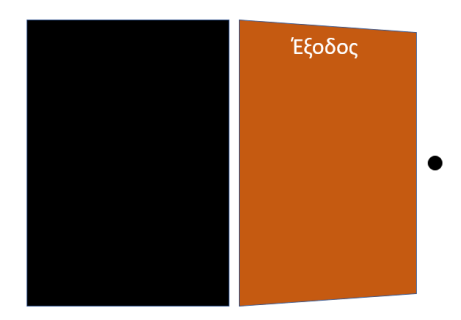

13. Στη συνέχεια, να μετακινήσετε τα επιμέρους κομμάτια, για να δημιουργήσετε μια πόρτα, όπως φαίνεται παρακάτω:

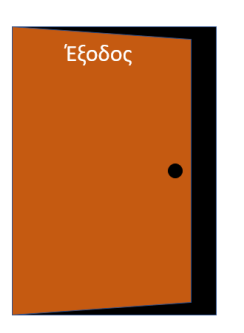

- 14. Να αποθηκεύσετε τις αλλαγές που κάνατε στην παρουσίασή σας και να την κλείσετε.
- 15. Να τερματίσετε και την εφαρμογή παρουσιάσεων.

# **Β.4 Λογισμικό Εφαρμογών Β.4.2.Μ10**

# **Δραστηριότητες για το Σπίτι**

16. Να αντιστοιχίσετε τα εργαλεία που εμφανίζονται στην αριστερή στήλη με την αντίστοιχη περιγραφή που εμφανίζεται στη δεξιά στήλη.

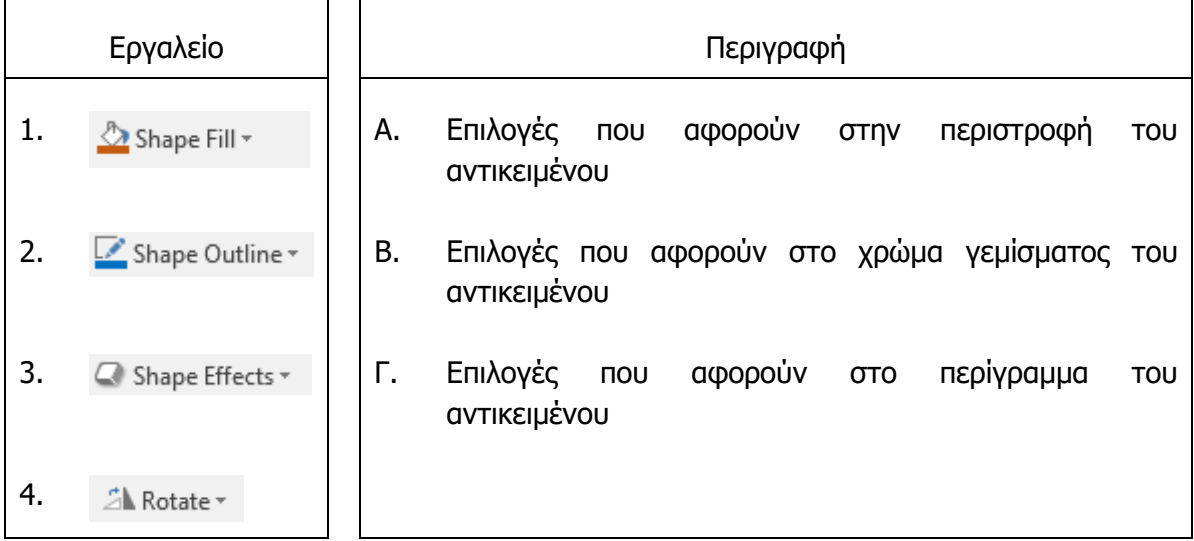

# **ΦΥΛΛΟ ΕΡΓΑΣΙΑΣ Β.4.2.Μ11 Γραφικά Αντικείμενα**

#### **Τι θα μάθουμε σήμερα:**

- Να εφαρμόζουμε σκιά σε ένα αντικείμενο σχεδίασης
- Να ομαδοποιούμε ή να καταργούμε την ομαδοποίηση αντικειμένων σχεδίασης σε μια διαφάνεια
- Να μεταφέρουμε ένα αντικείμενο κατά ένα επίπεδο μπροστά, κατά ένα επίπεδο πίσω, σε πρώτο πλάνο, στο φόντο μιας διαφάνειας, πίσω από άλλα αντικείμενα σχεδίασης.

### **Δραστηριότητες Εμπέδωσης**

- 1. Να ενεργοποιήσετε την εφαρμογή παρουσιάσεων.
- 2. Να ανοίξετε το αρχείο **Shapes.pptx** από τον φάκελό σας.
- 3. Στη διαφάνεια 1 να προσθέσετε ένα πλαίσιο κειμένου στο πάνω μέρος της διαφάνειας και μέσα να πληκτρολογήσετε το κείμενο «Γραφικά Αντικείμενα – Σχεδίαση».
- 4. Κάτω από το πλαίσιο κειμένου που μόλις προσθέσατε να βάλετε ένα βέλος τύπου μπλοκ με κατεύθυνση προς τα κάτω.
- 5. Κάτω από το βέλος (στη μύτη) να προσθέσετε έναν κύκλο.
- 6. Να ομαδοποιήσετε τα αντικείμενα βέλος και κύκλος που προσθέσατε στη διαφάνεια 2.
- 7. Στη διαφάνεια 2 υπάρχουν τρία αντικείμενα. Κάτω βρίσκεται το βέλος, στη μέση το γελαστό πρόσωπο και πάνω ο σταυρός. Να τους αλλάξετε τη σειρά, έτσι ώστε ο σταυρός να βρίσκεται στο κάτω μέρος, το γελαστό πρόσωπο στη μέση και πάνω να βρίσκεται το βέλος.
- 8. Να αποθηκεύσετε την παρουσίαση στον φάκελό σας με το όνομα **Αντικείμενα.pptx** και να την κλείσετε.

**Δραστηριότητες Αξιολόγησης**

- 9. Να ανοίξετε το αρχείο **CPU.pptx** από τον φάκελό σας.
- 10. Να καταργήσετε την ομαδοποίηση που συνδέει τα αντικείμενα μεταξύ τους.
- 11. Nα συναρμολογήσετε την **Κεντρική Μονάδα Επεξεργασίας** και τα μέρη που την αποτελούν, ακριβώς όπως φαίνεται και στην εικόνα πιο κάτω, χρησιμοποιώντας τις εντολές που μάθατε σήμερα. Στη συνέχεια, να ομαδοποιήσετε όλα του τα σχήματα και να το στοιχίσετε στο **κέντρο** της διαφάνειας. Ακολούθως, να του εφαρμόσετε, ως τελευταία πινελιά, το εφέ σκιάς τύπου (Perspective Diagonal Upper Right).

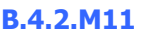

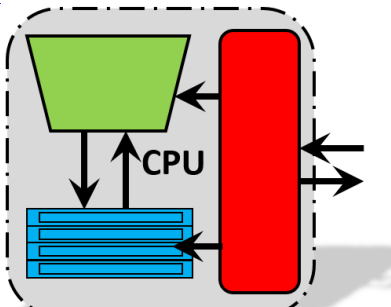

12. Να αποθηκεύσετε την παρουσίαση στον φάκελό σας με το όνομα **ΚΜΕ.pptx**.

# **+Επιπρόσθετες Δραστηριότητες**

13. Να εισαγάγετε μια **νέα διαφάνεια** στο τέλος της παρουσίασης, με τύπο διάταξης **Blank** και να **δημιουργήσετε** το πιο κάτω σχέδιο:

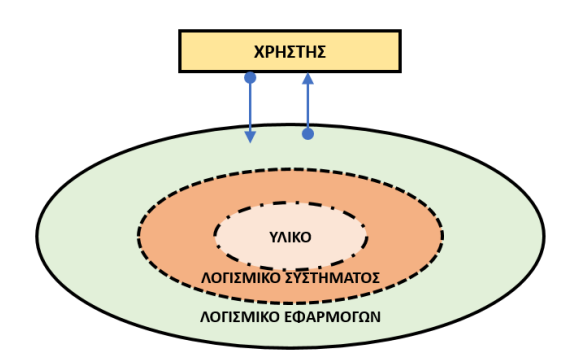

- 14. Να αποθηκεύσετε τις αλλαγές που κάνατε στην παρουσίασή σας και να την κλείσετε.
- 15. Να τερματίσετε και την εφαρμογή παρουσιάσεων.

**Δραστηριότητες για το Σπίτι**

16. Ποια είναι η διαφορά μεταξύ των εντολών **Send to Back** και **Send Backward**;

...............................................................................................................................

...............................................................................................................................

# **ΦΥΛΛΟ ΕΡΓΑΣΙΑΣ Β.4.2.Μ12 Ανάπτυξη μιας Παρουσίασης**

#### **Τι θα μάθουμε σήμερα:**

- Να εισάγουμε γραφικό αντικείμενο (εικόνα, γραφικό, αντικείμενο σχεδίασης) στο υπόδειγμα διαφανειών
- Να απαλείφουμε το γραφικό αντικείμενο από το υπόδειγμα διαφανειών
- Να εισάγουμε κείμενο στο υποσέλιδο συγκεκριμένων ή όλων των διαφανειών μιας παρουσίασης
- Να εφαρμόζουμε αυτόματη αρίθμηση διαφανειών, ημερομηνίας με αυτόματη ή μη αυτόματη ενημέρωση στο υποσέλιδο συγκεκριμένων ή όλων των διαφανειών μιας παρουσίασης.

## **Δραστηριότητες Εμπέδωσης**

- 1. Να ανοίξετε την παρουσίαση **Συσκευές του ΗΥ.pptx** που βρίσκεται στον φάκελό σας.
- 2. Να μεταφερθείτε στο *υπόδειγμα διαφανειών* και να διαγράψετε την εικόνα του Η/Υ από όλες τις διαφάνειες της παρουσίασης, εκτός από τη διαφάνεια τίτλου.
- 3. Να κλείσετε το υπόδειγμα διαφανειών.
- 4. Σε κανονική προβολή, να επιλέξετε ταυτόχρονα τις τέσσερις διαφάνειες της παρουσίασης που έχουν εικόνα κάποιας συσκευής εισόδου (2, 5, 6 και 8) και να τους εφαρμόσετε το πρότυπο σχεδίασης με το όνομα **Facet**.
- 5. Να επιλέξετε ταυτόχρονα τις τέσσερις διαφάνειες της παρουσίασης που έχουν εικόνα κάποιας συσκευής εξόδου (3, 4, 7 και 9) και να τους εφαρμόσετε το πρότυπο σχεδίασης με το όνομα **Ion**.
- 6. Να μεταφερθείτε στο υπόδειγμα διαφανειών.
- 7. Στη διαφάνεια με τύπο διάταξης **Blank** του προτύπου σχεδίασης **Facet** (πράσινο), να εισαγάγετε ένα γραφικό κείμενο WordArt της επιλογής σας και να πληκτρολογήσετε το κείμενο «*ΣΥΣΚΕΥΗ ΕΙΣΟΔΟΥ»*. Να το μετακινήσετε, στη συνέχεια, στην πάνω δεξιά γωνία της διαφάνειας.
- 8. Στη διαφάνεια με τύπο διάταξης **Blank** του προτύπου σχεδίασης **Ion** (μπλε), να εισαγάγετε ένα γραφικό κείμενο WordArt της επιλογής σας και να πληκτρολογήσετε το κείμενο «ΣΥΣΚΕΥΗ ΕΞΟΔΟΥ». Να το μετακινήσετε, στη συνέχεια, στην πάνω αριστερή γωνία της διαφάνειας.
- 9. Να μεταφερθείτε σε κανονική προβολή και να παρατηρήσετε το αποτέλεσμα των προηγούμενων ενεργειών σας.
- 10. Να μεταφερθείτε ξανά στο υπόδειγμα διαφανειών.
- 11. Σε όλες τις διαφάνειες που έχουν εικόνα με συσκευή εισόδου, να εισαγάγετε την εικόνα **input devices.png** που βρίσκεται στον φάκελό σας στην πάνω αριστερή γωνία των διαφανειών.
- 12. Στις ίδιες διαφάνειες να εισαγάγετε ως υποσέλιδο το κείμενο «*ΣΥΣΚΕΥΕΣ ΕΙΣΟΔΟΥ»*. Να εισαγάγετε, επίσης, αυτόματη αρίθμηση διαφανειών και ημερομηνία, η οποία να ενημερώνεται αυτόματα.
- 13. Να μεταφερθείτε σε κανονική προβολή και να παρατηρήσετε το αποτέλεσμα των προηγούμενων ενεργειών σας.
- 14. Να μεταφερθείτε ξανά στο υπόδειγμα διαφανειών.
- 15. Στη διαφάνεια με τύπο διάταξης **Title Only** του προτύπου σχεδίασης **Ion** (μπλε), να εισαγάγετε ένα αντικείμενο σχεδίασης (**Shapes**) με ένα αστέρι στην πάνω δεξιά γωνία της.
- 16. Να μεταφερθείτε σε κανονική προβολή και να παρατηρήσετε το αποτέλεσμα όσον αφορά στην εμφάνιση της διαφάνειας αυτής.
- 17. Να αποθηκεύσετε την παρουσίαση στον φάκελό σας με το όνομα **Master.pptx**.

### **Δραστηριότητες Αξιολόγησης**

- 18. Σε όλες τις διαφάνειες που έχουν εικόνα με συσκευή εξόδου, να εισαγάγετε την εικόνα output devices.png από τον φάκελό σας στην κάτω αριστερή γωνία των διαφανειών.
- 19. Στις ίδιες διαφάνειες να εισαγάγετε και ως υποσέλιδο το κείμενο «ΣΥΣΚΕΥΕΣ ΕΞΟΔΟΥ». Να εισαγάγετε, επίσης, σταθερή ημερομηνία τη χθεσινή.

#### **+Επιπρόσθετες Δραστηριότητες**

- 20. Να προσθέσετε στην κεφαλίδα όλων των σελίδων σημειώσεων (Notes Page) την φράση «Συσκευές του ΗΥ».
- 21. Να μεταβείτε, στη συνέχεια, σε προβολή σελίδας σημειώσεων (Notes Page View) και να δείτε το αποτέλεσμα της ενέργειάς σας.
- 22. Να αποθηκεύσετε τις αλλαγές που κάνατε στην παρουσίασή σας και να την κλείσετε.
- 23. Να τερματίσετε και την εφαρμογή παρουσιάσεων.

#### **Δραστηριότητες για το Σπίτι**

24. Τι είναι και σε τι μας χρησιμεύει το υπόδειγμα διαφανειών;

............................................................................................................................... ...............................................................................................................................

# **ΦΥΛΛΟ ΕΡΓΑΣΙΑΣ Β.4.2.Μ13 Προετοιμασία Αποτελεσμάτων**

#### **Τι θα μάθουμε σήμερα:**

Να προσθέτουμε και να απαλείφουμε εφέ εναλλαγής μεταξύ των διαφανειών.

# **Δραστηριότητες Εμπέδωσης**

- 1. Να ενεργοποιήσετε την εφαρμογή παρουσιάσεων.
- 2. Να ανοίξετε το αρχείο Τραγουδιστές.pptx από τον φάκελό σας.
- 3. Να αποθηκεύσετε την παρουσίαση στον φάκελό σας με το όνομα **Προετοιμασία Αποτελεσμάτων.pptx**.
- 4. Να αφαιρέσετε τα εφέ εναλλαγής διαφανειών από όλες τις διαφάνειες.
- 5. Να εφαρμόσετε στην 1η και 2η διαφάνεια το εφέ εναλλαγής διαφανειών με το όνομα **Shape**.
- 6. Στις υπόλοιπες διαφάνειες να εφαρμόσετε εφέ εναλλαγής διαφανειών της αρεσκείας σας.
- 7. Να αλλάξετε τώρα το εφέ εναλλαγής διαφανειών της 2ης διαφάνειας από Shape σε **Glitter**.
- 8. Να αλλάξετε τη διάρκεια (Duration) των εφέ εναλλαγής διαφανειών όλων των διαφανειών της παρουσίασής σας στο **1,00** δευτερόλεπτο (μέτρια ταχύτητα).
- 9. Να εφαρμόσετε στο εφέ εναλλαγής της πρώτης διαφάνειας τον ήχο με το όνομα Chime και της 2ης διαφάνειας τον ήχο με το όνομα **Coin**.
- 10. Να επιλέξετε την 4η και 5η διαφάνεια και να κάνετε την ανάλογη ρύθμιση, ώστε να έχουν διάρκεια **3,00** δευτερόλεπτα. Μετά τα 3 δευτερόλεπτα, να προχωρεί αυτόματα στην επόμενη διαφάνεια.
- 11. Να δείτε τώρα την παρουσίασή σας σε προβολή της παρουσίασης.
- 12. Να αποθηκεύσετε τις αλλαγές που κάνατε στην παρουσίασή σας. ΜΗΝ την κλείσετε.

**Δραστηριότητες Αξιολόγησης**

- 13. Να ανοίξετε το αρχείο **Ηθοποιοί.pptx** από τον φάκελό σας.
- 14. Να αποθηκεύσετε την παρουσίαση στον φάκελό σας με το όνομα **Ηθοποιοί (Τελικό).pptx**.
- 15. Στη διαφάνεια 2 να εφαρμόσετε το εφέ εναλλαγής διαφάνειας Αποκάλυψη Από Κάτω (**Uncover From Bottom**) με ταχύτητα 1 δευτερόλεπτο.
- 16. Στη διαφάνεια 3 να εφαρμόσετε εφέ εναλλαγής διαφάνειας της αρεσκείας σας.
- 17. Να αποθηκεύσετε τις αλλαγές που κάνατε και στις δύο παρουσιάσεις και να τις κλείσετε.

### **+Επιπρόσθετες Δραστηριότητες**

- 18. Να δημιουργήσετε μια νέα παρουσίαση τριών μόνο διαφανειών, με θέμα της δικής σας επιλογής (π.χ. αυτοκίνητα, ομάδες, κ.λπ.). Οι διαφάνειές σας, όμως, να περιέχουν και κείμενο και εικόνες.
- 19. Να εφαρμόσετε σε όλες τις διαφάνειες εφέ εναλλαγής διαφανειών της αρεσκείας σας.
- 20. Να αποθηκεύσετε την παρουσίαση στον φάκελό σας με το όνομα myPresenation.pptx και να την κλείσετε.
- 21. Να τερματίσετε και την εφαρμογή παρουσιάσεων.

**Δραστηριότητες για το Σπίτι**

22. Ποια η χρησιμότητα των εφέ εναλλαγής διαφανειών σε μια παρουσίαση;

............................................................................................................................... ...............................................................................................................................

# **ΦΥΛΛΟ ΕΡΓΑΣΙΑΣ Β.4.2.Μ14 Προετοιμασία Αποτελεσμάτων**

#### **Τι θα μάθουμε σήμερα:**

- Να προσθέτουμε και να απαλείφουμε προκαθορισμένη κίνηση σε διάφορα στοιχεία μιας διαφάνειας.
- Να προσθέτουμε σημειώσεις ομιλητή στις διαφάνειες μιας παρουσίασης.
- Να επιλέγουμε την κατάλληλη μορφή των διαφανειών της τελικής παρουσίασης όπως: διαφάνειες επιδιασκοπίου, για σημειώσεις, προβολή στην οθόνη.
- Να κρύβουμε και εμφανίζουμε διαφάνειες.

# **Δραστηριότητες Εμπέδωσης**

- 1. Να ενεργοποιήσετε την εφαρμογή παρουσιάσεων.
- 2. Να ανοίξετε το αρχείο **Τραγουδιστές.pptx** από τον φάκελό σας.
- 3. Να αποθηκεύσετε την παρουσίαση στον φάκελό σας με το όνομα **Προετοιμασία Αποτελεσμάτων.pptx**.
- 4. Να εφαρμόσετε διαφορετική προκαθορισμένη κίνηση και ήχο για το κάθε αντικείμενο ξεχωριστά της 1ης και της 5ης διαφάνειας (ΠΡΟΣΟΧΗ: στα αντικείμενα περιλαμβάνεται και το πλαίσιο κειμένου).
- 5. Να κάνετε τις απαραίτητες ρυθμίσεις στην 1η διαφάνεια ώστε οι εικόνες να παρουσιάζονται όλες την ίδια στιγμή (**With Previous**).
- 6. Να κάνετε τις απαραίτητες ρυθμίσεις στην 5η διαφάνεια, ώστε οι εικόνες να παρουσιάζονται η μια μετά την άλλη (**After Previous**). Φροντίστε έτσι ώστε η λέξη ΤΕΛΟΣ να εμφανίζεται τελευταία.
- 7. Να αφαιρέσετε τις προκαθορισμένες κινήσεις των αντικειμένων της 2ης διαφάνειας.
- 8. Προσθέστε το εφέ κίνησης Εμφάνιση με κίνηση από αριστερά (**Fly In, From Left**) στη φωτογραφία της 4ης διαφάνειας. Στη συνέχεια, ρυθμίστε έτσι ώστε η κίνηση να ξεκινάει με το κλικ του ποντικιού μετά από 1 δευτερόλεπτο.
- 9. Αποκρύψτε από την προβολή παρουσίασης την 3η διαφάνεια.
- 10. Στην 3η διαφάνεια, να προσθέσετε ως σημείωση ομιλητή τη φράση «*Παρουσίαση για* Έλληνες τραγουδιστές». Στη συνέχεια να διαγράψετε τη σημείωση ομιλητή από την 4<sup>η</sup> διαφάνεια.
- 11. Να αλλάξετε τη μορφή των διαφανειών της τελικής παρουσίασης σε προβολή στην οθόνη (16:10) (**On-screen Show (16:10)**). Στο μήνυμα που θα εμφανιστεί επιλέξτε **Ensure Fit** έτσι ώστε να μην αποκοπεί μέρος της διαφάνειας.
- 12. Να δείτε τώρα την παρουσίασή σας σε προβολή της παρουσίασης.
- 13. Να αποθηκεύσετε τις αλλαγές που κάνατε στην παρουσίασή σας. ΜΗΝ την κλείσετε.

#### **Δραστηριότητες Αξιολόγησης**

- 14. Να ανοίξετε το αρχείο **Ηθοποιοί.pptx** από τον φάκελό σας.
- 15. Να αποθηκεύσετε την παρουσίαση στον φάκελό σας με το όνομα **Ηθοποιοί (Τελικό).pptx**.
- 16. Στη διαφάνεια 2, να εφαρμόσετε το εφέ έμφασης Παλμός (**Pulse**) στις δύο εικόνες. Να φροντίσετε έτσι ώστε οι εικόνες να κινούνται η μία μετά την άλλη με ένα πάτημα του ποντικιού και η διάρκεια του εφέ να είναι 1 δευτερόλεπτο.
- 17. Στη διαφάνεια 3, να εφαρμόσετε προκαθορισμένες κινήσεις και ήχους για το κάθε αντικείμενο ξεχωριστά της κάθε μιας διαφάνειας.
- 18. Στη διαφάνεια 2, να προσθέσετε τη σημείωση ομιλητή «Αλίκη Βουγιουκλάκη».
- 19. Να αλλάξετε τη μορφή των διαφανειών της τελικής παρουσίασης σε *διαφάνειες* επιδιασκοπίου (**Overhead**).
- 20. Να αποκρύψετε από την προβολή παρουσίασης την 3<sup>η</sup> διαφάνεια.
- 21. Να αποθηκεύσετε τις αλλαγές που κάνατε και στις δυο παρουσιάσεις και να τις κλείσετε.

#### **+Επιπρόσθετες Δραστηριότητες**

- 22. Να δημιουργήσετε μια νέα παρουσίαση τριών μόνο διαφανειών με θέμα της δικής σας επιλογής (π.χ. αυτοκίνητα, ομάδες, κ.λπ.). Οι διαφάνειες σας, όμως, να περιέχουν τόσο κείμενο όσο και εικόνες.
- 23. Να εφαρμόσετε προκαθορισμένες κινήσεις και ήχους για το κάθε αντικείμενο ξεχωριστά της κάθε μιας διαφάνειας.
- 24. Να αποθηκεύσετε την παρουσίαση στον φάκελό σας με το όνομα myPresenation.pptx και να την κλείσετε.
- 25. Να τερματίσετε και την εφαρμογή παρουσιάσεων.

**Δραστηριότητες για το Σπίτι**

26. Ποια η χρησιμότητα των προκαθορισμένων κινήσεων αντικειμένων σε μια παρουσίαση;

......................................................................................................................................

......................................................................................................................................
### **ΦΥΛΛΟ ΕΡΓΑΣΙΑΣ Β.4.2.Μ15 Έλεγχος και Παρουσίαση**

#### **Τι θα μάθουμε σήμερα:**

- Να εκτελούμε ορθογραφικό έλεγχο της παρουσίασης και διορθώσεις όπως: ορθογραφικά λάθη, διαγραφή επαναλαμβανόμενων λέξεων
- Να αλλάζουμε διαμόρφωση διαφάνειας και προσανατολισμού διαφάνειας σε οριζόντιο ή κατακόρυφο
- Να αλλάζουμε το μεγέθους του χαρτιού
- Να εκτυπώνουμε ολόκληρη την παρουσίαση, συγκεκριμένες διαφάνειες, σημειώσεις ακροατηρίου και ομιλητή, διάρθρωση διαφανειών, πολλαπλά αντίτυπα μιας παρουσίασης
- Να εκκινούμε την προβολή παρουσίασης από την πρώτη ή την τρέχουσα διαφάνεια
- Να μεταβαίνουμε στην επόμενη ή σε συγκεκριμένη διαφάνεια κατά την προβολή παρουσίασης.

#### **Δραστηριότητες Εμπέδωσης**

- 1. Να ενεργοποιήσετε την εφαρμογή παρουσιάσεων.
- 2. Να ανοίξετε το αρχείο **European Union.pptx** από τον φάκελό σας.
- 3. Να χρησιμοποιήσετε τον ορθογράφο, για να βρείτε και να διορθώσετε τυχόν **ορθογραφικά λάθη** που υπάρχουν στην παρουσίαση.
- 4. Να αλλάξετε τον προσανατολισμό των διαφανειών της παρουσίασης σε **κάθετο** (**Portrait**).
- 5. Να αλλάξετε το μέγεθος των διαφανειών της παρουσίασης σε **20 εκατοστά** το πλάτος και **26 εκατοστά** το ύψος.
- 6. Να δείτε τώρα την παρουσίασή σας σε προβολή της παρουσίασης, ξεκινώντας από την πρώτη διαφάνεια.
- 7. Χωρίς να περάσετε από τις υπόλοιπες διαφάνειες, να μεταβείτε στην 6<sup>η</sup> διαφάνεια (Ισπανία) και να επιβεβαιώσετε ότι η λέξη Ισπανικά είναι γραμμένη σωστά.
- 8. Να εκτυπώσετε την παρουσίασή σας σε μορφή σημειώσεων ομιλητή (**Notes Pages**) στον εκτυπωτή που θα σας υποδείξει ο καθηγητής/τρια σας
- 9. Να αποθηκεύσετε την παρουσίαση στον φάκελό σας με το όνομα **Eurozone.pptx** και να την κλείσετε.

**Δραστηριότητες Αξιολόγησης**

- 10. Να εισαγάγετε ακόμη **2 νέες διαφάνειες** με τύπο διάταξης **Two Content** για τις πιο κάτω χώρες:
	- (α) Ολλανδία
	- (β) Δανία
- 11. Σε κάθε διαφάνεια να **προσθέσετε** τα πιο κάτω:
	- (α) Την πρωτεύουσα κάθε χώρας (Άμστερνταμ, Κοπεγχάγη)
	- (β) Τον πληθυσμό (17.089.690, 5.748.769)
	- (γ) Την επίσημη γλώσσα (Ολλανδική, Δανική)
- 12. Να χρησιμοποιήσετε τον ορθογράφο, για να βρείτε και να διορθώσετε τυχόν **ορθογραφικά λάθη** που υπάρχουν στην παρουσίαση.
- 13. Να αλλάξετε τον προσανατολισμό των σημειώσεων της παρουσίασης σε **οριζόντιο** (**Landscape**).
- 14. Να δείτε τώρα την παρουσίασή σας σε προβολή της παρουσίασης, ξεκινώντας από την όγδοη διαφάνεια.
- 15. Να εκτυπώσετε την 8η και 9η διαφάνεια της παρουσίασής σας σε μορφή σημειώσεων ακροατηρίου (**Handouts**), με τρεις διαφάνειες στην κάθε σελίδα, στον εκτυπωτή που θα σας υποδείξει ο/η καθηγητής/τρια σας
- 16. Να αποθηκεύσετε τις αλλαγές που κάνατε στην παρουσίασή σας.

#### **+Επιπρόσθετες Δραστηριότητες**

- 17. Να εισαγάγετε ακόμη **2 νέες διαφάνειες** με τύπο διάταξης **Two Content** για τις πιο κάτω χώρες:
	- (δ) Σουηδία
	- (γ) Λουξεμβούργο
- 18. Σε κάθε διαφάνεια να **προσθέσετε** τα πιο κάτω (μπορείτε να χρησιμοποιήσετε το διαδίκτυο, για να αναζητήσετε τις πληροφορίες):
	- (α) Την πρωτεύουσα κάθε χώρας
	- (β) Τον πληθυσμό
	- (γ) Την επίσημη γλώσσα
	- (δ) Τη σημαία
- 19. Να χρησιμοποιήσετε τον ορθογράφο, για να βρείτε και να διορθώσετε τυχόν **ορθογραφικά λάθη** που υπάρχουν στην παρουσίαση.
- 20. Να αλλάξετε τον προσανατολισμό των διαφανειών της παρουσίασης σε **οριζόντιο** (**Landscape**).
- 21. Να δείτε τώρα την παρουσίασή σας σε προβολή της παρουσίασης, ξεκινώντας από την πρώτη διαφάνεια.
- 22. Να μεταβείτε στις 2 διαφάνειες που μόλις προσθέσατε (Σουηδία, Λουξεμβούργο) και να επιβεβαιώσετε ότι η εμφάνισή τους σας ικανοποιεί.
- 23. Να εκτυπώσετε την παρουσίασή σας σε μορφή διάρθρωσης διαφανειών (**Outline**), στον εκτυπωτή που θα σας υποδείξει ο/η καθηγητής/τρια σας
- 24. Να αποθηκεύσετε τις αλλαγές που κάνατε στην παρουσίασή σας και να την κλείσετε.
- 25. Να τερματίσετε και την εφαρμογή παρουσιάσεων.

**Δραστηριότητες για το Σπίτι**

26. Να **προσθέσετε** στην παρουσίασή σας όλες τις υπόλοιπες χώρες της Ευρωπαϊκής Ένωσης που απέμειναν.

# **ENOTHTA Β7 Αλγοριθμική Σκέψη, Προγραμματισμός και Σύγχρονες Εφαρμογές Πληροφορικής**

Για την προετοιμασία και συγγραφή του υλικού αυτής της ενότητας εργάστηκαν οι ακόλουθοι/θες Καθηγητές/τριες Πληροφορικής και Επιστήμης Ηλεκτρονικών Υπολογιστών που παρακολούθησαν το πρόγραμμα επιμόρφωσης μάχιμων εκπαιδευτικών για το Νέο Αναλυτικό Πρόγραμμα:

Αντρέου Αντρέας Αντρέου Πηνελόπη Αντωνίου Αντώνης Α. Γεωργιάδης Αντώνης Ζάγγουλος Νικόλαος (Σύμβουλος) Ισαάκ Νίκος Καδή Κατερίνα Καζακαίου Νατάσα Καραγιώργης Δημήτρης Κατσιβέλη Παναγιώτα Κατσούλη Αθηνά Κωνσταντίνου Παντελίτσα Νεοκλέους Μαρία (Σύμβουλος) Παπαλυσάνδρου Αλέξανδρος (Σύμβουλος) Προδρόμου Χριστόφορος Τούγιας Βαγγέλης Χρυσοστόμου Ορθοδοξία

### **ΦΥΛΛΟ ΕΡΓΑΣΙΑΣ B.7.M1 Κύκλος Ανάπτυξης Αλγοριθμικής Εφαρμογής**

#### **Τι θα μάθουμε σήμερα:**

- Ποια βήματα πρέπει να ακολουθούμε, για να δημιουργήσουμε ένα πρόγραμμα (Κύκλος Ανάπτυξης Αλγοριθμικής Εφαρμογής)
- Πώς θα καθορίσουμε με ακρίβεια το πρόβλημα (δηλαδή τι πρέπει να γίνει)
- Να αποφασίζουμε και να περιγράφουμε τα/τις βήματα/εντολές που χρειάζονται για την επίλυση του προβλήματος (δηλαδή πώς θα γίνει)
- Να μετατρέπουμε τα βήματα σε εντολές του περιβάλλοντος προγραμματισμού Alice
- Πώς να ελέγχουμε εάν πράγματι το πρόγραμμα λειτουργεί ορθά και λύνει το πρόβλημα που καθορίσαμε
- Ποια διαδικασία θα πρέπει να ακολουθούμε για να κάνουμε αλλαγές σε ένα πρόγραμμα.

#### **Δραστηριότητες Εμπέδωσης και Αξιολόγησης**

Θα χρησιμοποιήσουμε το περιβάλλον **Alice**, για να υλοποιήσουμε ένα μικρό σενάριο, το οποίο περιγράφεται εν συντομία πιο κάτω. Θα δημιουργήσουμε ένα πρόγραμμα με τον σωστό τρόπο, ακολουθώντας τα βήματα του **κύκλου ανάπτυξης αλγοριθμικής εφαρμογής**.

## Περιγραφή του σεναρίου – πρόβλημα:

Δύο αστροναύτες, ο Γιάννης και ο Κώστας, βρίσκονται στο διάστημα. Αρχικά, έχουν μια σύντομη συνομιλία μεταξύ τους, ανταλλάζουν λίγα λόγια και σε λίγο αποφασίζουν να φύγουν. Καλούν το διαστημόπλοιό τους, το οποίο εμφανίζεται σε λίγο και προσγειώνεται μπροστά τους. Οι δύο αστροναύτες κινούνται προς το διαστημόπλοιο, ανεβαίνουν τη σκάλα και μπαίνουν μέσα σε αυτό. Αφού επιβιβαστούν, το διαστημόπλοιο αναχωρεί και το σενάριό

μας φτάνει στο τέλος του.

Θυμηθείτε ότι οι **φάσεις** του κύκλου ανάπτυξης ενός προγράμματος δίνονται από το ακόλουθο σχεδιάγραμμα:

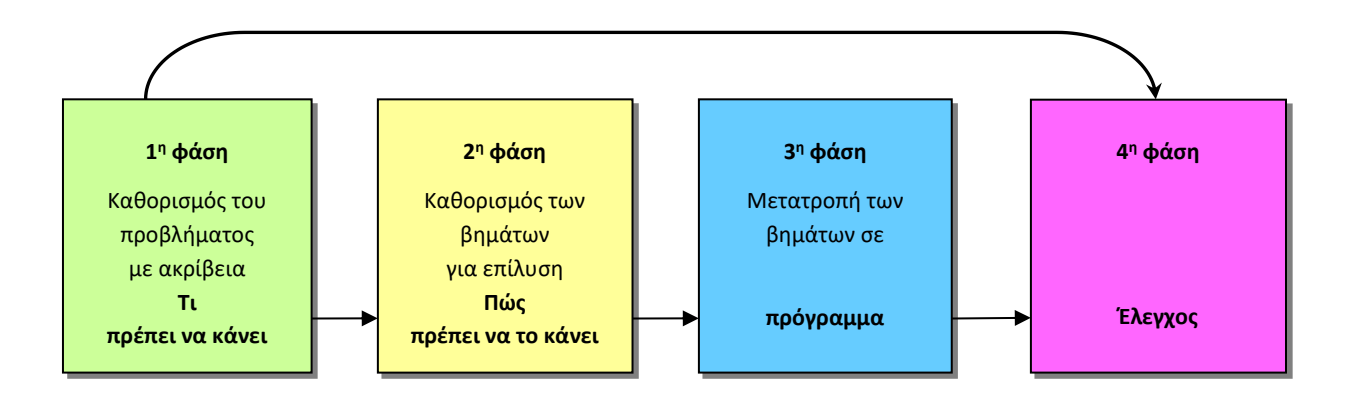

**Φάση 1<sup>η</sup>** : Μελετούμε το σενάριό μας και εντοπίζουμε τις διαδικασίες/λειτουργίες που πρέπει να κάνει. Ακολούθως, θα περιγράψουμε με σαφήνεια και ακρίβεια τι θα κάνει η καθεμιά από αυτές τις διαδικασίες.

Στο δικό μας σενάριο υπάρχει μια μόνο διαδικασία.

#### **Ακριβής περιγραφή - τι θα κάνει η διαδικασία μας**

- Ο Κώστας και ο Γιάννης είναι δύο αστροναύτες που βρίσκονται στο διάστημα. Αφού κάνουν εξερεύνηση για αρκετές ώρες, ο Κώστας γυρνά προς το μέρος του Γιάννη, τον φωνάζει και του λέει «Φίλε Γιάννη» και ο Γιάννης του απαντά «Ναι, Κώστα τι θέλεις;». Ο Κώστας προχωρεί προς τον Γιάννη και του λέει «Φίλε, είναι ώρα να φύγουμε». Ο Γιάννης γυρίζει προς το μέρος του Κώστα και του απαντά «Έχεις δίκιο, κάλεσε το διαστημόπλοιο».
- Ο Κώστας καλεί το διαστημόπλοιο και λέει «Αλό-Αλό! Παιδιά ελάτε να μας πάρετε-over». Ο Γιάννης γυρίζει, βλέπει προς τον ορίζοντα, βλέπει το διαστημόπλοιο να πλησιάζει και λέει «Νάτους έρχονται» και το δείχνει στον Κώστα, ο οποίος και αυτός γυρίζει και κοιτάζει το διαστημόπλοιο που πλησιάζει. Το διαστημόπλοιο προσγειώνεται και ο Γιάννης κατεβάζει το χέρι του.
- Ο Γιάννης και ο Κώστας στρέφονται προς το διαστημόπλοιο, το πλησιάζουν μαζί και, ακολούθως, εξαφανίζονται μαζί μέσα στο διαστημόπλοιο. Το διαστημόπλοιο ξεκινά και φεύγει, ενώ ταυτόχρονα το ακολουθεί η κάμερα.

#### **Οδηγίες για το σημερινό μάθημα**:

Σήμερα θα υλοποιήσουμε μόνο την 1<sup>η</sup> παράγραφο του σεναρίου μας.

**Φάση 2<sup>η</sup>** : Η διαδικασία που περιγράψαμε στην προηγούμενη φάση θα αναλυθεί σε απλά βήματα, χρησιμοποιώντας τη **λεκτική μέθοδο**. Τα βήματα αυτά θα τα τοποθετήσουμε στην σωστή σειρά και θα δείχνουν ξεκάθαρα **πώς θα πραγματοποιείται** η διαδικασία.

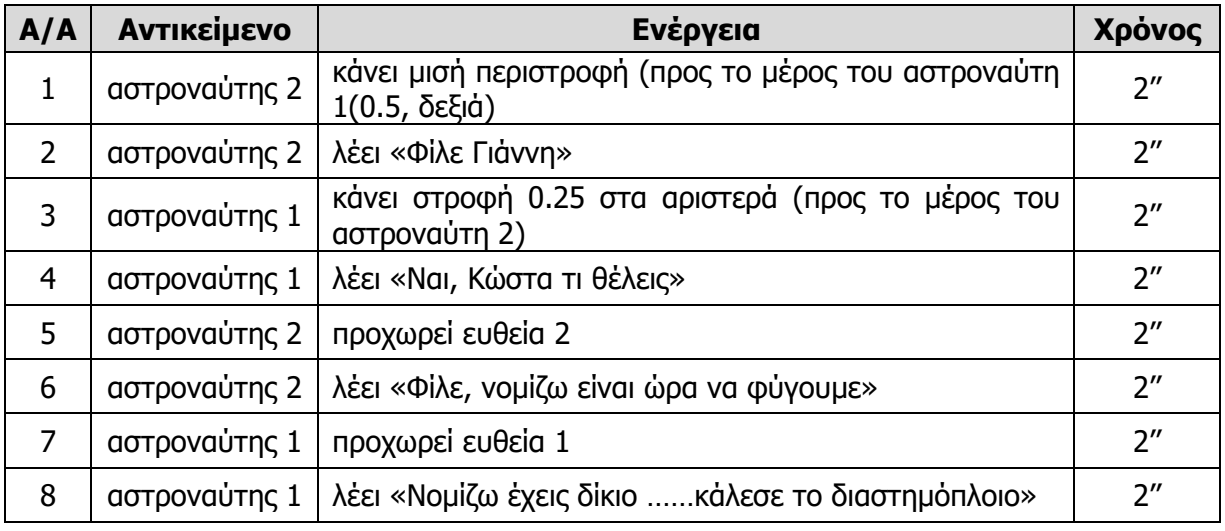

Να γράψετε τα βήματα που αντιστοιχούν στην 1<sup>η</sup> παράγραφο της Φάσης 1 (περιγραφή):

**Σημείωση**: Η 2η και η 3η παράγραφος του σεναρίου μας θα υλοποιηθούν στο επόμενο φύλλο εργασίας.

**Φάση 3<sup>η</sup>** : Στην προηγούμενη φάση αναλύσαμε την κάθε διαδικασία σε απλά βήματα. Τώρα, θα χρησιμοποιήσουμε το περιβάλλον προγραμματισμού **Alice**, για να μετατρέψουμε το κάθε βήμα στην αντίστοιχη εντολή του εργαλείου αυτού.

#### **Ο κόσμος μας**

Για το τρισδιάστατο περιβάλλον στο οποίο θα διαδραματίζεται η ιστορία μας θα επιλέξουμε τον κόσμο **moon**.

#### **Τα αντικείμενα - objects που θα χρησιμοποιήσουμε**:

Για το σημερινό μάθημα θα χρειαστούμε μόνο δύο αντικείμενα (δύο αστροναύτες):

- Ο 1 ος αστροναύτης (**Γιάννης**): Χρησιμοποιώντας τις δυνατότητες που μας παρέχει το πρόγραμμα, θα δημιουργήσουμε τον πρώτο μας χαρακτήρα και θα τον ονομάσουμε **astronaut1**.
- Ο 2 ος αστροναύτης (**Κώστας**): Ακολουθούμε την ίδια διαδικασία και δημιουργούμε τον δεύτερο αστροναύτη, τον οποίο θα ονομάσουμε **astronaut2**.

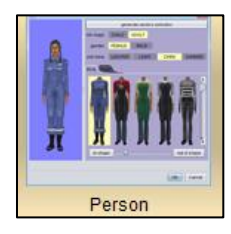

#### **Ο κόσμος μας αρχικά**:

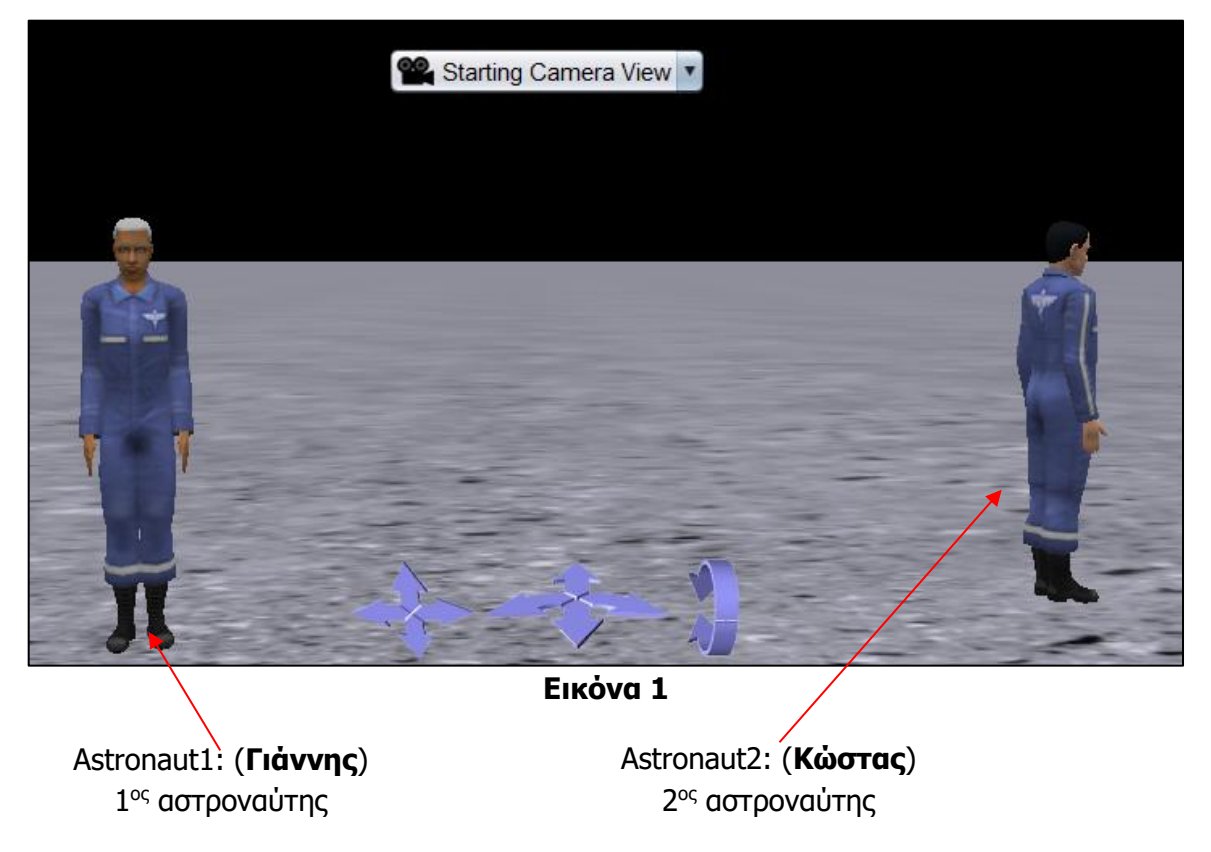

#### **Υλοποίηση της 3ης Φάσης χρησιμοποιώντας το εργαλείο Alice**:

1. Να ενεργοποιήσετε το λογισμικό **Alice**, κάνοντας διπλό κλικ στο εικονίδιο που βρίσκεται στην επιφάνεια εργασίας του Υπολογιστή σας.

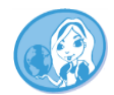

2. Από την καρτέλα **Templates** να επιλέξετε τον κόσμο **MOON** και να πατήσετε **OK**.

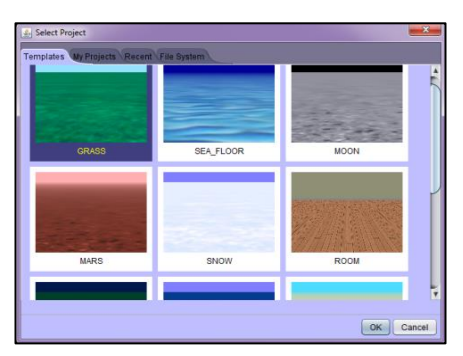

**Εικόνα 2** Καρτέλα **Templates**

**Σημείωση**: Όλα τα αντικείμενα που θα προσθέσετε στον κόσμο σας μπορείτε να τα περιστρέψετε, να τα μετακινήσετε, να τους αλλάξετε μέγεθος κ.λπ. Χρησιμοποιώντας τα

κουμπιά ελέγχου <del>Συδεργή εργασία και και του</del>, να προσπαθήσετε να τα

τοποθετήσετε όπως και στην **εικόνα 1** πιο πάνω.

- 3. Κλικ στο κουμπί **και δελλαμματος του και να προσθέσετε δύο αστροναύτες (astronaut1, astronaut2)**.
- 4. Κλικ στο κουμπί **...** Edit Code
- 5. Από την περιοχή **Object Tree** (Δομή αντικειμένων) να επιλέξετε το αντικείμενο **astronaut2**.
- 6. Από την περιοχή **Details Area** (Περιοχή πληροφοριών), με την τεχνική σύρε και άφησε (Drag and Drop), να μεταφέρετε στην **Editor Area** (Περιοχή επεξεργασίας) την εντολή (method) **turn right** και να προσδιορίσετε ότι ο αστροναύτης 2 θα κάνει μισή στροφή γύρω από τον εαυτό του. **Example 12 Example 12 Trum** Example 1, 20.5 and detail
- 7. Τώρα, να μεταφέρετε την εντολή (method) **say** και να προσδιορίσετε ότι ο αστροναύτης 2 θα πει «Φίλε Γιάννη». *Chis.astronaut2* say *COINE Γιάννη* add detail
- 8. Από την περιοχή **Object Tree** (Δομή αντικειμένων) να επιλέξετε το αντικείμενο **astronaut1**.
- 9. Από την περιοχή **Details Area** (Περιοχή πληροφοριών), με την τεχνική σύρε και άφησε (Drag and Drop), να μεταφέρετε στην **Editor Area** (Περιοχή επεξεργασίας) την εντολή (method) **turn right** και να προσδιορίσετε ότι ο αστροναύτης θα κάνει αριστερή στροφή 45<sup>o</sup> γύρω από τον εαυτό του. *Chis.astronaut1* turn **DEFT** , 20.25 add detail

Τώρα, να μεταφέρετε την εντολή (method) **say** και να προσδιορίσετε ότι ο αστροναύτης θα πει «Ναι, Κώστα τι θέλεις;». Chis.astronaut1) say / Ναι Κώστα τι θέλεις;) add detail

10. Κατόπιν με τον ίδιο τρόπο να προχωρήσετε και να καταχωρίσετε και τις επόμενες τέσσερις εντολές.

Ολόκληρος ο κώδικας για την 1<sup>η</sup> παράγραφο της διαδικασίας μας πρέπει να είναι όπως και στην παρακάτω εκτυπωμένη οθόνη:

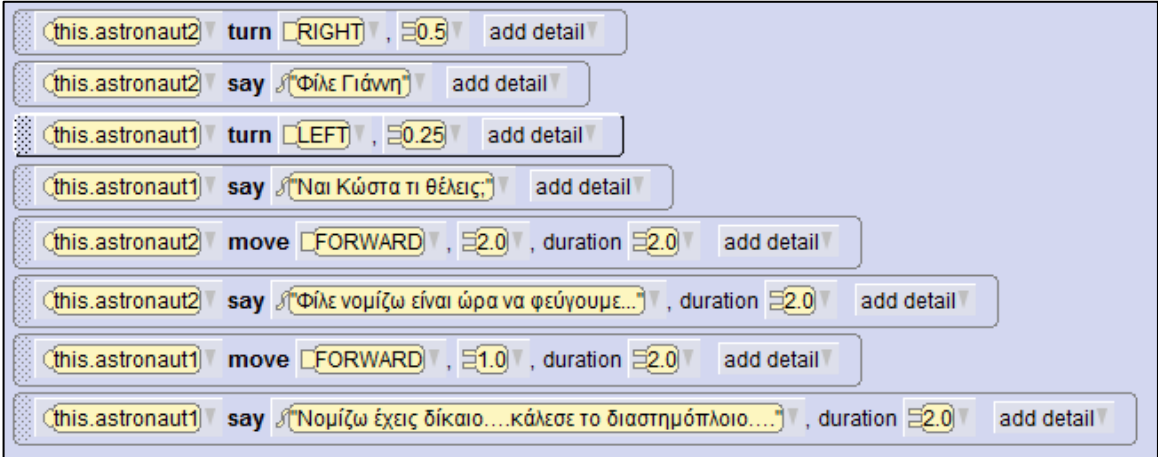

- 11. Να εκτελέσετε τις κινήσεις, επιλέγοντας το κουμπί **Run** .
- 12. Να αποθηκεύσετε τον κόσμο σας με το όνομα **space1.a3p**.

**Φάση 4<sup>η</sup>** : Αφού δώσουμε όλες τις εντολές, θα πρέπει να ελέγξουμε κατά πόσον κάνουν αυτά που καταγράψαμε στη 2<sup>η</sup> φάση. Αν υπάρχουν λάθη ή παραλήψεις, πρέπει να διορθωθούν.

#### **Διαδικασία διόρθωσης λαθών και παραλήψεων**:

Αν έχουμε εντοπίσει κάποια παράλειψη ή λάθος, τότε θα πρέπει να πάμε ξανά στην αρχή του κύκλου, στην 1 <sup>η</sup> φάση και να συμπληρώσουμε τα νέα στοιχεία, ή να κάνουμε τις αλλαγές που χρειάζονται. Ακολούθως, θα περάσουμε από όλες τις φάσεις και θα συμπληρώσουμε ή θα κάνουμε αλλαγές αναλόγως. Στο τέλος, θα ελέγξουμε ξανά το πρόγραμμά μας, για να δούμε αν λειτουργεί σωστά. Όσες φορές χρειαστούν αλλαγές και διορθώσεις η διαδικασία (**κύκλος ανάπτυξης**) θα επαναλαμβάνεται ξανά και ξανά, μέχρι να φτάσουμε σε επιθυμητό αποτέλεσμα.

#### **Δραστηριότητες για το Σπίτι**

Ένα αγόρι βρίσκεται στο σημείο Α και θέλει να πάει στο σημείο Β, ακολουθώντας τη διαδρομή που βλέπετε στην οθόνη. Να χρησιμοποιήσετε τις εντολές **TURN LEFT** ή **TURN RIGHT** και **MOVE FORWARD**, για να οδηγήσετε το αγόρι. Να συμπληρώσετε τις εντολές που λείπουν στον πιο κάτω πίνακα:

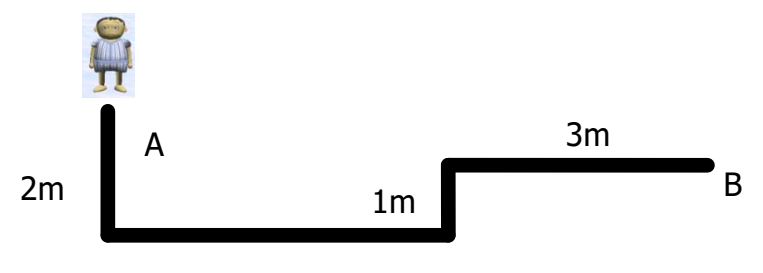

4m

**ΕΝΤΟΛΕΣ**

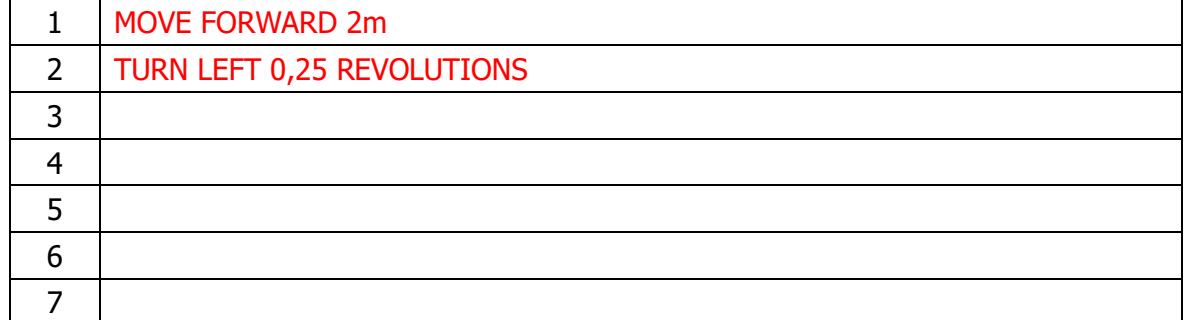

#### Να συμπληρώσετε τα κενά:

(α) Η διαδικασία που ακολουθούμε για να κατασκευάσουμε ένα πρόγραμμα ονομάζεται \_\_\_\_\_\_\_\_\_\_\_\_\_\_\_\_\_\_\_\_\_\_\_\_\_\_\_\_\_\_\_\_\_\_\_\_\_\_\_\_\_\_\_. Αποτελείται από \_\_ βήματα /

φάσεις.

\_\_\_\_\_\_\_\_\_\_\_\_.

\_\_\_\_\_\_\_\_\_\_\_\_.

- Στην 1 <sup>η</sup> φάση μελετούμε το πρόβλημα και εντοπίζουμε τις \_\_\_\_\_\_\_\_\_\_\_\_\_\_\_\_ που πρέπει να κάνει. Ακολούθως, θα \_\_\_\_\_\_\_\_\_\_\_\_\_\_\_\_ με σαφήνεια και ακρίβεια \_\_\_\_ \_\_\_\_ \_\_\_\_\_\_\_\_\_\_\_\_ η καθεμιά από αυτές τις διαδικασίες.
- (β) Στη 2 <sup>η</sup> φάση παίρνουμε την καθεμιά από τις \_\_\_\_\_\_\_\_\_\_\_\_\_\_\_\_ που εντοπίσαμε στην 1 <sup>η</sup> φάση και την αναλύουμε σε \_\_\_\_\_\_\_\_\_\_\_\_ \_\_\_\_\_\_\_\_\_\_\_\_\_\_. Τα βήματα αυτά πρέπει να μπουν στη σωστή \_\_\_\_\_\_\_\_\_\_\_\_\_.
- (γ) Στην 3 <sup>η</sup> φάση θα μετατρέψουμε τα \_\_\_\_\_\_\_\_\_\_\_\_\_\_\_\_\_ της κάθε διαδικασίας της 2<sup>ης</sup> φάσης στις αντίστοιχες \_\_\_\_\_\_\_\_\_\_\_\_\_\_\_\_\_\_\_ της γλώσσας \_\_\_\_\_\_\_\_\_\_\_\_\_\_\_\_\_\_\_\_\_\_\_\_ **Alice**.
- (δ) Στην 4 <sup>η</sup> φάση ελέγχουμε κατά πόσο το πρόγραμμά μας \_\_\_\_\_\_\_\_\_\_\_\_\_\_\_\_
- (ε) Αν υπάρχουν λάθη ή παραλείψεις, τότε η διαδικασία (κύκλος ανάπτυξης) θα  $\sim$  Σε δανά και ξανά, μέχρι το πρόγραμμα να  $\sim$  2000 και το πρόγραμμα να  $\sim$

### **Φύλλο Εργασίας B.7.M2 Κύκλος Ανάπτυξης Αλγοριθμικής Εφαρμογής**

#### **Τι θα μάθουμε σήμερα:**

- Ποια βήματα πρέπει να ακολουθούμε, για να δημιουργήσουμε ένα πρόγραμμα (Κύκλος Ανάπτυξης Αλγοριθμικής Εφαρμογής)
- Πώς θα καθορίσουμε με ακρίβεια το πρόβλημα (δηλαδή τι πρέπει να γίνει)
- Να αποφασίζουμε και να περιγράφουμε τα βήματα/εντολές που χρειάζονται για την επίλυση του προβλήματος (δηλαδή πώς θα γίνει)
- Να μετατρέπουμε τα βήματα σε εντολές του περιβάλλοντος προγραμματισμού Alice
- Πώς να ελέγχουμε εάν πράγματι το πρόγραμμα λειτουργεί ορθά και λύνει το πρόβλημα που καθορίσαμε
- Ποια διαδικασία θα πρέπει να ακολουθούμε, για να κάνουμε αλλαγές σε ένα πρόγραμμα.

#### **Δραστηριότητες Εμπέδωσης και Αξιολόγησης**

#### **Οδηγίες για το σημερινό μάθημα**:

- Να ανοίξετε το αρχείο **space1.a3p** που δημιουργήσατε στο προηγούμενο μάθημα.
- Να διαβάσετε ξανά το σενάριο που δόθηκε (δίνεται ξανά πιο κάτω στην 1<sup>η</sup> φάση).
- Nα ακολουθήσετε τις οδηγίες, για να υλοποιήσετε τη 2<sup>η</sup> παράγραφο, χρησιμοποιώντας το λογισμικό **Alice**.
- Να ακολουθήσετε όλες τις φάσεις/βήματα του **κύκλου ανάπτυξης** αλγοριθμικής εφαρμογής για να υλοποιήσετε τη 2 <sup>η</sup> παράγραφο.

**Φάση 1<sup>η</sup>** : Περιγράφουμε με σαφήνεια και ακρίβεια τι θα κάνουν οι διαδικασίες που εντοπίσαμε.

#### **Ακριβής περιγραφή - τι θα κάνει η διαδικασία μας**

- Ο Κώστας και ο Γιάννης είναι δύο αστροναύτες που βρίσκονται στο διάστημα. Αφού κάνουν εξερεύνηση για αρκετές ώρες, ο Κώστας γυρνά προς το μέρος του Γιάννη, τον φωνάζει και του λέει «Φίλε Γιάννη» και ο Γιάννης του απαντά «Ναι, Κώστα τι θέλεις;». Ο Κώστας προχωρεί προς τον Γιάννη και του λέει «Φίλε, είναι ώρα να φύγουμε». Ο Γιάννης γυρίζει προς το μέρος του Κώστα και του απαντά «Έχεις δίκιο, κάλεσε το διαστημόπλοιο».
- Ο Κώστας καλεί το διαστημόπλοιο και λέει «Αλό-Αλό! Παιδιά ελάτε να μας πάρετε-over». Ο Γιάννης γυρίζει, βλέπει προς τον ορίζοντα, βλέπει το διαστημόπλοιο να πλησιάζει και λέει «Νάτους έρχονται» και το δείχνει στον Κώστα, ο οποίος και αυτός γυρίζει και κοιτάζει το διαστημόπλοιο που πλησιάζει. Το διαστημόπλοιο προσγειώνεται και ο Γιάννης κατεβάζει το χέρι του.
- Ο Γιάννης και ο Κώστας στρέφονται προς το διαστημόπλοιο, το πλησιάζουν μαζί και, ακολούθως, εξαφανίζονται μαζί μέσα στο διαστημόπλοιο. Το διαστημόπλοιο ξεκινά και φεύγει, ενώ ταυτόχρονα το ακολουθεί η κάμερα.

**Φάση 2<sup>η</sup>** : Αναλύουμε τη διαδικασία που περιγράψαμε στην προηγούμενη φάση σε απλά βήματα και τα τοποθετούμε στη σωστή σειρά, για να δείχνουν ξεκάθαρα **πώς θα πραγματοποιείται** η διαδικασία.

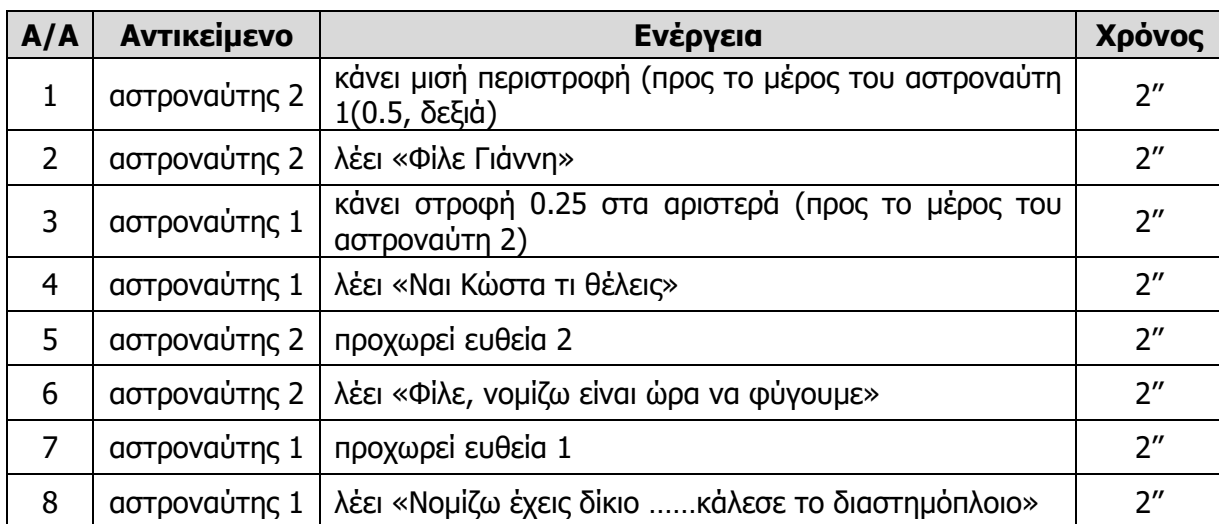

Τα βήματα που αντιστοιχούν στην 1<sup>η</sup> παράγραφο της 1ης Φάσης (προηγούμενο μάθημα):

Τα βήματα που αντιστοιχούν στη 2ª παράγραφο της 1º<sup>ς</sup> Φάσης (σημερινό μάθημα):

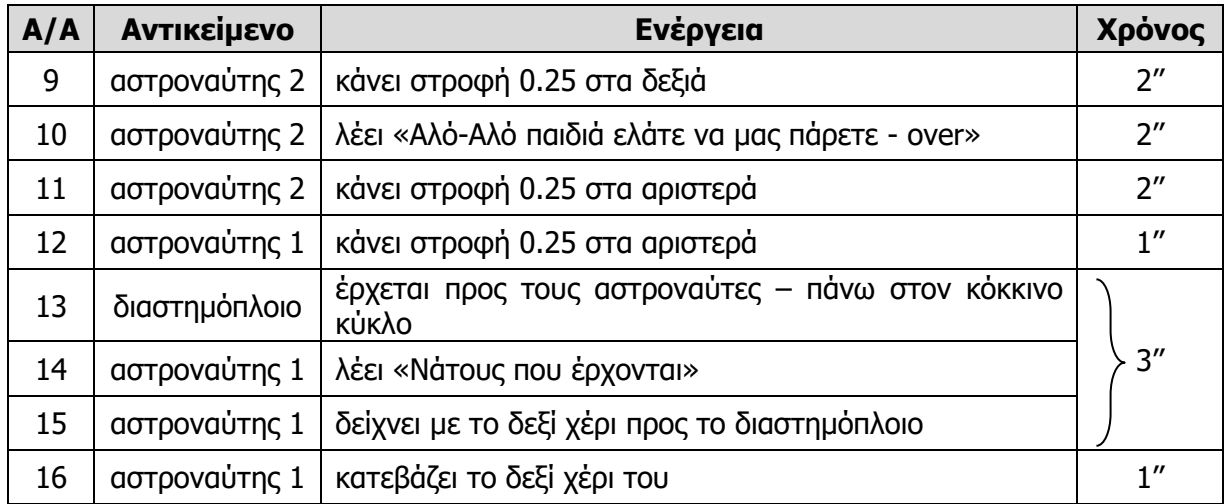

**Φάση 3<sup>η</sup>** : Μετατρέπουμε το κάθε βήμα της 2ης Φάσης στην αντίστοιχη εντολή του εργαλείου **Alice**.

#### **Υλοποίηση της 3ης Φάσης χρησιμοποιώντας το εργαλείο Alice**:

1. Να ενεργοποιήσετε το λογισμικό **Alice**, κάνοντας διπλό κλικ στο εικονίδιο που βρίσκεται στην επιφάνεια εργασίας του Υπολογιστή σας.

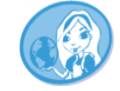

2. Να ανοίξετε τον κόσμο **space1.a3p**.

Τώρα, πρέπει να προσθέσουμε στον κόσμο μας ακόμα δύο αντικείμενα.

3. Κλικ στο **και δεταιρ Scene** και να προσθέσετε ένα αντικείμενο **Torus** μεταξύ των δύο αστροναυτών, να το ονομάσετε **base** και να καθορίσετε στις ρυθμίσεις να έχει κόκκινο

χρώμα. Στη συνέχεια, να προσθέσετε ένα αντικείμενο **Sphere**, να το ονομάσετε **Spaceship** και να καθορίσετε στις ρυθμίσεις να έχει κίτρινο χρώμα. Τέλος, να τοποθετήσετε το αντικείμενο **Spaceship** στην πάνω δεξιά γωνιά της σκηνής σας.

#### **Ο κόσμος μας όπως έχει διαμορφωθεί τώρα**:

Χώρος Προσγείωσης (**base**): Τοποθετήθηκε σκόπιμα εδώ. Στο σημείο αυτό θα προσγειωθεί το διαστημόπλοιό μας.

Το διαστημόπλοιό μας (**Spaceship**): Το τοποθετούμε στο βάθος.

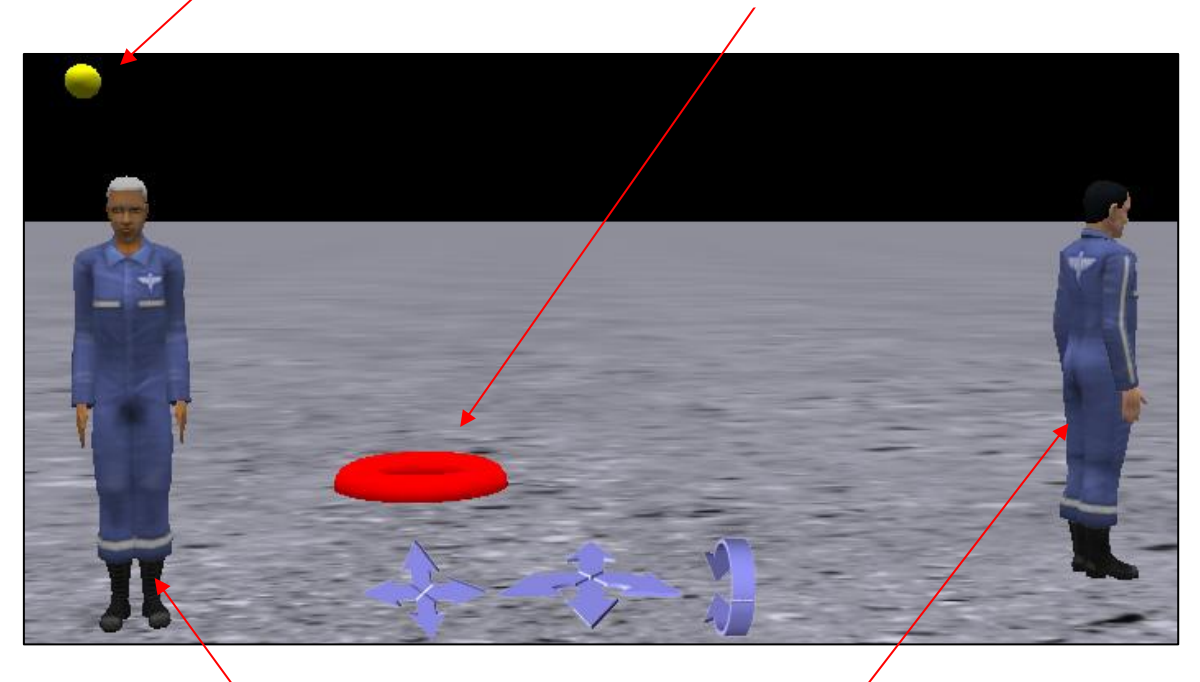

Astronaut1: (**Γιάννης**) 1 ος αστροναύτης

Astronaut2: (**Κώστας**) 2 ος αστροναύτης

4. Στην περιοχή επεξεργασίας (**Editor Area**) βλέπετε τις εντολές της 1ης παραγράφου της διαδικασίας world.my first method, όπως τις γράψατε στο προηγούμενο μάθημα (Εικόνα 1). Τώρα, θα συνεχίσετε να γράφετε εντολές πιο κάτω για τη 2η και μετά για την 3η παράγραφο.

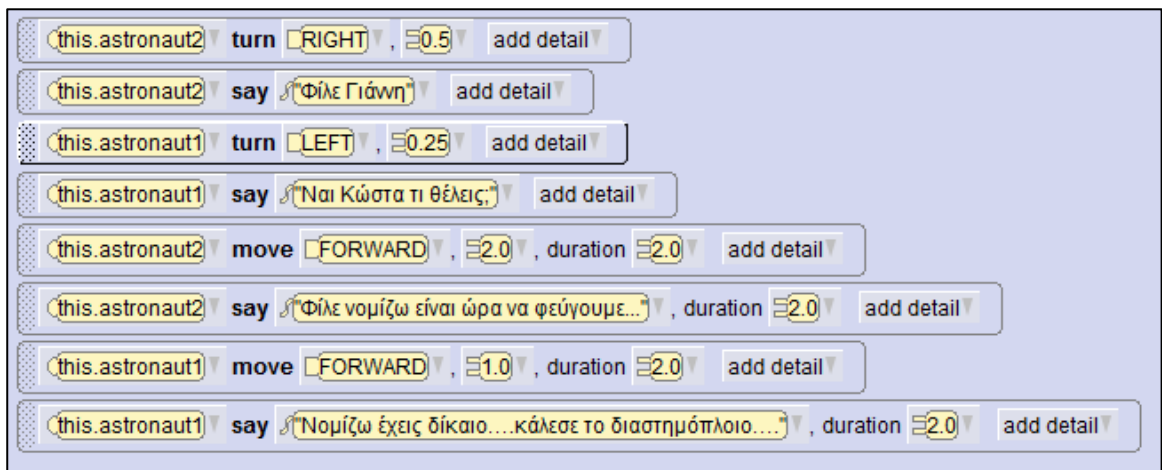

#### **Εικόνα 1**

5. Να καταχωρίσετε τις εντολές της 2<sup>ης</sup> παραγράφου όπως εμφανίζονται στην παρακάτω εκτυπωμένη οθόνη (εικόνα 2).

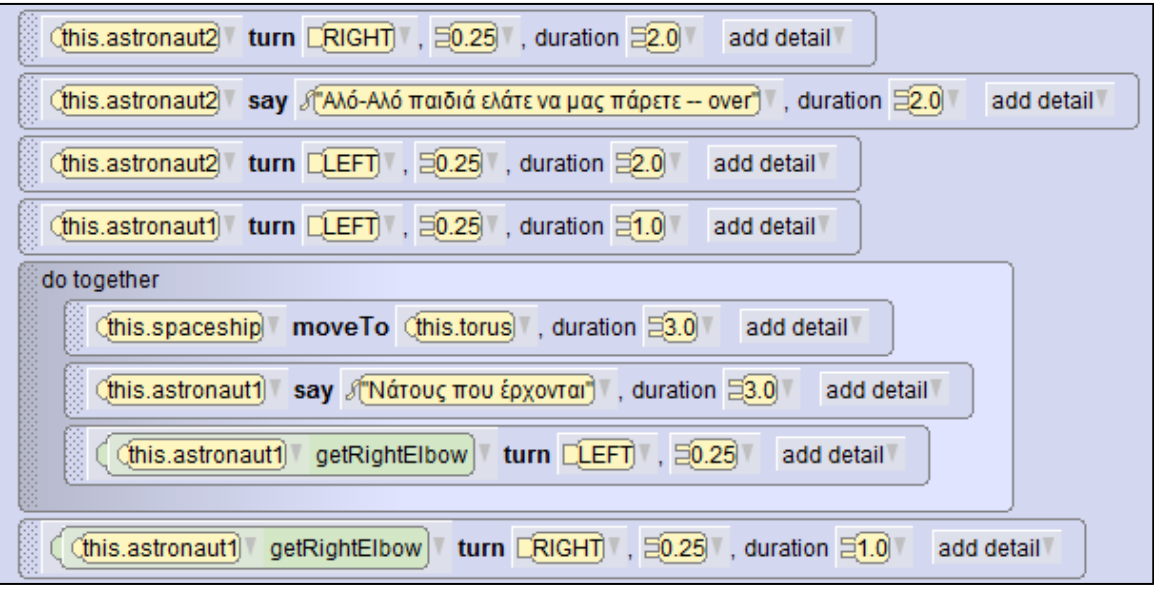

#### **Εικόνα 2**

**Σημείωση 1**: Οι εντολές 13-15 πρέπει να εκτελούνται ταυτόχρονα: να μεταφέρετε στην **Editor Area** (Περιοχή επεξεργασίας) την εντολή Do Together και μέσα σε αυτήν να προσθέσετε αυτές τις τρεις εντολές.

**Σημείωση 2**: Για να εισαγάγετε την εντολή **getRightElbow**, θα πρέπει να μεταφέρετε στην **Editor Area** (Περιοχή επεξεργασίας) την εντολή Turn και μέσα σε αυτήν να προσθέσετε την εντολή **getRightElbow**, την οποία θα εντοπίσετε στις συναρτήσεις (Functions).

6. Να εκτελέσετε τις κινήσεις, επιλέγοντας το κουμπί **Run** .

7. Να αποθηκεύσετε τον κόσμο σας με το όνομα **space2.a3p**.

**Φάση 4<sup>η</sup>** : Ελέγχουμε κατά πόσο οι εντολές μας δουλεύουν σωστά και κάνουν αυτά που καταγράψαμε στη 2<sup>η</sup> φάση. Αν υπάρχουν λάθη ή παραλείψεις, πρέπει να διορθωθούν, ακολουθώντας τη διαδικασία διόρθωσης λαθών και παραλήψεων.

#### **+Επιπρόσθετες Δραστηριότητες**

8. Να επαναλάβετε την ίδια διαδικασία (κύκλο ανάπτυξης), για να υλοποιήσετε την 3 <sup>η</sup> παράγραφο της διαδικασίας μας.

#### **Λύση**:

<u>2η φάση</u>: Τα βήματα που αντιστοιχούν στην 3η παράγραφο.

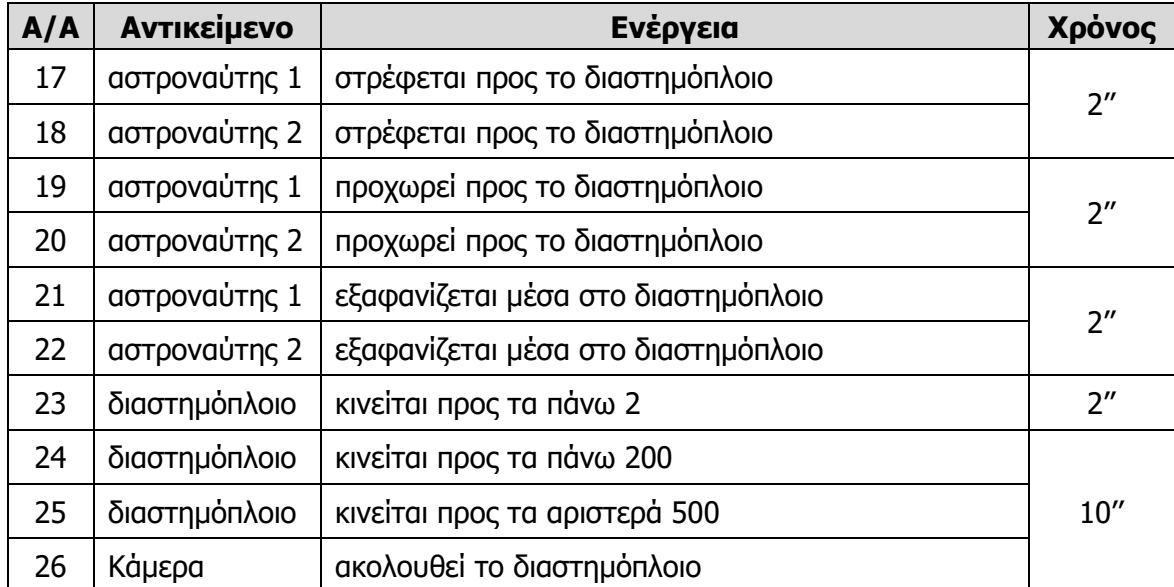

3<u>η φάση</u>: Οι εντολές που αντιστοιχούν στην 3η παράγραφο:

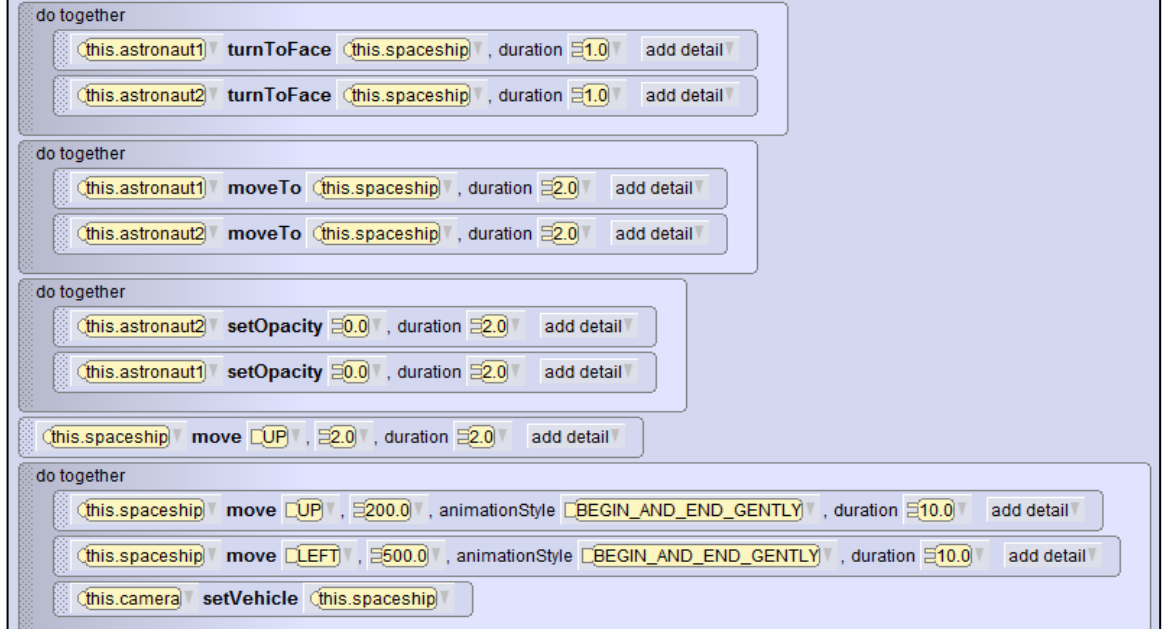

### **125**

- 9. Να εκτελέσετε τις κινήσεις, επιλέγοντας το κουμπί **Run** .
- 10. Να ελέγξετε ξανά αν όλα λειτουργούν σωστά (αν όχι να εφαρμόσετε τη διαδικασία διόρθωσης λαθών).
- 11. Να αποθηκεύσετε ξανά τον κόσμο σας με το όνομα **space3.a3p**.

**Δραστηριότητες για το Σπίτι**

12. Στην πιο κάτω εικόνα βλέπετε το **οδικό δίκτυο** μιας περιοχής. Με γκρίζο χρώμα είναι οι δρόμοι. Κάθε τετραγωνάκι είναι 50m.

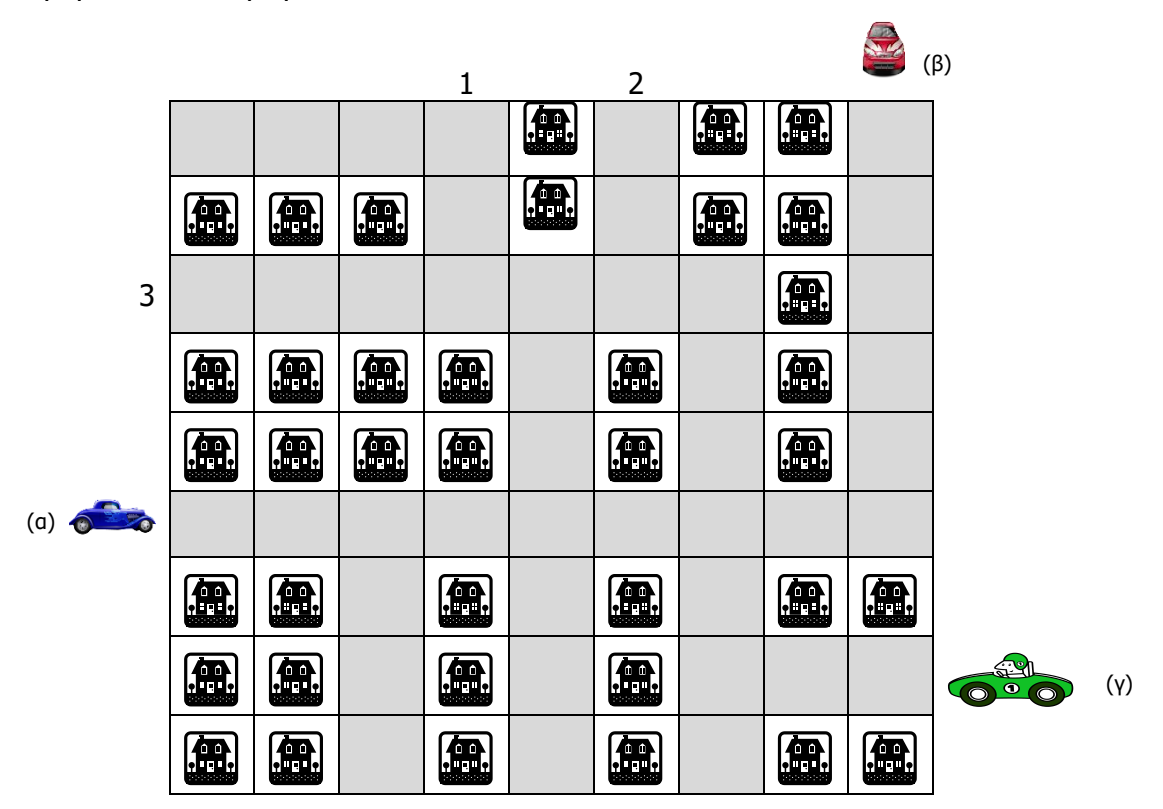

Παράδειγμα: Οι οδηγίες για τον οδηγό του μπλε αυτοκινήτου (**α**), ώστε να βγει στην **έξοδο 1**, είναι οι ακόλουθες:

Move forward 250 m (5 τετραγωνάκια)

Turn left 0.25 revolutions

Move forward 150 m (3 τετραγωνάκια)

Turn left 0.25 revolutions

Move forward 50 m (1 τετραγωνάκι)

Turn right 0.25 revolutions

Move forward 100 m (2 τετραγωνάκια)

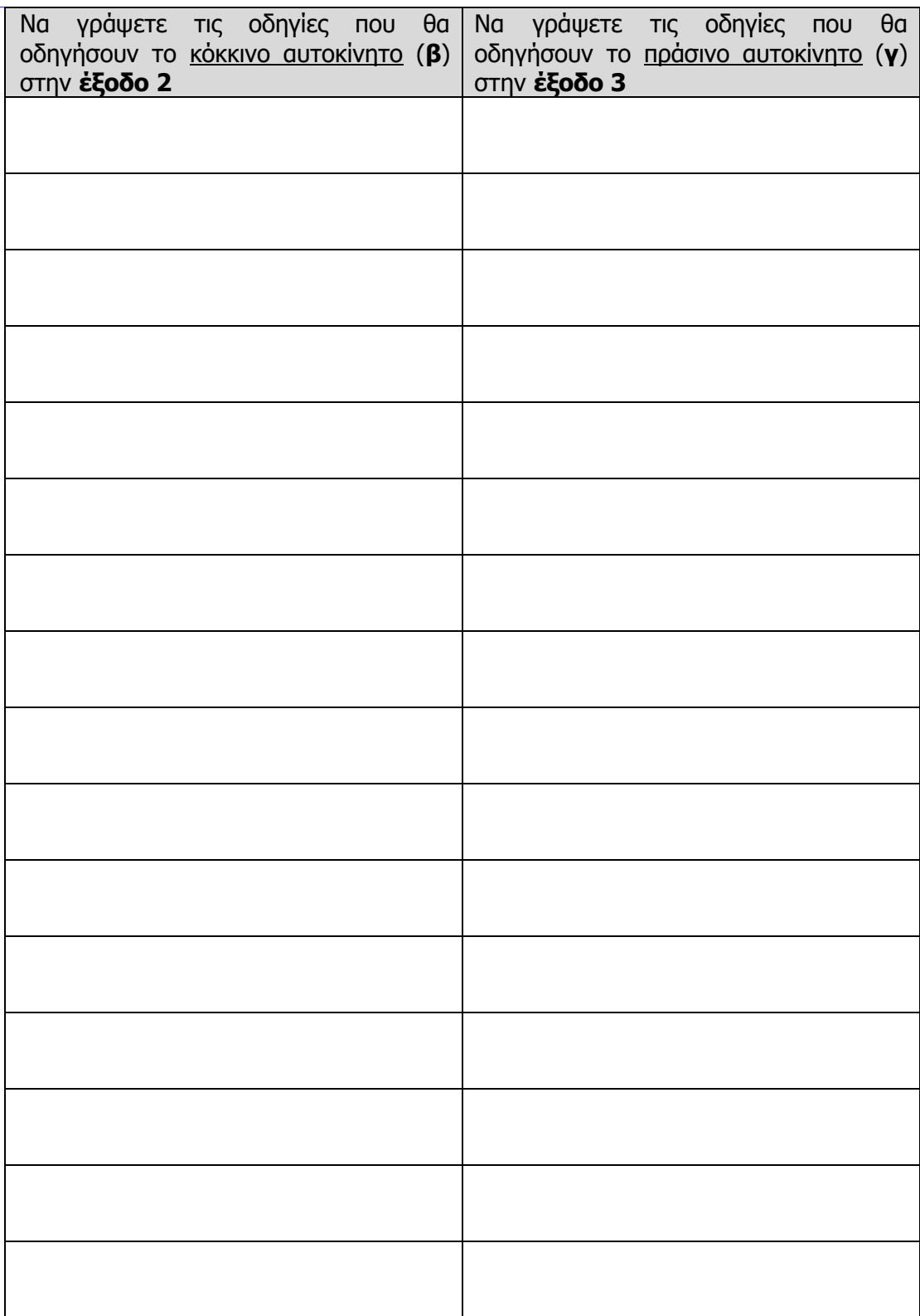

### **ΦΥΛΛΟ ΕΡΓΑΣΙΑΣ B.7.M3**

### **Κύκλος Ανάπτυξης Αλγοριθμικής Εφαρμογής**

#### **Τι θα μάθουμε σήμερα:**

- Να αντιλαμβανόμαστε πότε πρέπει να χρησιμοποιήσουμε δομή διακλάδωσης για τη λύση κάποιου προβλήματος
- Να δημιουργούμε και να χρησιμοποιούμε τη δομή διακλάδωσης στο περιβάλλον προγραμματισμού Alice
- Να ακολουθούμε τη σωστή διαδικασία, για να δημιουργούμε ένα πρόγραμμα
- Να ακολουθούμε τη σωστή διαδικασία για να κάνουμε αλλαγές/διορθώσεις σε ένα πρόγραμμα
- Να ελέγχουμε εάν πράγματι το πρόγραμμα λειτουργεί ορθά και κάνει αυτά που καθορίσαμε, αφότου κάναμε κάποιες αλλαγές.

#### **Δραστηριότητες Εμπέδωσης και Αξιολόγησης**

Να διαβάσετε το σενάριο που δίνεται πιο κάτω. Να ακολουθήσετε τα βήματα του **κύκλου ανάπτυξης**, για να δημιουργήσετε το πρόγραμμα που υλοποιεί το σενάριο.

#### **Σενάριο - πρόβλημα**:

Ένα παιδί, ο Τίμος, βρίσκεται σε ένα πάρκο το οποίο διαθέτει δύο χώρους για παιχνίδι, το κάστρο και το καράβι. Ρωτάει την υπεύθυνη του πάρκου εάν θα μπορούσε να παίξει στο κάστρο και αυτή του λέει ότι για να μπορέσει να παίξει στο κάστρο, θα πρέπει να είναι τουλάχιστο όσο ψηλή είναι και η δοκός μέτρησης του ύψους που βρίσκεται δίπλα της, αλλιώς θα μπορεί να παίξει στο καράβι. Το ύψος του Τίμου συγκρίνεται με το ύψος της δοκού και ανάλογα με το αποτέλεσμα της σύγκρισης η υπεύθυνη του πάρκου πληροφορεί τον Τίμο πού μπορεί να παίξει και, ακολούθως, ο Τίμος κατευθύνεται προς έναν από τους δύο χώρους.

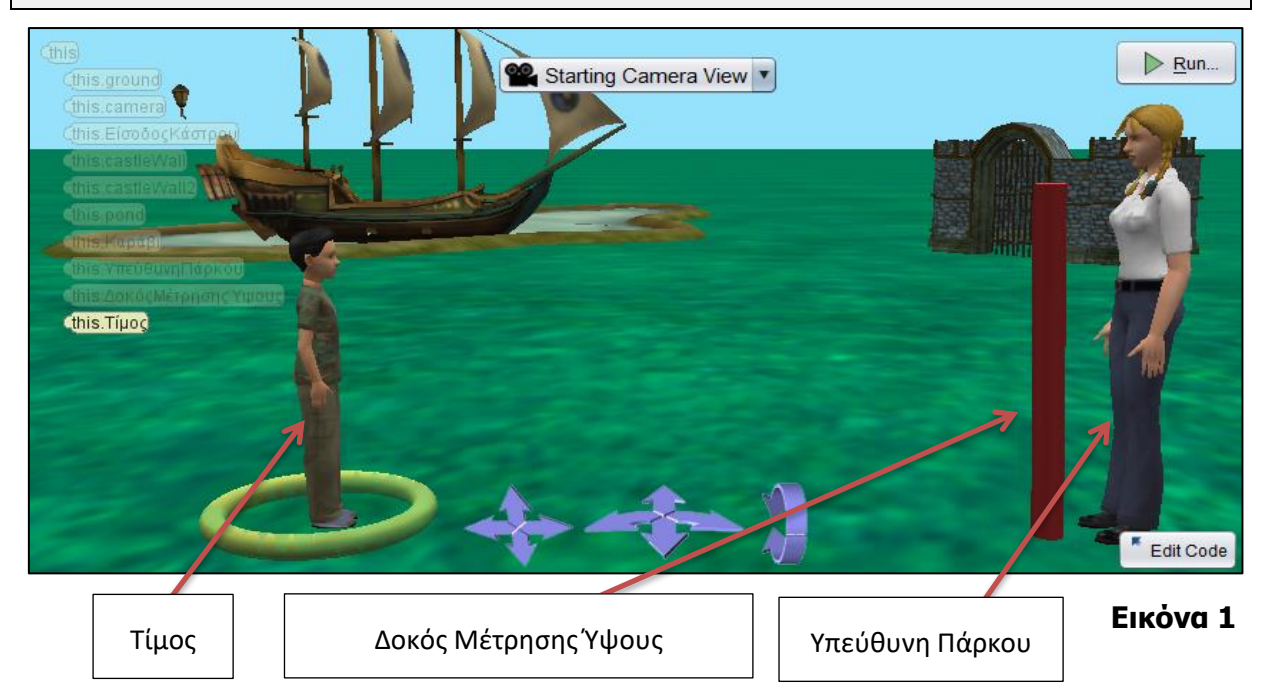

**Φάση 1<sup>η</sup>** : Μελετούμε το σενάριό μας και βλέπουμε ότι έχει μόνο μια διαδικασία. Μετά περιγράφουμε με σαφήνεια και ακρίβεια τι θα κάνει αυτή η διαδικασία.

Λεπτομερής περιγραφή της διαδικασίας:

Με την έναρξη του παιχνιδιού, ο Τίμος βρίσκεται μέσα στο πάρκο στην αριστερή μεριά της οθόνης και η υπεύθυνη του πάρκου στη δεξιά, όπως φαίνεται και στην εικόνα 1.

Στη συνέχεια, ακολουθεί ένας διάλογος μεταξύ των δύο πρωταγωνιστών και αφού συγκριθεί το ύψος του αγοριού με τη δοκό μέτρησης ύψους, αποφασίζεται κατά πόσο το παιδί θα κατευθυνθεί προς το κάστρο ή προς το καράβι.

Τα συγκεκριμένα βήματα και διάλογοι φαίνονται παρακάτω:

**Φάση 2<sup>η</sup>** : Αναλύουμε τη διαδικασία που περιγράψαμε στην προηγούμενη φάση σε απλά βήματα και τα τοποθετούμε στη σωστή σειρά, για να δείχνουν ξεκάθαρα **πώς θα πραγματοποιείται** η διαδικασία.

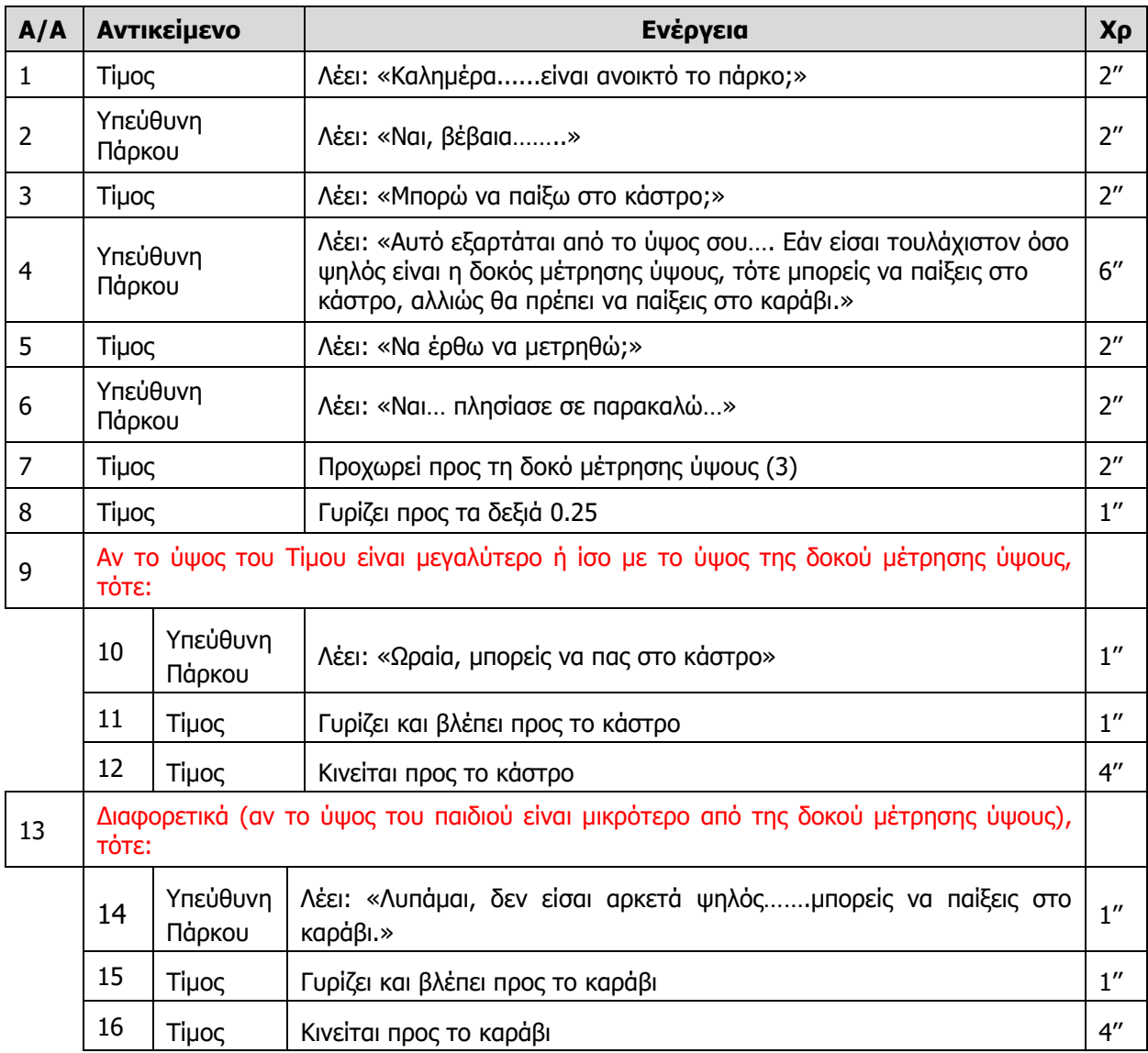

**Φάση 3<sup>η</sup>** : Μετατρέπουμε το κάθε βήμα της διαδικασίας της 2ης Φάσης στην αντίστοιχη εντολή του εργαλείου **Alice**.

**Υλοποίηση της 3ης Φάσης χρησιμοποιώντας το εργαλείο Alice**:

1. Να ενεργοποιήσετε το λογισμικό **Alice** κάνοντας διπλό κλικ στο εικονίδιο που βρίσκεται στην επιφάνεια εργασίας του υπολογιστή σας.

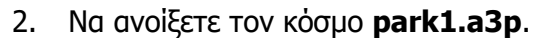

**Σημείωση**: Σας δίνεται ο κόσμος και τα αντικείμενα που θα χρησιμοποιήσετε.

- 3. Να γράψετε τις εντολές στην περιοχή επεξεργασίας (**Editor Area**), όπως μάθαμε στα προηγούμενα μαθήματα.
- 4. Να εκτελέσετε τις κινήσεις, επιλέγοντας το κουμπί **Run 2. Eun...**
- 5. Να αποθηκεύσετε ξανά το αρχείο, δίνοντάς του το όνομα **park1b.a3p**.

**Φάση 4<sup>η</sup>** : Ελέγχουμε κατά πόσο οι εντολές μας δουλεύουν σωστά και κάνουν αυτά που καταγράψαμε στη 2<sup>η</sup> φάση. Αν υπάρχουν λάθη ή παραλείψεις, πρέπει να διορθωθούν, ακολουθώντας τη διαδικασία διόρθωσης λαθών και παραλήψεων.

#### **+Επιπρόσθετες Δραστηριότητες**

- 6. Να ανοίξετε ξανά τον κόσμο/αρχείο **park1b.a3p**. Να απαντήσετε με «ναι ή όχι», αν επιτράπηκε στο παιδί να παίξει στο κάστρο. (ναι ή όχι;) \_\_\_\_\_\_\_\_\_\_\_\_. Ανάλογα με την απάντησή σας, να κάνετε ένα από τα ακόλουθα:
	- (α) Αν η απάντησή είναι «**ναι**», τότε να αλλάξετε το ύψος της δοκού μέτρησης ύψους, έτσι που να είναι ψηλότερο από του παιδιού. Αφού κάνετε την αλλαγή, να τρέξετε ξανά το πρόγραμμα. Τι παρατηρείτε;

..........................................................................................................................

- ..........................................................................................................................
- (β) Αν η απάντησή σας στο προηγούμενο ερώτημα ήταν «**όχι**», τότε να αλλάξετε το ύψος της δοκού μέτρησης ύψους, έτσι που να είναι χαμηλότερο από του παιδιού. Αφού κάνετε την αλλαγή, να τρέξετε ξανά το πρόγραμμα. Τι παρατηρείτε;

.......................................................................................................................... ..........................................................................................................................

#### **Δραστηριότητες για το Σπίτι**

7. Στην πιο κάτω εικόνα βλέπετε το **οδικό δίκτυο** μιας περιοχής. Με το γκρίζο χρώμα είναι οι δρόμοι. Κάθε τετραγωνάκι αντιστοιχεί σε 50 m.

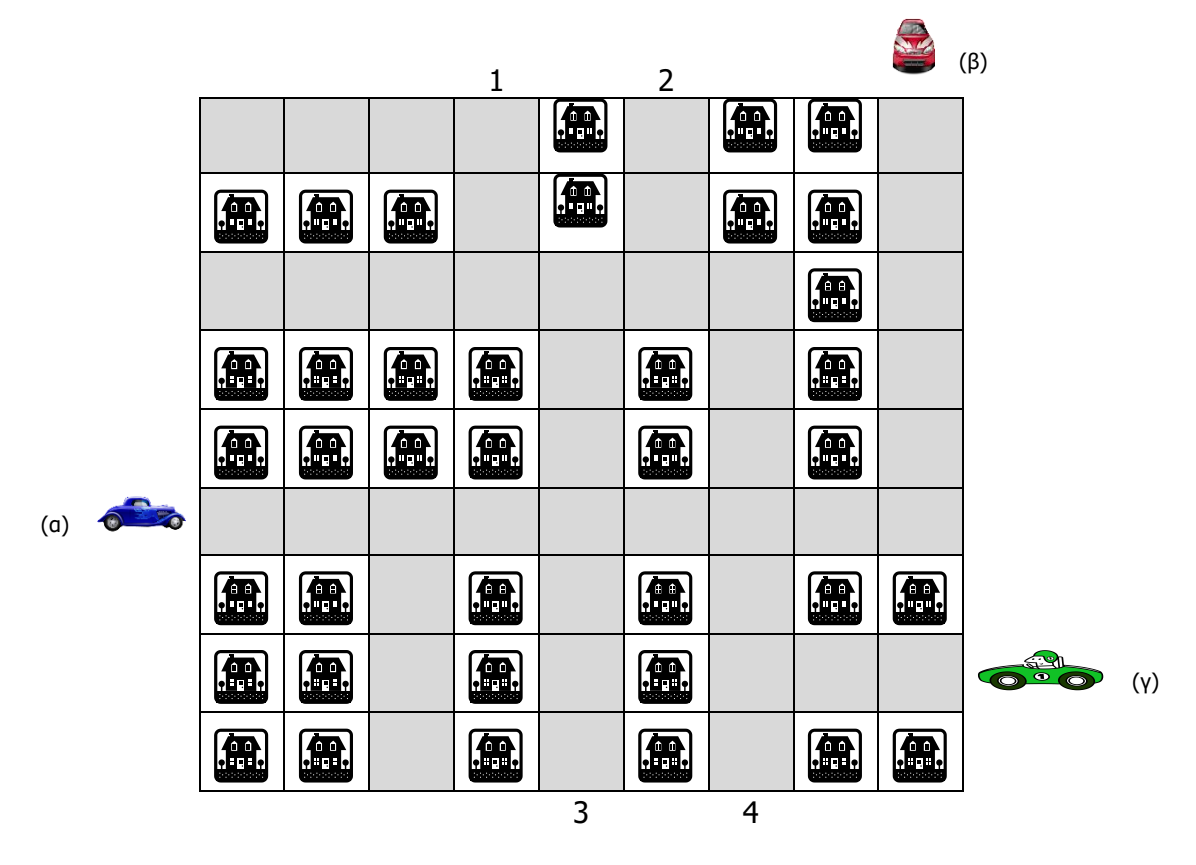

Παράδειγμα: Οι οδηγίες για τον οδηγό του μπλε αυτοκινήτου (**α**) ώστε να βγει σε μια από τις **εξόδους 1 ή 2**, είναι οι ακόλουθες:

Δομή διακλάδωσης

Move forward 250 m (5 τετραγωνάκια)

Turn left 0.25 revolutions

Move forward 150 m (3 τετραγωνάκια)

#### Αν θα βγεις στην **έξοδο 1**, τότε:

- Turn left 0.25 revolutions
- Move forward 50 m (1 τετραγωνάκι)
- Turn right 0.25 revolutions
- Move forward 100 m (2 τετραγωνάκια)

#### Διαφορετικά, αν θα βγεις στην **έξοδο 2**, τότε:

- Turn right 0.25 revolutions
- Move forward 50 m (1 τετραγωνάκι)
- Turn left 0.25 revolutions
- Προχώρα ευθεία 100 m (2 τετραγωνάκια).

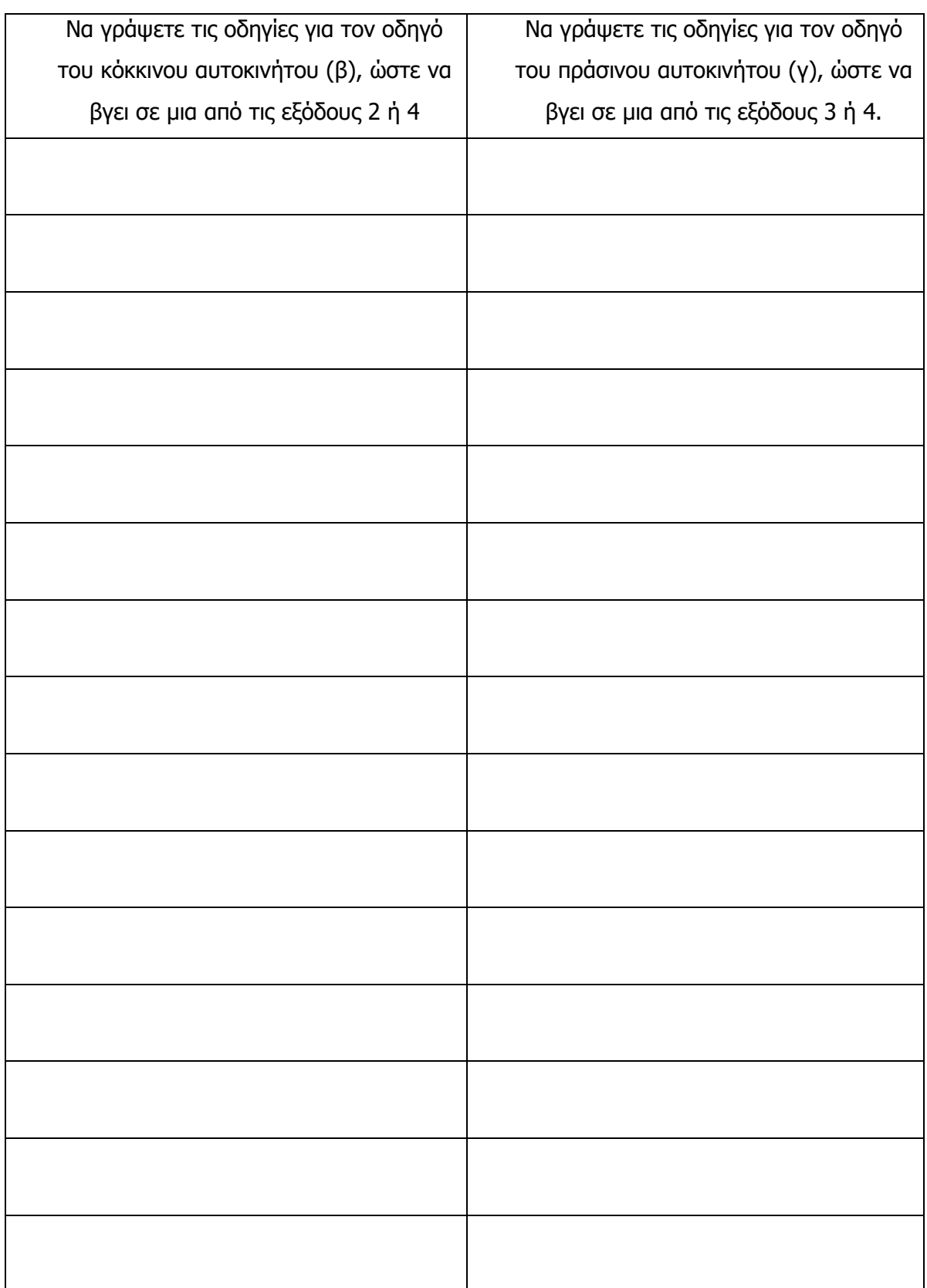

### **ΦΥΛΛΟ ΕΡΓΑΣΙΑΣ B.7.M4-Μ6 Κύκλος Ανάπτυξης Αλγοριθμικής Εφαρμογής**

#### **Τι θα μάθουμε σήμερα:**

- Να ονομάζουμε τα βήματα/στάδια του κύκλου ανάπτυξης μιας αλγοριθμικής εφαρμογής
- Να δίνουμε λόγους για την αναγκαιότητα χρησιμοποίησης του κύκλου ανάπτυξης
- Να αναφέρουμε τις ενέργειες που γίνονται σε κάθε φάση
- Να καθορίζουμε με ακρίβεια το πρόβλημα (δηλαδή τι πρέπει να γίνει)
- Να περιγράφουμε τα βήματα που χρειάζονται για την επίλυση του προβλήματος (δηλαδή πώς θα γίνει)
- Να μετατρέπουμε τη σειρά από βήματα σε εντολές χρησιμοποιώντας το περιβάλλον προγραμματισμού Alice
- Να ελέγχουμε εάν πράγματι το πρόγραμμα λειτουργεί ορθά και κάνει αυτά που καθορίσαμε
- Να ακολουθούμε τη σωστή διαδικασία, για να κάνουμε αλλαγές/διορθώσεις σε ένα πρόγραμμα.

#### **Δραστηριότητες Εμπέδωσης και Αξιολόγησης**

#### **Σενάριο - πρόβλημα**:

Ο ταξιδιώτης, κρατώντας τη βαλίτσα του, κατευθύνεται προς την υπάλληλο της αεροπορικής εταιρείας. Μετά από έναν σύντομο διάλογο/χαιρέτισμα, η υπάλληλος της εταιρείας ζητά από τον ταξιδιώτη να τοποθετήσει τη βαλίτσα του δίπλα από τη Συσκευή Μέτρησης Αποσκευών. Συγκρίνονται το ύψος, το πλάτος και το βάθος της βαλίτσας του ταξιδιώτη με τα αντίστοιχα της συσκευής. Εάν όλα είναι μικρότερα ή το πολύ ίσα με αυτά της συσκευής, τότε η υπάλληλος πληροφορεί τον ταξιδιώτη ότι μπορεί να πάρει μαζί του τη βαλίτσα και η βαλίτσα μεταφέρεται αυτόματα μαζί με τις άλλες βαλίτσες που έχουν συλλεγεί. Σε αντίθετη περίπτωση, η υπάλληλος πληροφορεί τον ταξιδιώτη για το πρόβλημα που αντιμετωπίζει (ύψος ή πλάτος ή βάθος), καθώς επίσης και ότι πρέπει να πληρώσει ακόμα 50 ευρώ. Ο ταξιδιώτης πλησιάζει την υπάλληλο, πληρώνει και η βαλίτσα του μεταφέρεται αυτόματα μαζί με τις άλλες βαλίτσες που έχουν συλλεγεί. Τέλος, ο ταξιδιώτης εγκαταλείπει την αίθουσα του Διεθνούς Αερολιμένα Λάρνακας.

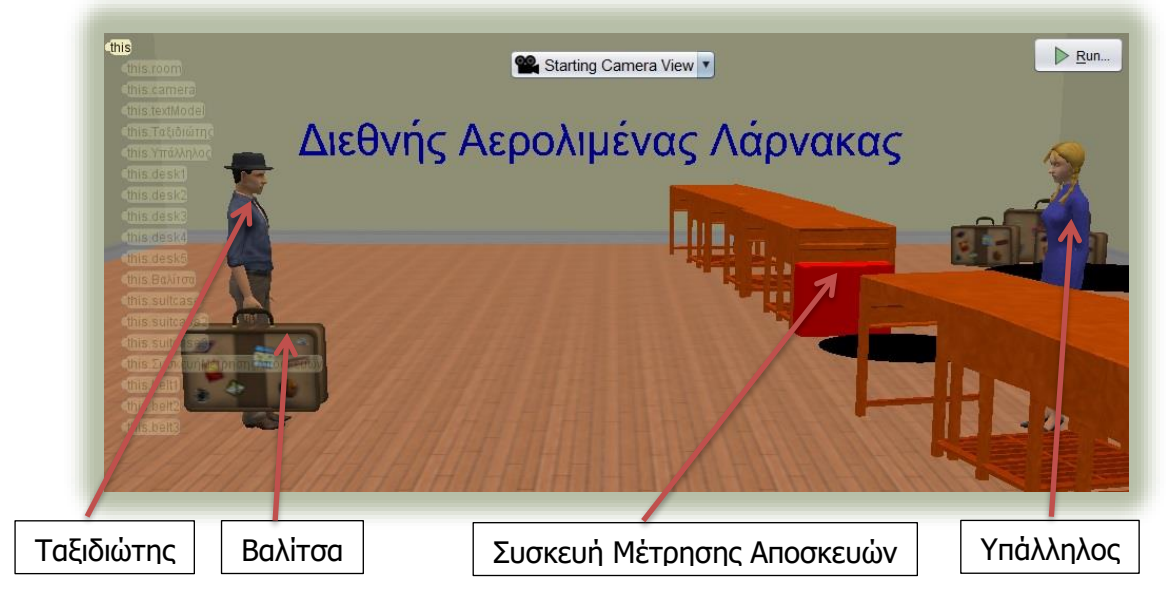

**Εικόνα 1**

υλοποιήσουμε το σενάριό μας, χρησιμοποιώντας το εργαλείο 1. Τώρα,  $\theta$ a προγραμματισμού Alice. Να γράψετε τα βήματα (στάδια του κύκλου ανάπτυξης εφαρμογής) που θα ακολουθήσουμε, για να επιτύχουμε τον στόχο μας:

2. Ποιες ενέργειες θα κάνουμε στο 1<sup>ο</sup> βήμα (1<sup>η</sup> φάση); 

#### Υλοποίηση 1<sup>ης</sup> φάσης:

3. Ποιες ενέργειες θα κάνουμε στο 2 <sup>ο</sup> βήμα (**2 <sup>η</sup> φάση**);

......................................................................................................................................

......................................................................................................................................

#### **Υλοποίηση 2 ης φάσης**:

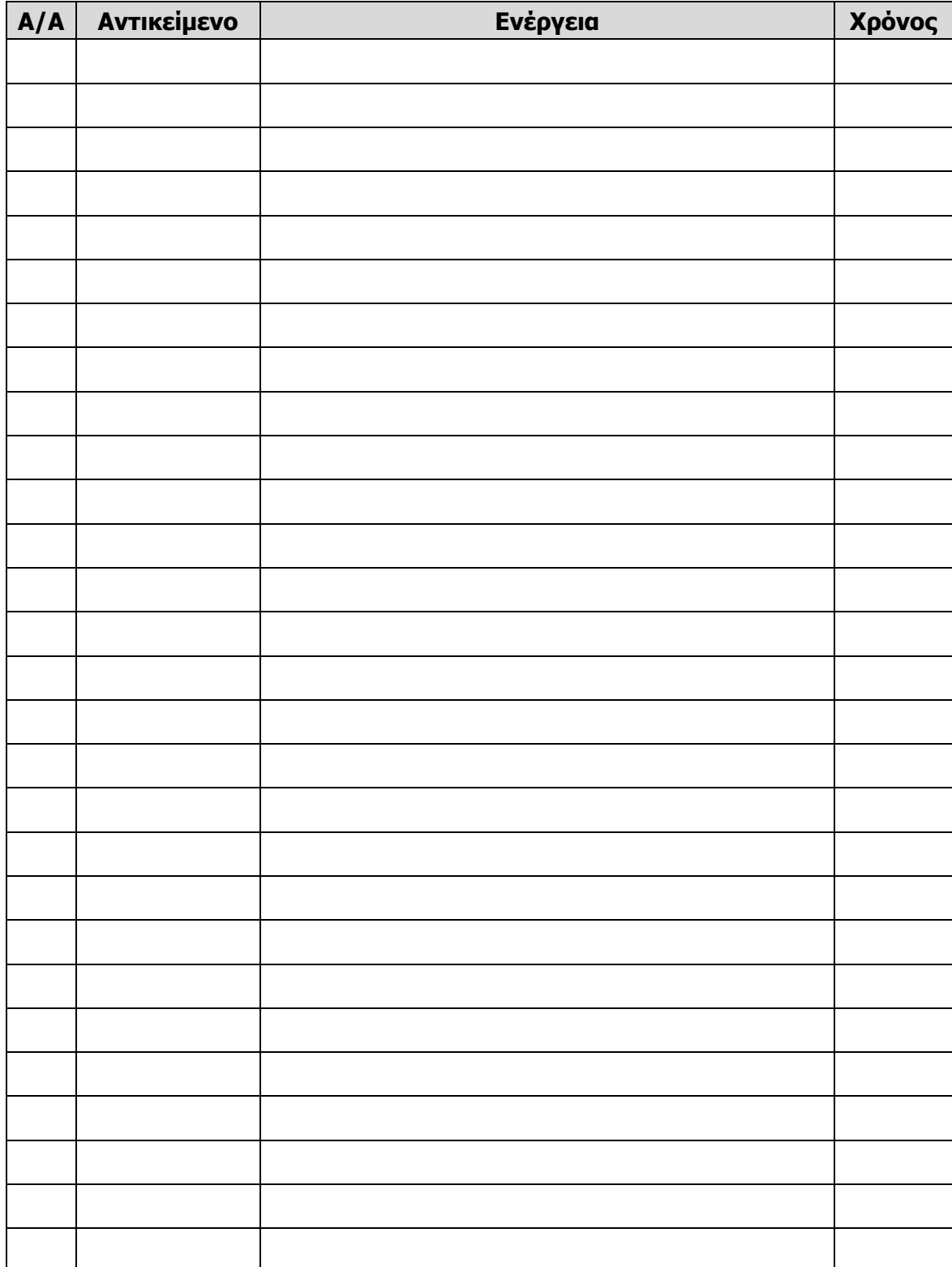

4. Ποιες ενέργειες θα κάνουμε στο 3 <sup>ο</sup> βήμα (**3 <sup>η</sup> φάση**); (Μπορείτε να χρησιμοποιήσετε το αρχείο **journey.a3p**)

......................................................................................................................................

......................................................................................................................................

#### **Υλοποίηση 3 ης φάσης**:

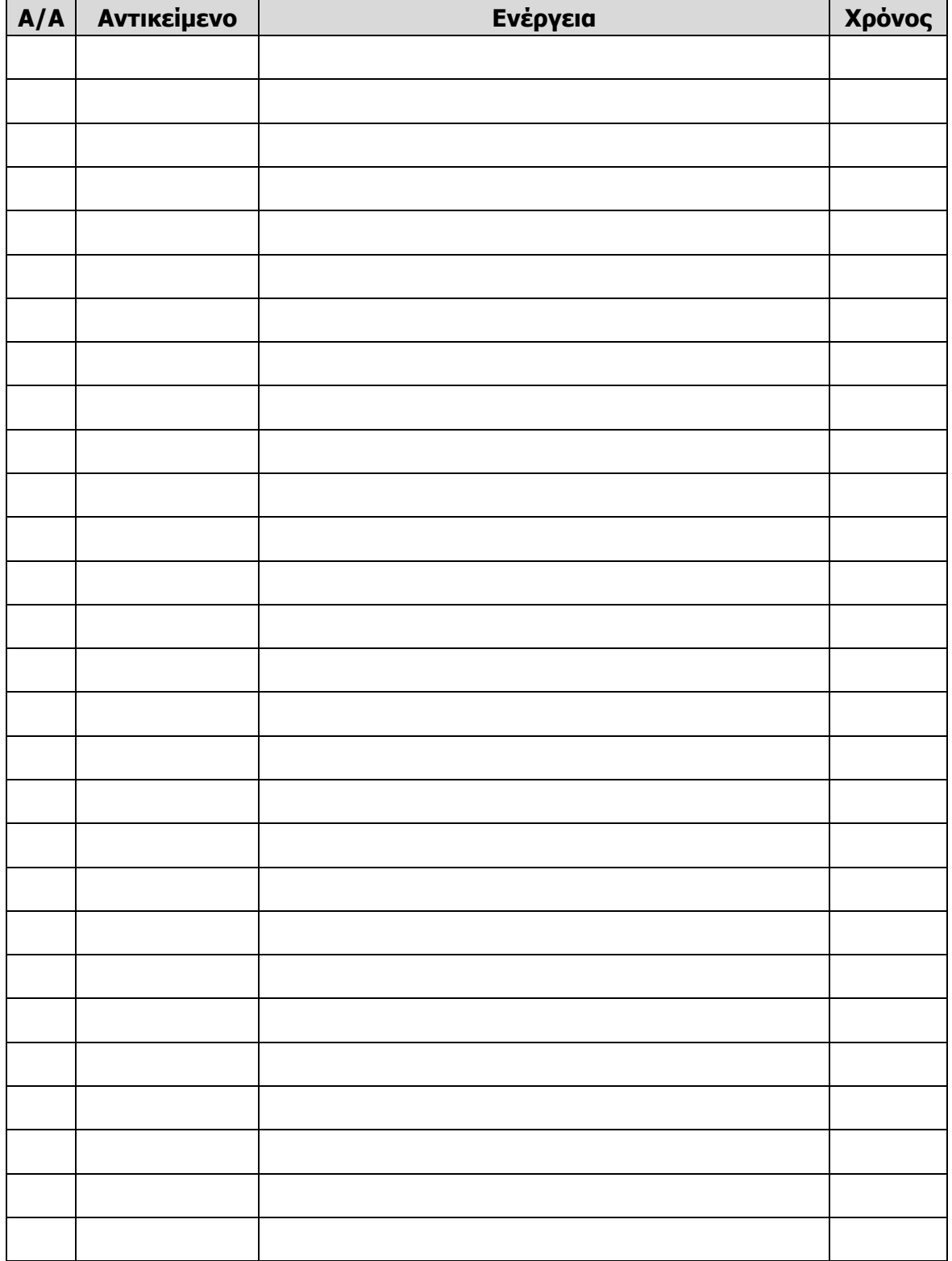

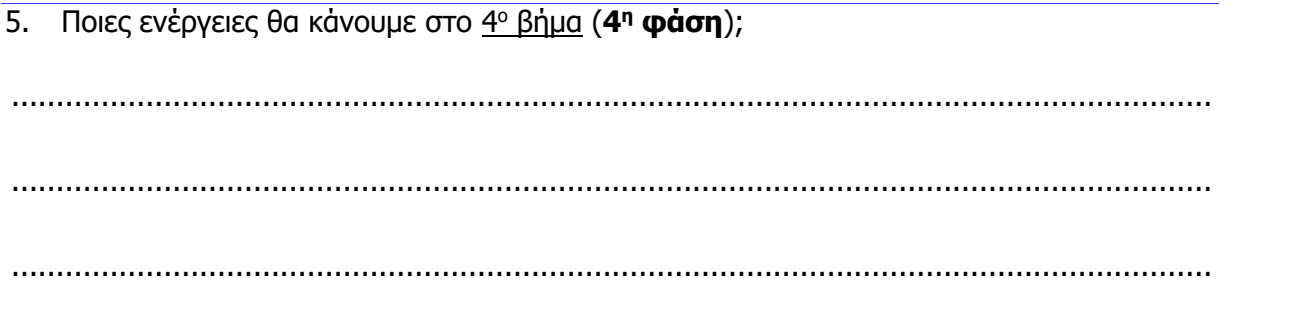

**B.7.M4-M6** 

6. Ποια διαδικασία θα ακολουθήσουμε, για να διορθώσουμε τυχόν λάθη ή παραλείψεις που θα εντοπίσουμε;

Β.7 Αλγοριθμική Σκέψη, Προγραμματισμός και Σύγχρονες Εφαρμογές Πληροφορικής

......................................

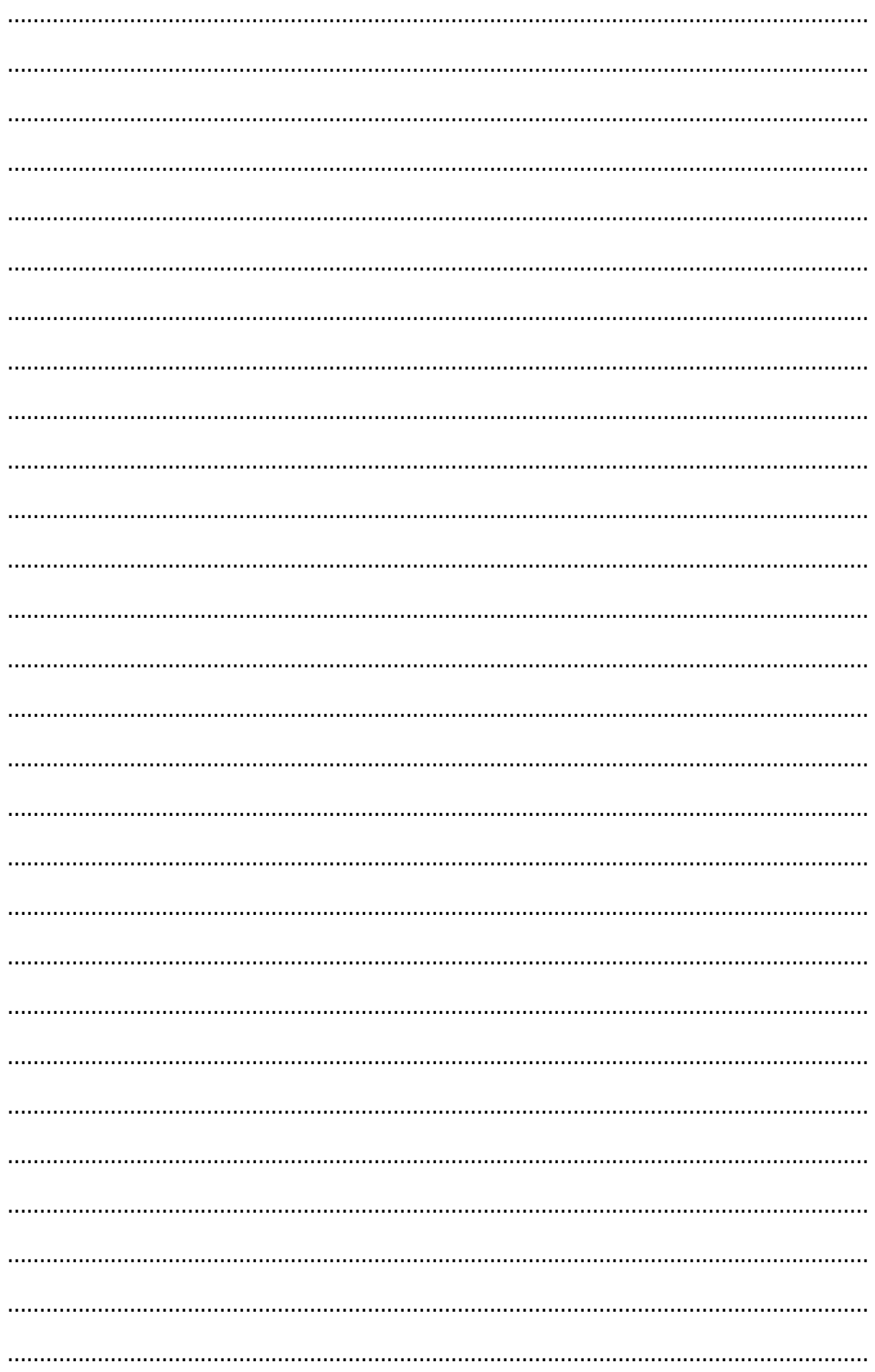

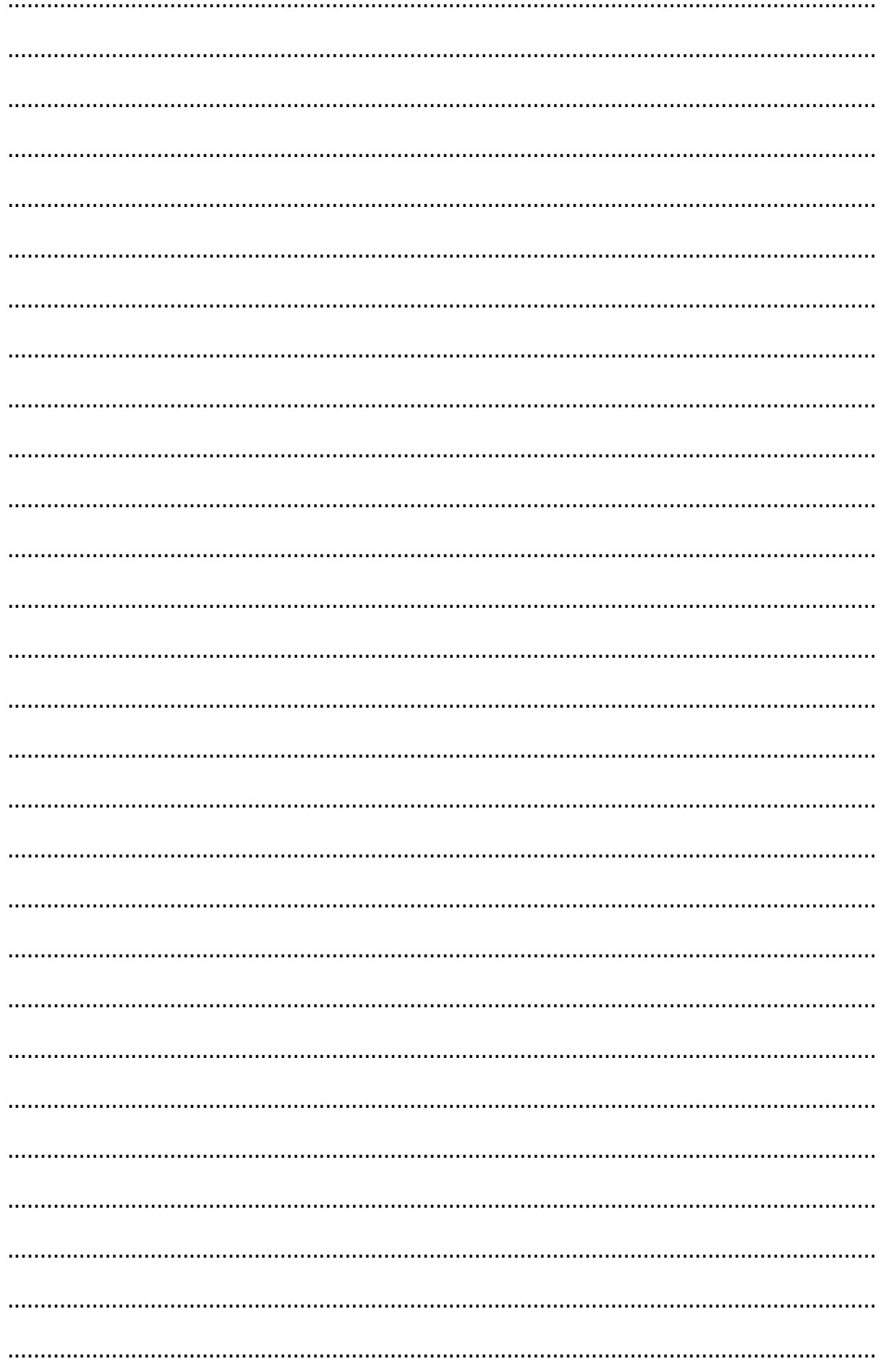

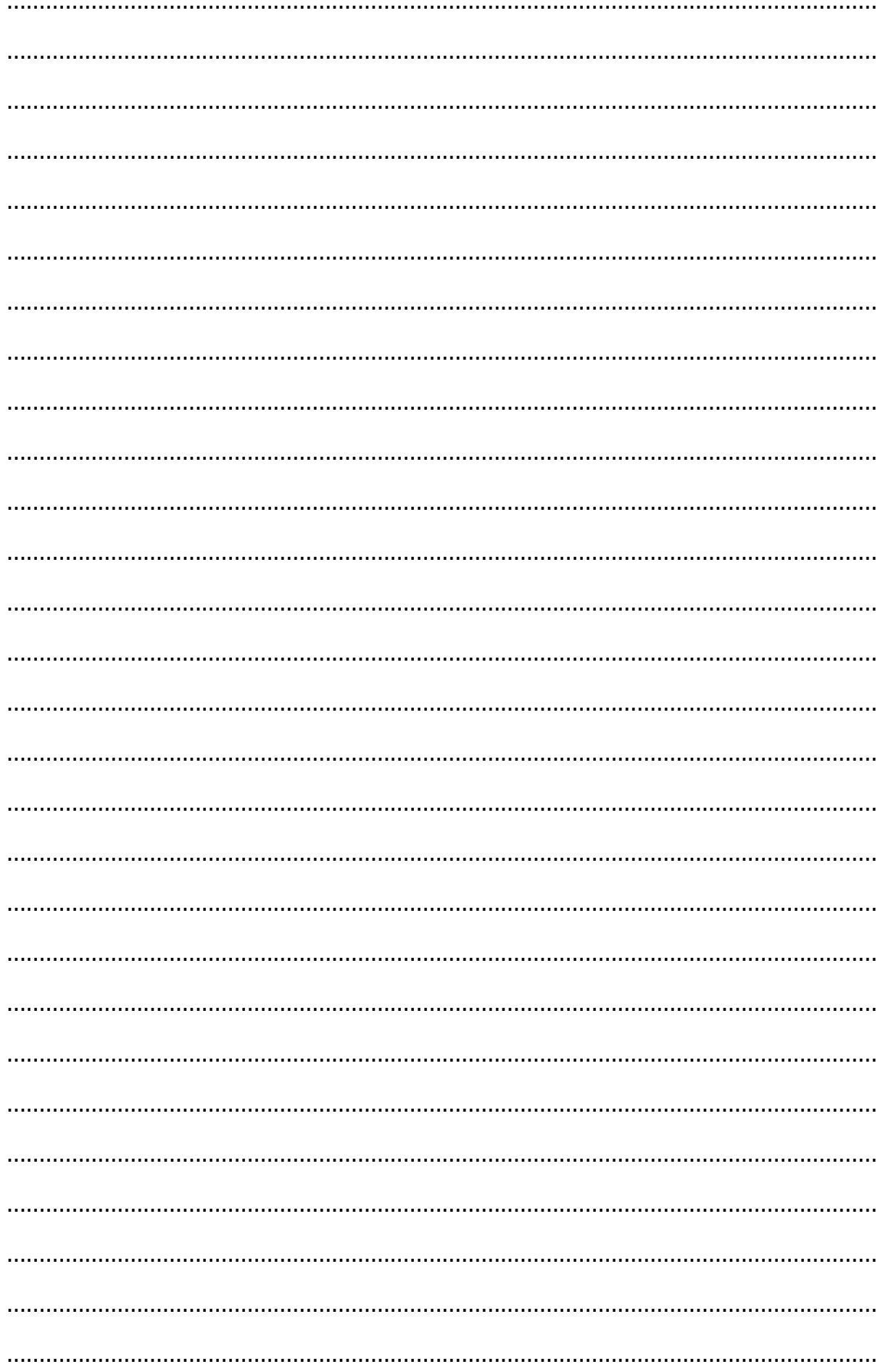

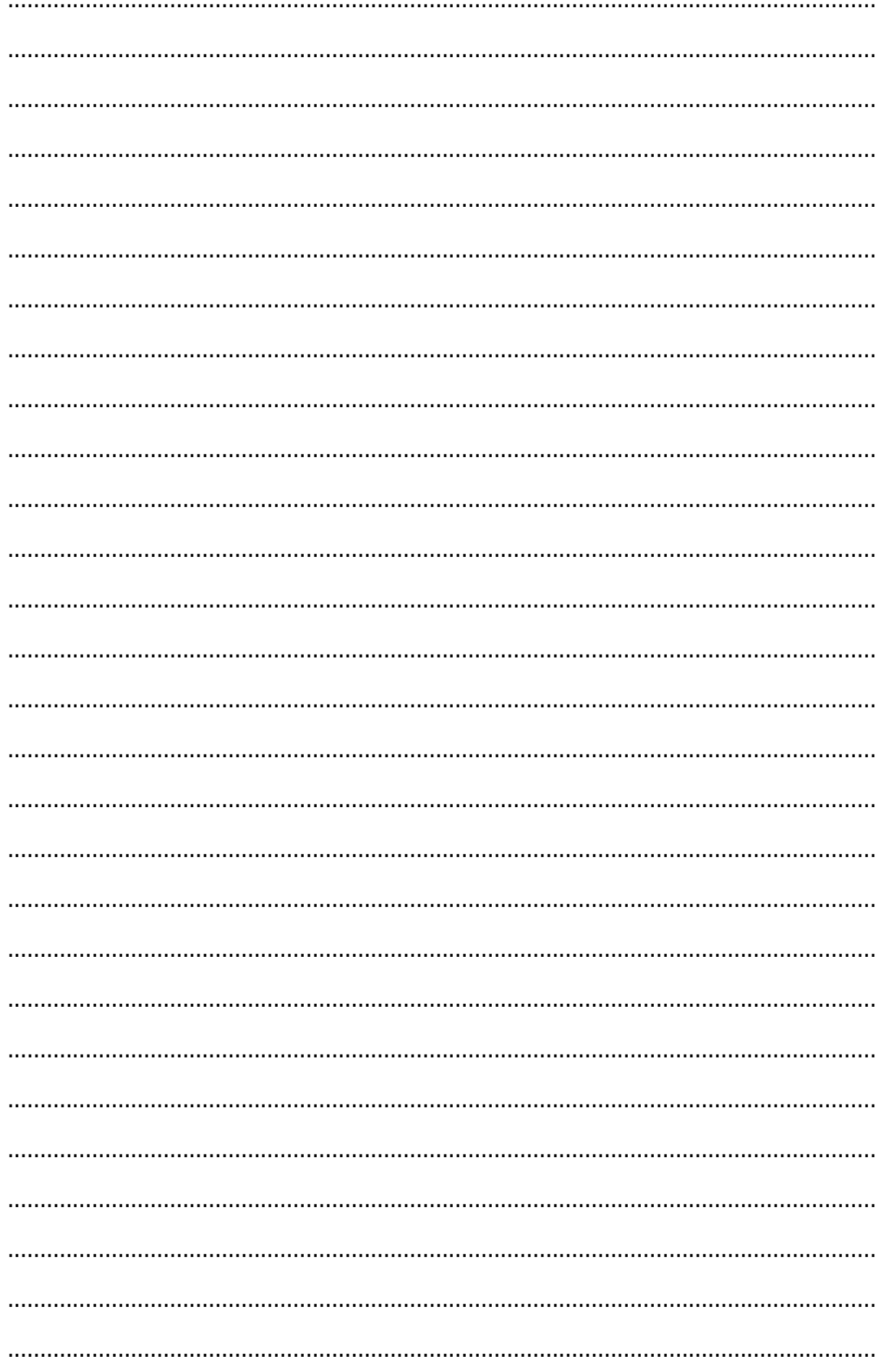